UNIVERSIDADE TECNOLÓGICA FEDERAL DO PARANÁ - UTFPR DEPARTAMENTO ACADÊMICO DE ELETROTÉCNICA - DAELT CURSO SUPERIOR EM TECNOLOGIA EM AUTOMAÇÃO INDUSTRIAL

ITALO ANDOLFATO DE MOURA

# **SISTEMA DE SUPERVISÃO DE GRUPO MOTO GERADOR**

TRABALHO DE CONCLUSÃO DE CURSO **CURITIBA** 2015

# ITALO ANDOLFATO DE MOURA

# **SISTEMA DE SUPERVISÃO DE GRUPO MOTO GERADOR**

Trabalho de Conclusão de Curso de graduação apresentado à disciplina de Trabalho de Diplomação, do Curso Superior de Tecnologia em Automação Industrial do Departamento Acadêmico de Eletrotécnica – DAELT – da Universidade Tecnológica Federal do Paraná – UTFPR, como requisito parcial para obtenção do título de Tecnólogo.

Orientador: Prof. Me. Ednilson Soares Maciel.

# **ITALO ANDOLFATO DE MOURA**

# **SISTEMA DE SUPERVISÃO DE GRUPO MOTO GERADOR**

Este Trabalho de Diplomação foi julgado e aprovado como requisito parcial para a obtenção do Título de **Tecnólogo em Automação Industrial**, do **Curso Superior de Tecnologia em Automação Industrial,** da **Universidade Tecnológica Federal do Paraná**.

Curitiba, 06 de novembro de 2015

Prof. Ednilson Soares Maciel, M.Sc. Coordenador de Curso Departamento Acadêmico de Eletrotécnica

\_\_\_\_\_\_\_\_\_\_\_\_\_\_\_\_\_\_\_\_\_\_\_\_\_\_\_\_\_\_\_\_\_\_\_\_

\_\_\_\_\_\_\_\_\_\_\_\_\_\_\_\_\_\_\_\_\_\_\_\_\_\_\_\_\_\_\_\_\_\_\_\_ Prof. Rafael Fontes Souto, Dr. Responsável pelo Trabalho de Diplomação da Tecnologia Departamento Acadêmico de Eletrotécnica

## **BANCA EXAMINADORA**

\_\_\_\_\_\_\_\_\_\_\_\_\_\_\_\_\_\_\_\_\_\_\_\_\_\_\_\_\_\_\_\_\_\_\_\_\_ Prof. Roberto César Betini, Dr. Universidade Tecnológica Federal do Paraná

\_\_\_\_\_\_\_\_\_\_\_\_\_\_\_\_\_\_\_\_\_\_\_\_\_\_\_\_\_\_\_\_ Prof. Ednilson Soares Maciel, M.Sc. Universidade Tecnológica Federal do Paraná **Orientador** 

\_\_\_\_\_\_\_\_\_\_\_\_\_\_\_\_\_\_\_\_\_\_\_\_\_\_\_\_\_\_\_\_\_\_\_\_\_ Prof. José da Silva Maia, M.Sc. Universidade Tecnológica Federal do Paraná

\_\_\_\_\_\_\_\_\_\_\_\_\_\_\_\_\_\_\_\_\_\_\_\_\_\_\_\_\_\_\_\_\_\_\_\_\_ Prof. Marcelo Barcik Universidade Tecnológica Federal do Paraná

\_\_\_\_\_\_\_\_\_\_\_\_\_\_\_\_\_\_\_\_\_\_\_\_\_\_\_\_\_\_\_\_\_\_\_\_\_

Eng. Ana Carolina Franco Elipse Software – Filial Paraná

A Folha de Aprovação assinada encontra-se na Coordenação do Curso.

## **RESUMO**

MOURA, Italo Andolfato de. **Sistema de supervisão de grupo moto gerador.** 2015. 40f. Trabalho de Conclusão de Curso (Graduação de Tecnólogo em Automação Industrial). Universidade Tecnológica Federal do Paraná – UTFPR. Curitiba, 2015.

O trabalho foi baseado na comunicação remota entre um grupo moto gerador disponível na universidade e um computador tipo IBM-PC com sistema operacional Windows®, isso foi feito com o software supervisório Elipse E3®. Com a ajuda desse software foi desenvolvido um sistema de supervisão e aquisição de dados, conhecido tecnicamente como SCADA. Esse sistema de supervisão possibilita que remotamente possam ser acessadas as funções de controle e as variáveis medidas do controlador DSE8610 presente no grupo moto gerador, dispensando a presença de um operador na sala do grupo moto gerador, e também permite que o grupo moto gerador seja acionado em modo manual quando essa condição for necessária. Na camada física dessa aplicação foram utilizadas uma rede RS485 a dois fios e a rede Ethernet da universidade, o que permitiu que o grupo moto gerador seja acionado pela internet. Papel importante nessa comunicação teve o protocolo Modbus, principalmente por ser um protocolo amplamente conhecido nos meios industriais e pela sua simplicidade de uso, o que proporcionou uma comunicação confiável e satisfatória no desenvolvimento deste projeto.

**Palavras-chave:** SCADA, Sistema de Supervisão, RS485, Modbus, Software Supervisório.

## **ABSTRACT**

MOURA, Italo Andolfato de. **Supervision system of moto generator group.** 2015. 40f. Trabalho de Conclusão de Curso (Graduação de Tecnólogo em Automação Industrial). Universidade Tecnológica Federal do Paraná – UTFPR. Curitiba, 2015.

The work was based on remote communication between a moto generator group available at the university and a computer type IBM-PC with Windows® operating system, this was done with the monitoring software Elipse E3®. With the help of this software was developed a system of supervision and data acquisition, technically known as SCADA. This monitoring system enables can be accessed remotely control functions and variables controller DSE8610 measures in this moto generator group, is not required the presence of an operator in the room moto generator group, and also allows the moto generator group in manual mode when this condition is required. At the physical layer that application we used a RS485 network to two wires and the Ethernet network of the university, which allowed the moto generator group was fired even the Internet. Important role in this communication had the Modbus RTU / TCP protocol, mainly because it is a widely known protocol in industrial environments and for its simplicity of use, which provided a reliable and satisfactory communication in developing this project.

**Keywords:** SCADA, Supervision System, RS485, Modbus, Supervisory Software.

# **LISTA DE FIGURAS**

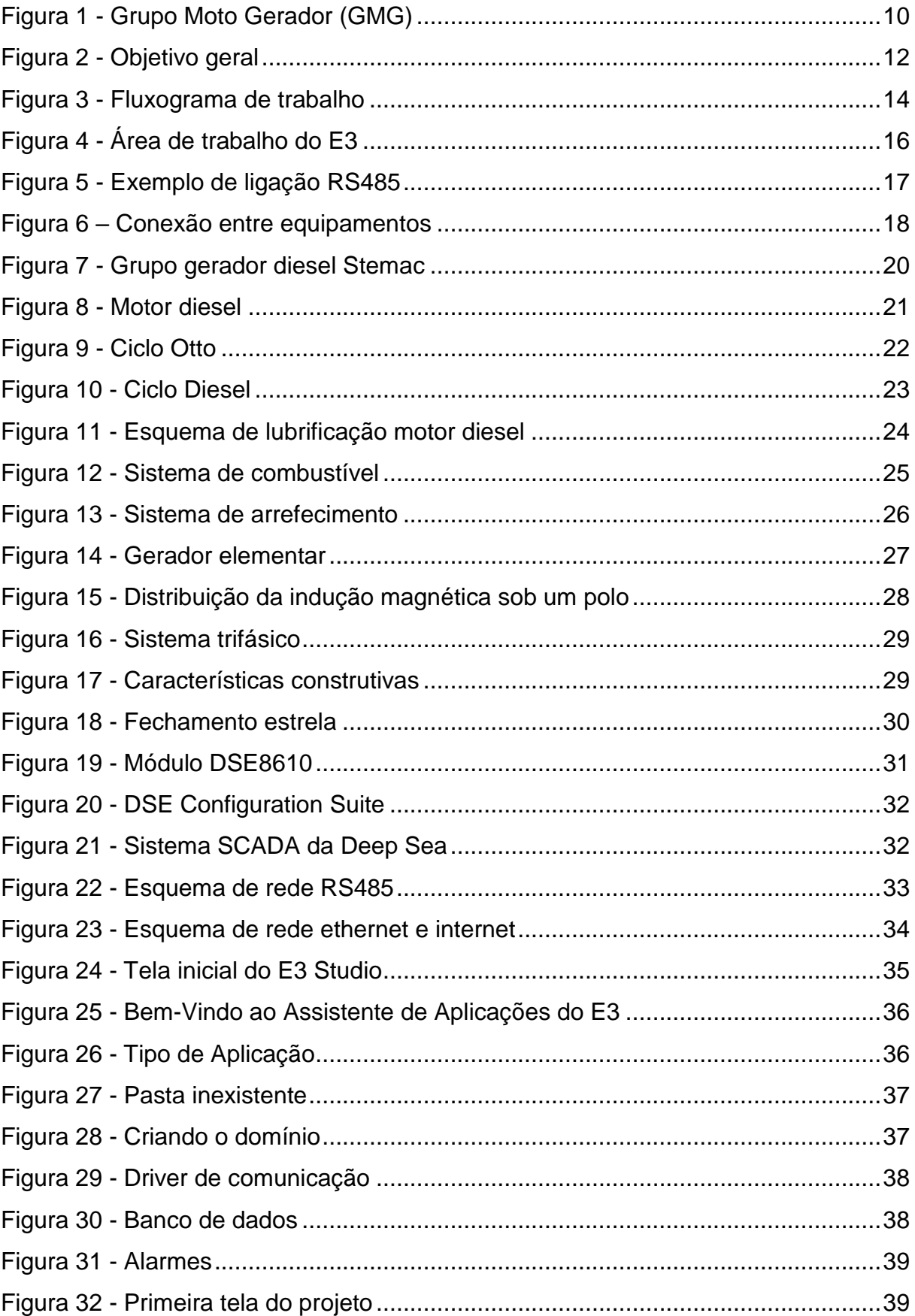

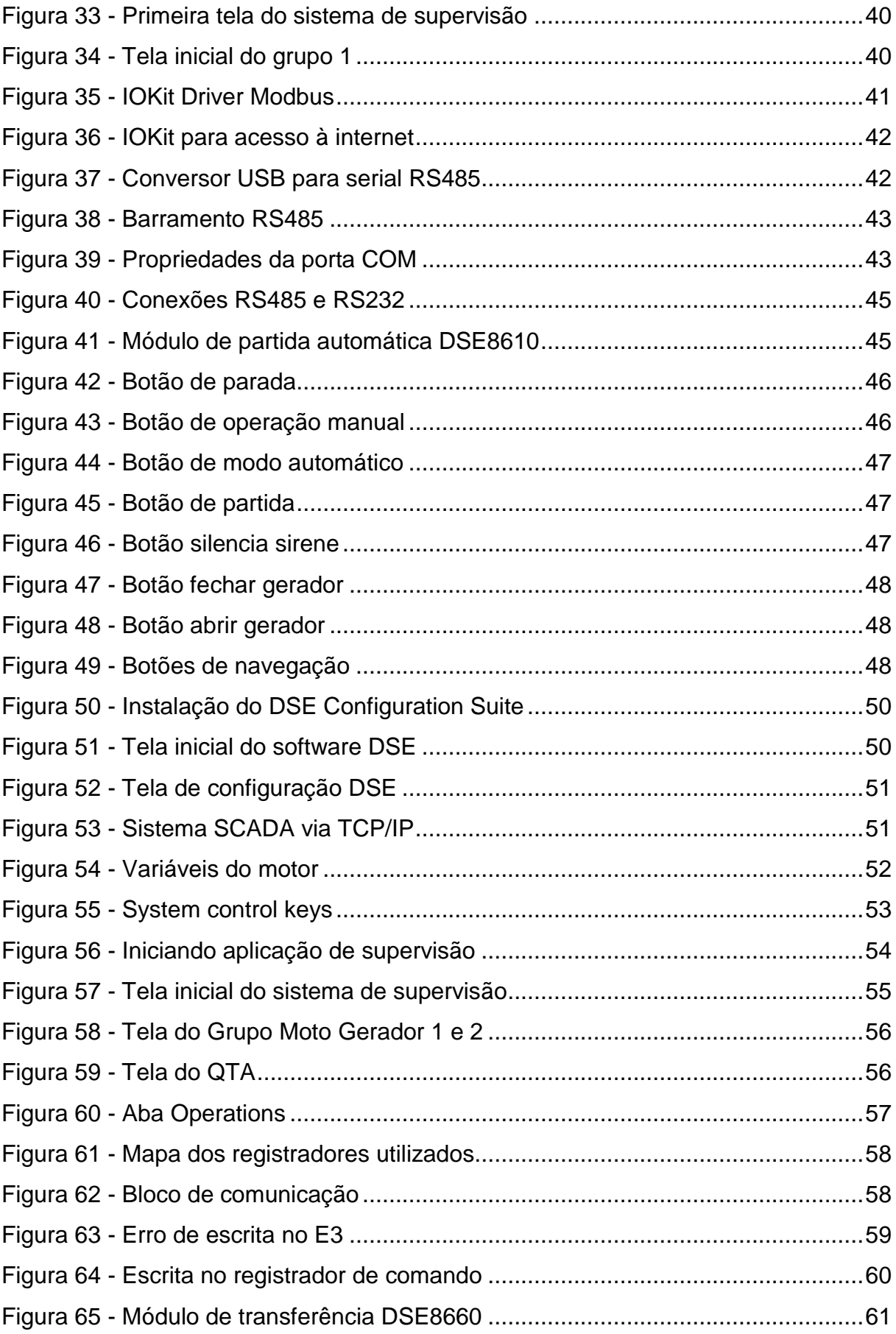

# **LISTA DE ABREVIATURAS E SIGLAS**

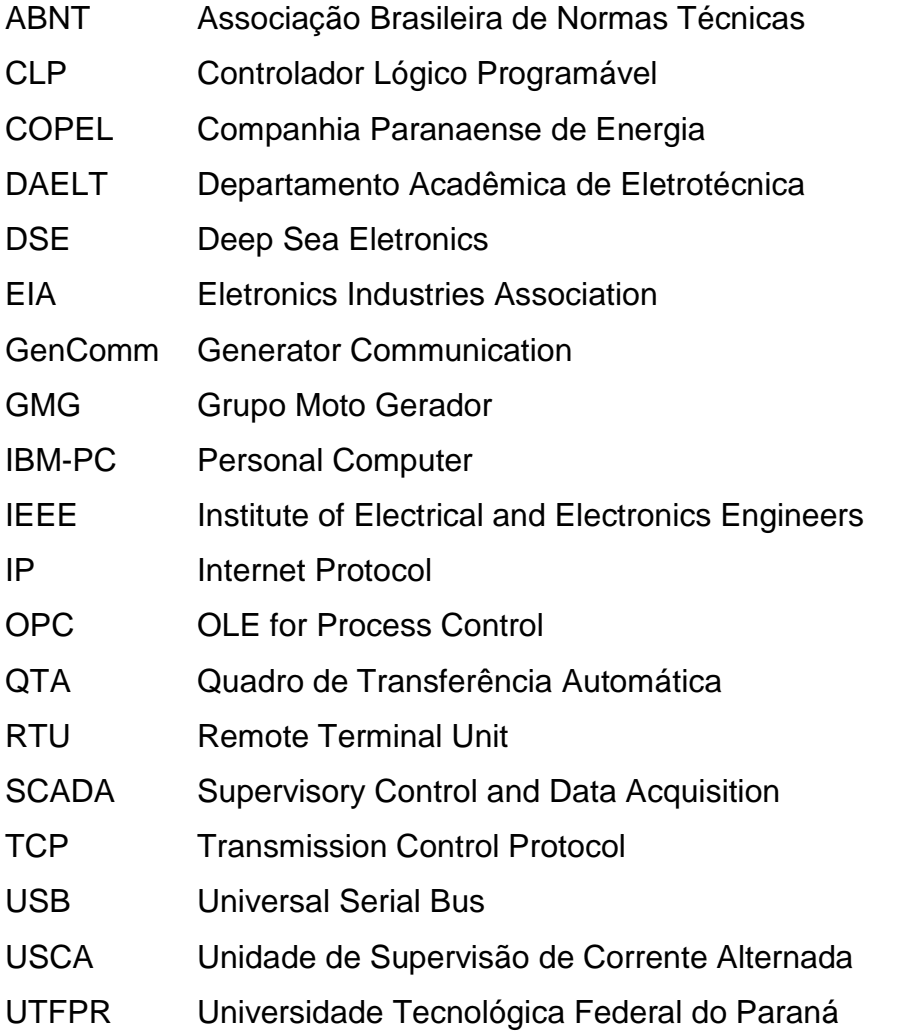

# **SUMÁRIO**

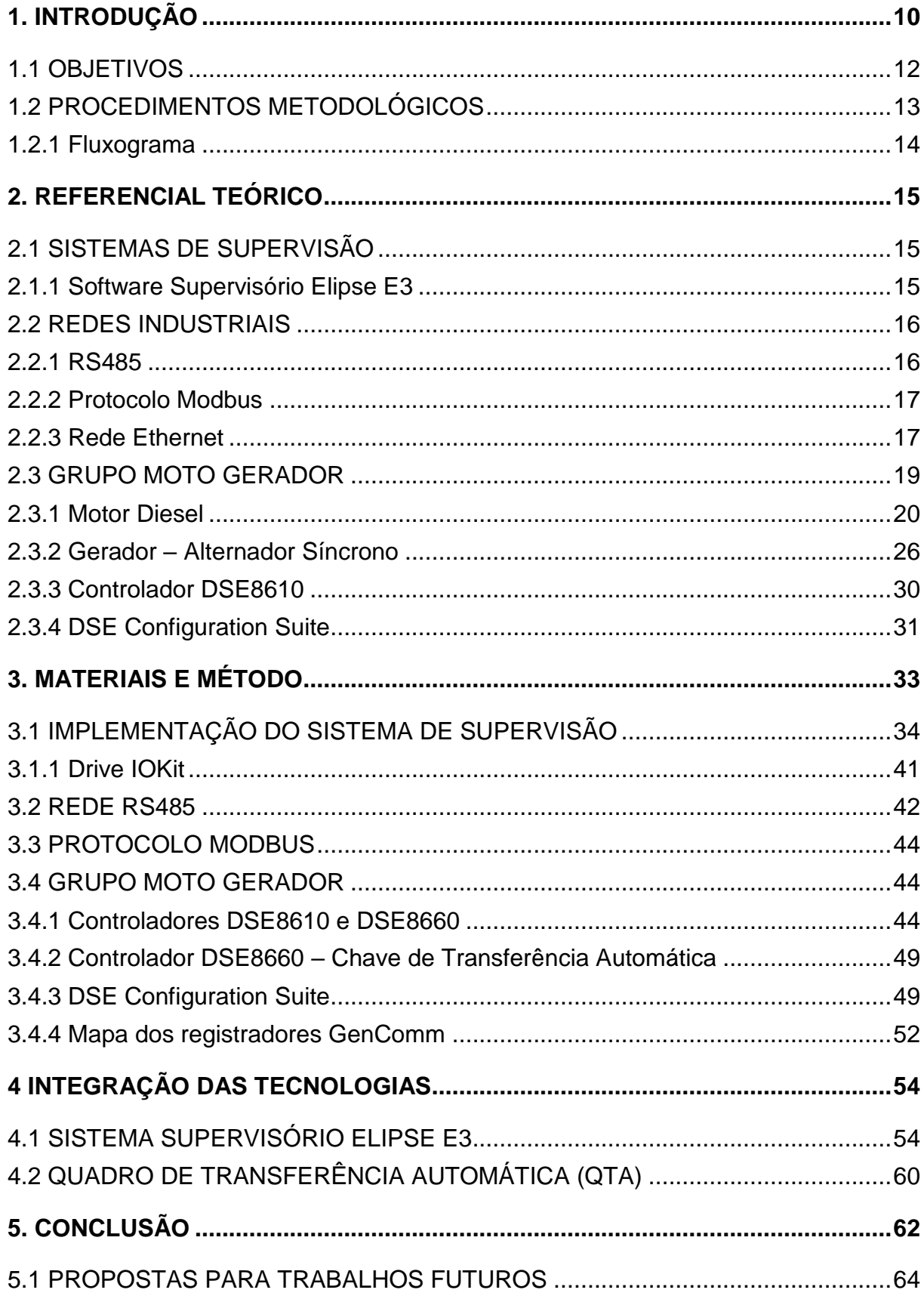

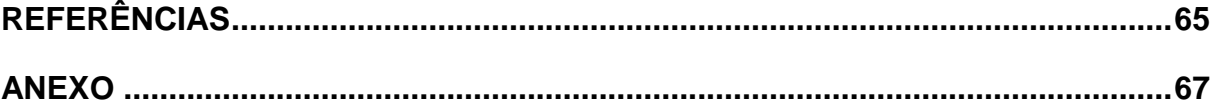

## <span id="page-10-1"></span>**1. INTRODUÇÃO**

Atualmente o uso de sistemas de supervisão ou sistemas supervisórios está presente em diversas aplicações industriais e os conhecimentos por parte dos profissionais dessa área estão sempre em evolução e cada vez mais abrangentes. Dessa forma desenvolveu-se um procedimento simples e objetivo de uma aplicação que trabalhou os conhecimentos das áreas de supervisão, redes industriais, protocolos de comunicação e controle remoto de equipamentos.

Segundo Santos (2014, p. 18), "Os sistemas de supervisão são comumente denominados Sistemas de Supervisão e Aquisição de Dados, ou abreviadamente SCADA (Supervisory Control and Data Acquisition), também denominados softwares supervisórios". Esses programas tem a capacidade de controlar remotamente os mais diversos tipos de equipamentos industriais, usando dos mais variados recursos tecnológicos disponíveis nos dias de hoje, onde pode-se citar as redes RS485 (Recommended Standard), o protocolo Modbus RTU e TCP, e computadores tipo IBM-PC com acesso a internet.

Para Lugli (2009, p. 15), "Os sistemas de automação industrial com rede de campo estão cada vez mais presentes", e assim pode-se trabalhar com ferramentas capazes de fazer a comunicação e supervisão de equipamentos distantes dos centros de controle. Este trabalho tem como base um Grupo Motor Gerador (GMG), visto na Figura1.

<span id="page-10-0"></span>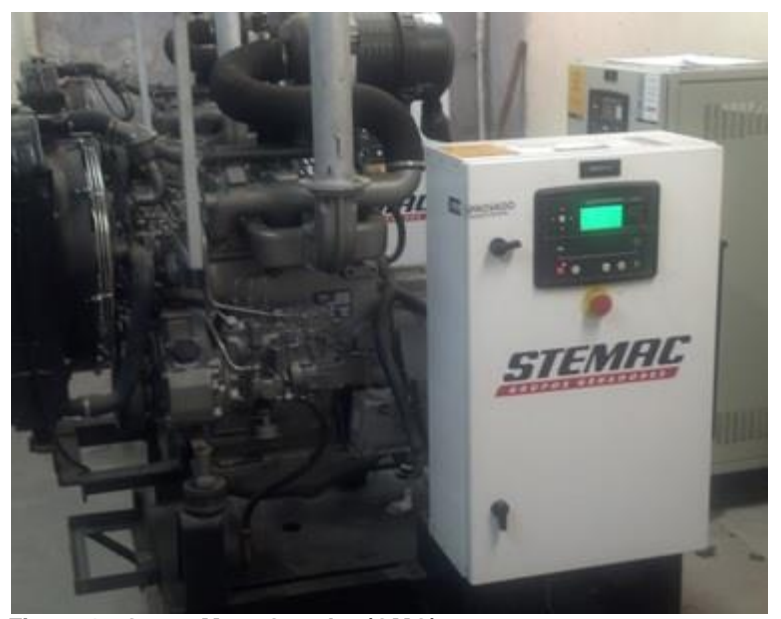

 **Figura 1 - Grupo Moto Gerador (GMG) Fonte: Autoria própria, 2015.**

Este é um equipamento que foi adquirido para ser utilizado em situações de emergência e/ou no contexto de uma dimensão acadêmica, poderão ser feitas comparações com a qualidade da energia produzida pela concessionária. Aqui no Paraná a energia é fornecida pela COPEL (Companhia Paranaense de Energia), além de poder fornecer energia para a demanda dos laboratórios de máquinas elétricas nos períodos de aulas práticas, onde muitas vezes o consumo é maior que a capacidade de fornecimento do quadro de distribuição de energia do laboratório.

Segundo a Associação Brasileira de Normas Técnicas (ABNT), um GMG deve ser controlado por uma unidade eletroeletrônica de comando, isso é feito pela Unidade de Supervisão de Corrente Alternada (USCA) ", conforme Normas Técnicas Brasileiras (NBR 14664, 2001), é nessa USCA que serão feitos os trabalhos de supervisão do GMG, através de uma rede ethernet ou uma rede usando o padrão de transmissão serial MODBUS, além do software supervisório ELIPSE E3. Integrar todas essas tecnologias é um desafio interessante seja no contexto tecnológico ou mesmo acadêmico e cabe ao tecnólogo de automação industrial o domínio dessas competências.

O monitoramento de GMG feito com o auxílio de sistemas de supervisão faz parte praticamente de todos os sistemas industriais modernos. Nessa linha foi proposto o desenvolvimento de uma aplicação de supervisão para monitoramento remoto. Tendo como base um software supervisório, uma rede Ethernet, um protocolo industrial de comunicação e um GMG, deve-se desenvolver a integração física de todo esse sistema.

O objetivo deste trabalho foi desenvolver um sistema de supervisão que possa fazer a comunicação entre a USCA do GMG e um software de supervisão instalado remotamente em qualquer parte da Universidade Tecnológica Federal do Paraná (UTFPR) ou mesmo fora da dela, utilizando a rede mundial de computadores internet. Com isso foram resolvidos alguns problemas que existiam no campus Curitiba, sendo que um deles era o acionamento remoto dos GMG nos períodos de aula realizadas no laboratório C003 (Laboratório de máquinas elétricas). Hoje, com a solução fornecida por esse trabalho, uma pessoa "NÃO" precisa se deslocar até o laboratório G003 e acompanhar a partida do GMG, caso permanecesse no local, esta pessoa ficava sujeita a fumaça, vibrações e barulho em excesso.

## <span id="page-12-1"></span>**1.1 OBJETIVOS**

O objetivo geral desse trabalho foi de desenvolver uma aplicação de supervisão de um GMG. Fazer com que essa aplicação instalada em um computador tipo IBM-PC e rodando o sistema operacional Windows 8.1 ou mesmo XP se comunique via rede Ethernet ou rede Modbus com interface serial RS485, com o GMG instalado remotamente no laboratório G003, conforme mostrado na figura 2, e dessa forma possa fazer o monitoramento deste equipamento.

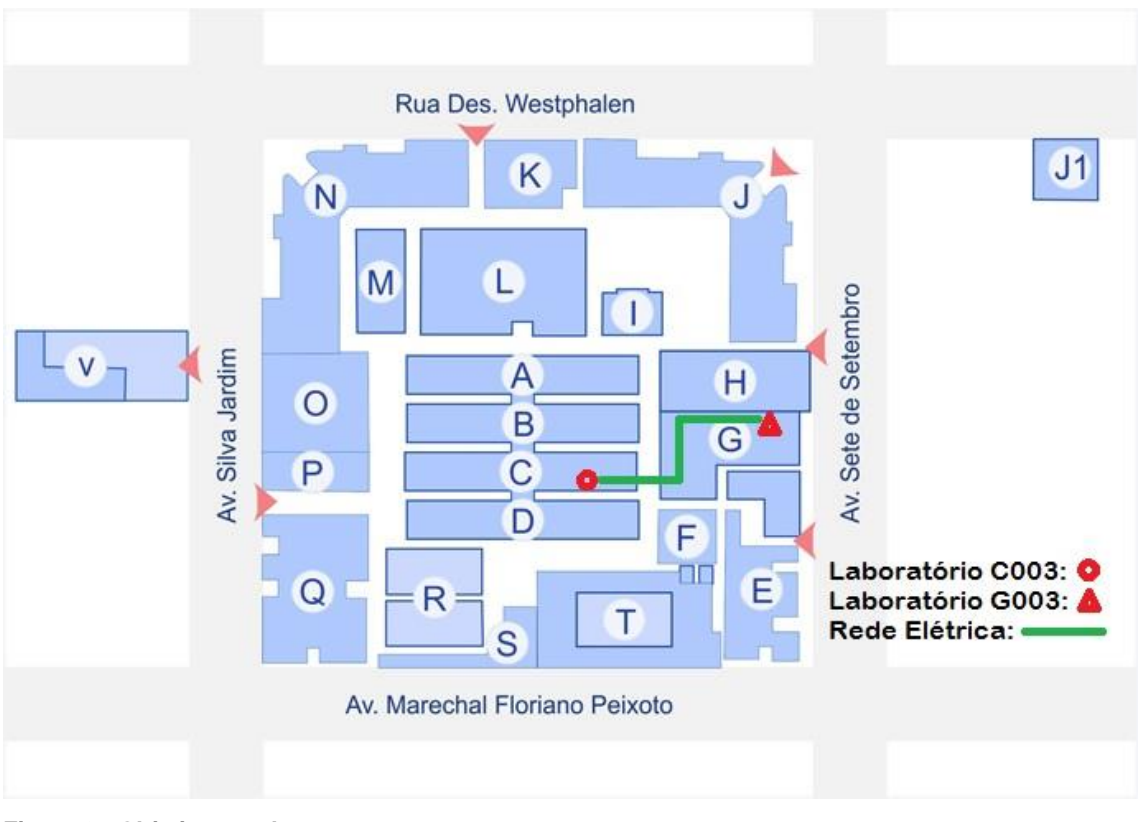

<span id="page-12-0"></span>**Figura 2 - Objetivo geral Fonte: Autoria própria, 2015.**

Para alcançar o objetivo geral desse projeto serão desenvolvidos os seguintes objetivos específicos:

 Revisar a literatura referente ao assunto: manuais do software supervisório Elipse E3, manual do protocolo Modbus e os manuais do GMG;

- Fazer a comunicação entre a USCA e um computador IBM-PC usando o software DSE (Deep Sea Electronics) Configuration Suite fornecido pelo fabricante do controlador DSE8610 presente no GMG;
- Desenvolver uma aplicação de supervisão para GMG;
- Comunicar via rede Modbus (RTU/TCP) no barramento RS485 e rede Ethernet da UTFPR;
- Analisar e integrar a tabela dos registradores da USCA;
- Integrar o GMG na rede de supervisão;
- Definir o sistema de controle e supervisão, suas boas práticas de monitoramento e controle.

# <span id="page-13-0"></span>**1.2 PROCEDIMENTOS METODOLÓGICOS**

Primeiramente foi feita uma análise da aplicação, Figura 3, suas necessidades e opções de desenvolvimento de comunicação remota além de uma fundamentação teórica dessa aplicação.

Para isso foi adotado o seguinte planejamento:

- Instalar e implementar o controle do GMG utilizando o software desenvolvido pela empresa Deep Sea [\(www.deepseaplc.com\)](http://www.deepseaplc.com/) para o seu controlador, modelo DSE8610, instalado na USCA.
- Analisar os resultados deste controle e verificar as possibilidades de melhoria.
- Desenvolver uma aplicação de supervisão utilizando o software Elipse E3.
- Mapeamento dos registradores do controlador da USCA presente no GMG.
- Desenvolver uma rede RS485 para comunicação entre o GMG e um computador tipo IBM-PC, utilizando protocolo MODBUS RTU.
- Comunicar a USCA do GMG com o software Elipse E3 via rede Ethernet e rede internet, usando o protocolo MODBUS TCP.
- Integração do sistema de supervisão.
- Analisar os resultados obtidos com esse método de controle e supervisão.
- Apresentar conclusão dos resultados.

### <span id="page-14-1"></span>*1.2.1 Fluxograma*

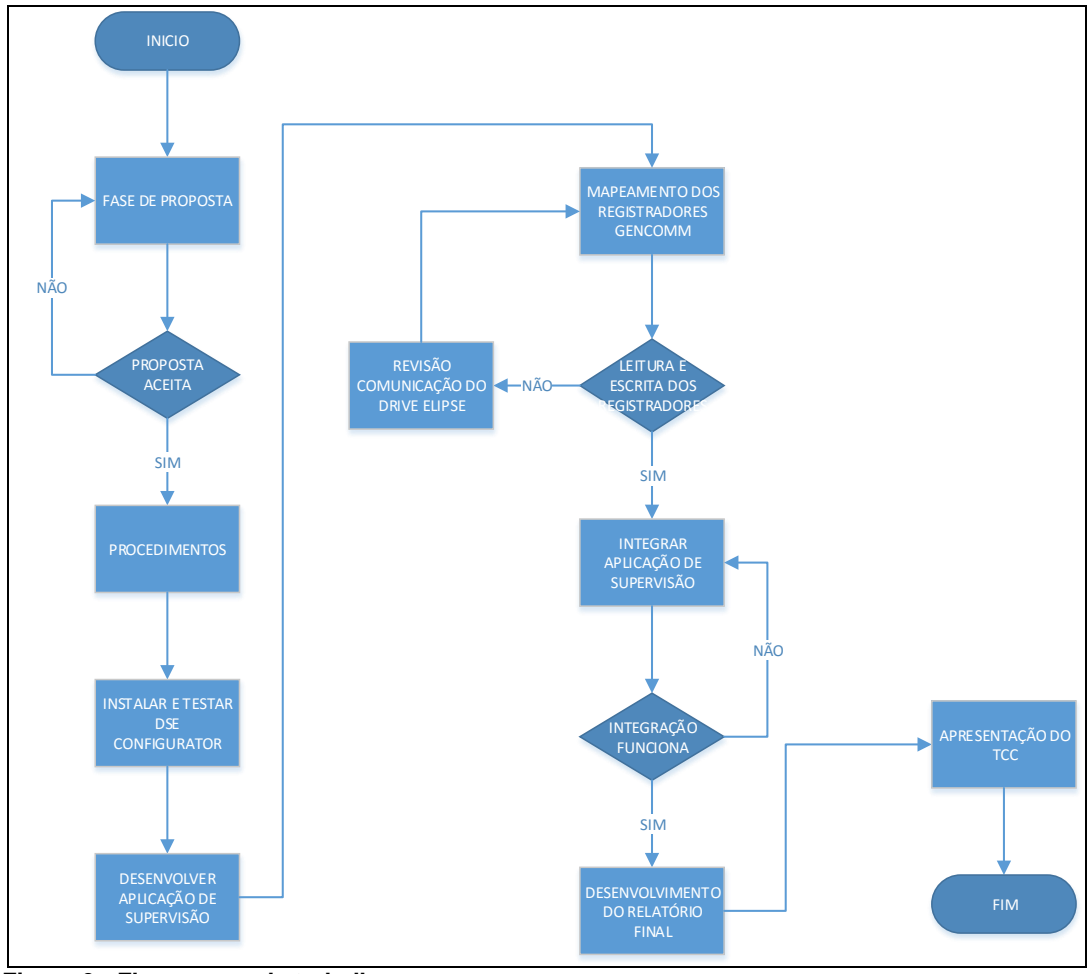

<span id="page-14-0"></span> **Figura 3 - Fluxograma de trabalho Fonte: Autoria própria, 2015.**

Neste fluxograma é possível acompanhar as principais etapas deste trabalho, onde todo trabalho tem um começo, englobado a fase de proposta e sua pré-aceitação pela banca. Com a proposta aceita foram definidos os procedimentos.

Após a definição dos procedimentos, estes descritos nos objetivos específicos, foram testados o software fornecido pelo fabricante do equipamento e uma aplicação básica de supervisão, tendo como objetivo testar o mapeamento dos registradores dos controladores DSE8610 e DSE8660.

A principal dificuldade estava na escrita dos registradores de comando, pois na leitura não houve problema, isso foi resolvido com a criação de um script de comando disponível no KB da Elipse.

Depois de aplicada a solução desse problema foi feita a integração da aplicação de supervisão e seus testes de funcionamento e consequente desenvolvimento do relatório final e posterior defesa desse TCC.

## <span id="page-15-0"></span>**2. REFERENCIAL TEÓRICO**

## <span id="page-15-1"></span>**2.1 SISTEMAS DE SUPERVISÃO**

Os sistemas de supervisão são comumente chamados de SCADA (Supervisory Control and Data Acquisition), em português pode ser traduzido como Sistemas de Supervisão e Aquisição de Dados, onde segundo Ogata (1993) o software supervisório é visto como o conjunto de programas gerados e configurados no software básico de supervisão, implementando as estratégias de controle e supervisão com telas gráficas de interfaceamento homem-máquina (IHM) que facilitam a visualização do contexto atual, a aquisição e tratamento de dados do processo e gerência de relatório e alarmes. A aplicação de supervisão, a rede industrial, o protocolo de comunicação, fazem parte do sistema de supervisão.

#### <span id="page-15-2"></span>*2.1.1 Software Supervisório Elipse E3*

E3 é um sistema de supervisão e controle de processos desenvolvido para atender os atuais requisitos de conectividade, flexibilidade e confiabilidade, sendo ideal para uso em sistemas críticos. Com uma arquitetura de operação em rede que compõe um verdadeiro sistema multicamadas, o software oferece uma plataforma de rápido desenvolvimento de aplicações, alta capacidade de comunicação e garantia de expansão, preservando os investimentos. A solução permite a comunicação com inúmeros protocolos e equipamentos, podendo acomodar tanto os sistemas locais quanto os geograficamente distribuídos.

As principais características do E3 são:

- Servidores robustos que coletam, processam e distribuem dados de diversas fontes em tempo real;
- Arquitetura distribuída e redundante de fácil configuração;
- 100% Internet-ready, com interface de operação independente (thin-clients), através do E3 Viewer, Internet Explorer ou Windows Terminal Services;
- Orientação total a objetos: uso intensivo de bibliotecas do usuário, com a criação de galerias e templates de objetos gráficos e estruturas de dados, que podem se adaptar a qualquer aplicação;
- Extensa biblioteca com mais de 3 mil símbolos gráficos vetoriais;
- Configuração on-line;
- Bancos de dados abertos: o Elipse E3 não utiliza formatos proprietários;
- Poderosa ferramenta de relatórios incluída;
- Completo gerenciamento de alarmes e eventos;
- OPC (OLE for Process Control) cliente e servidor;
- Historiador dos processos E3 Storage;
- Suporte nativo a componentes ActiveX, com integração de métodos, eventos e propriedades.
- Redundância nativa entre servidores de fácil configuração.
- Completo módulo de relatórios. (Elipse Software E3, 2015)

Na Figura 4 é possível visualizar a área de trabalho do E3 e seus principais comandos.

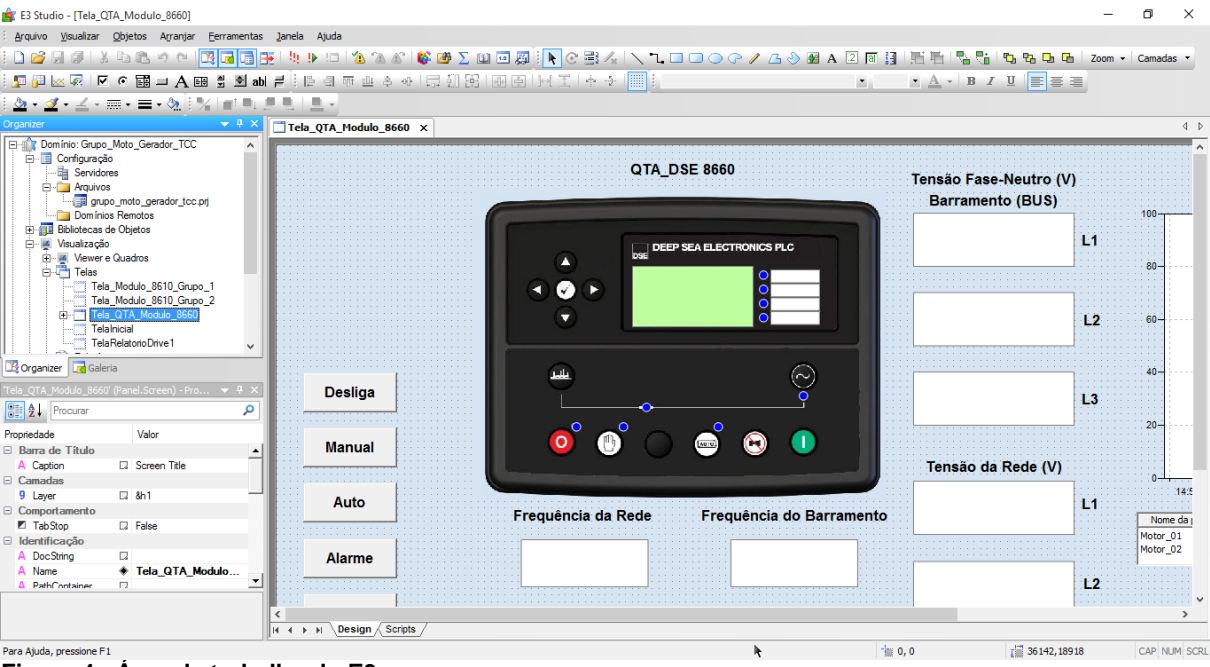

<span id="page-16-1"></span><span id="page-16-0"></span>**Figura 4 - Área de trabalho do E3 Fonte: Autoria própria, 2015.**

#### **2.2 REDES INDUSTRIAIS**

Em uma empresa competitiva definir uma solução com a utilização de redes industriais para estabelecer comunicação é uma decisão importante. "Os profissionais devem desenvolver e manter a integridade e a funcionalidade das redes industriais, aperfeiçoar o desempenho e torna-las mais confiáveis, escaláveis e seguras" (Lugli, 2009).

## <span id="page-16-2"></span>*2.2.1 RS485*

As normas RS485 e RS422 definem esquemas de transmissão de dados balanceados que oferecem soluções robustas para transmitir dados a longas distâncias em ambientes ruidosos. Estas normas não definem qual o protocolo a ser utilizado para comunicação dos dados, e são adotadas como especificação da camada física de diversos protocolos, como por exemplo o Modbus.

A norma EIA-485 (Electronic Industries Association), conhecida como RS485 descreve essa interface de comunicação capaz de se comunicar com até 32 dispositivos, por um único par de fios e até 1200 metros de distância (Novus Produtos Eletrônicos, 2015).

Na Figura 5 temos um computador ligado a um conversor USB/RS485 em um

barramento com três fios (D+, D-, GND).

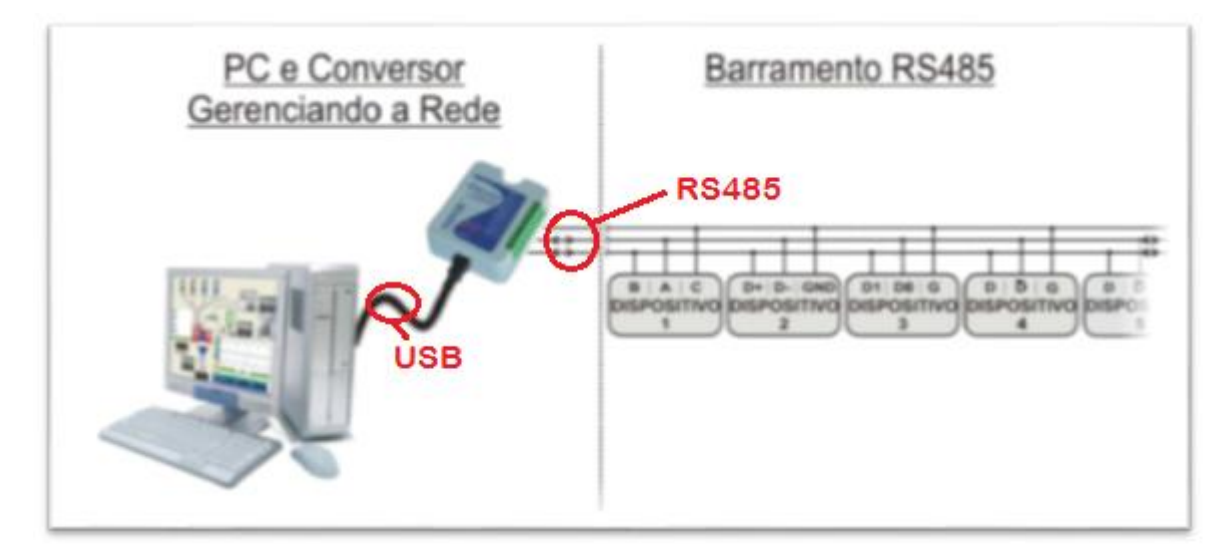

<span id="page-17-0"></span> **Figura 5 - Exemplo de ligação RS485 Fonte: Conceitos básicos de RS485 e RS422.**

### <span id="page-17-1"></span>*2.2.2 Protocolo Modbus*

De acordo com o Dicionário da Língua Portuguesa (2015), um protocolo é um conjunto de especificações objetivas que os computadores entendem. Tecnicamente, é um conjunto de regras-padrão que caracterizam o formato, a sincronização, a sequência e, ainda, a detecção de erros e falhas na comutação de pacotes, isto é, na transmissão de informações entre computadores. Sendo assim, dois computadores, para se comunicarem numa rede, têm de falar a mesma linguagem, ou seja, usar o mesmo protocolo. Essas informações podem ser complementadas com a aula 4 do Professor Doutor Roberto Cesar Betini (Betini, 2015) disponível no site da UTFPR.

O protocolo Modbus está sob os cuidados da Modbus Organization® [\(www.modbus.org\)](https://d.docs.live.net/be0716ce44a6bfff/TCC_Italo/TCC_Desenvolvimento/www.modbus.org), que reúne os fornecedores de dispositivos de automação que utilizam esse protocolo para comunicação, tendo como objetivo padronizar e promover o desenvolvimento deste protocolo.

O protocolo Modbus é usado por diferentes indústrias desde 1979, e está presente em milhões de dispositivos de automação industrial que precisam se comunicar em rede. Atualmente, graças a sua simplicidade e estrutura esse protocolo continua a crescer. (Modbus Protocol Specification, 2015).

### <span id="page-17-2"></span>*2.2.3 Rede Ethernet*

Segundo Lugli (Lugli, 2009, p. 134), na arquitetura TCP/IP (conjunto de protocolos de comunicação entre computadores em rede) surgiu no meio industrial por volta de

2004, mas somente a partir de 2005 é que se tornou comercialmente utilizado em ambientes industriais e em sua camada de rede física obedece ao protocolo IEEE (Institute of Electrical and Electronics Engineers), e enlace modelo OSI/ISSO pode trabalhar com o padrão IEEE 802.3 (Ethernet).

O uso de uma rede Ethernet facilita a conexão entre equipamentos localizados à grandes distâncias, pois é possível fazer a conexão dentro de uma rede local, no caso deste trabalho a rede interna da UTFPR, como também acessar externamente usando a internet. Outra vantagem é o uso de cabos de par trançado e conectores RJ45 disponíveis no mercado e aceitos como padrões comerciais, conforme Figura 6. Na ligação entre equipamentos diferentes usa-se o padrão T568-A em ambas as pontas do cabo, já entre equipamentos iguais, exemplo PC-PC deve-se usar em uma ponta o padrão T568-A e na outra o padrão T568-B o nome dessa ligação é cross-over.

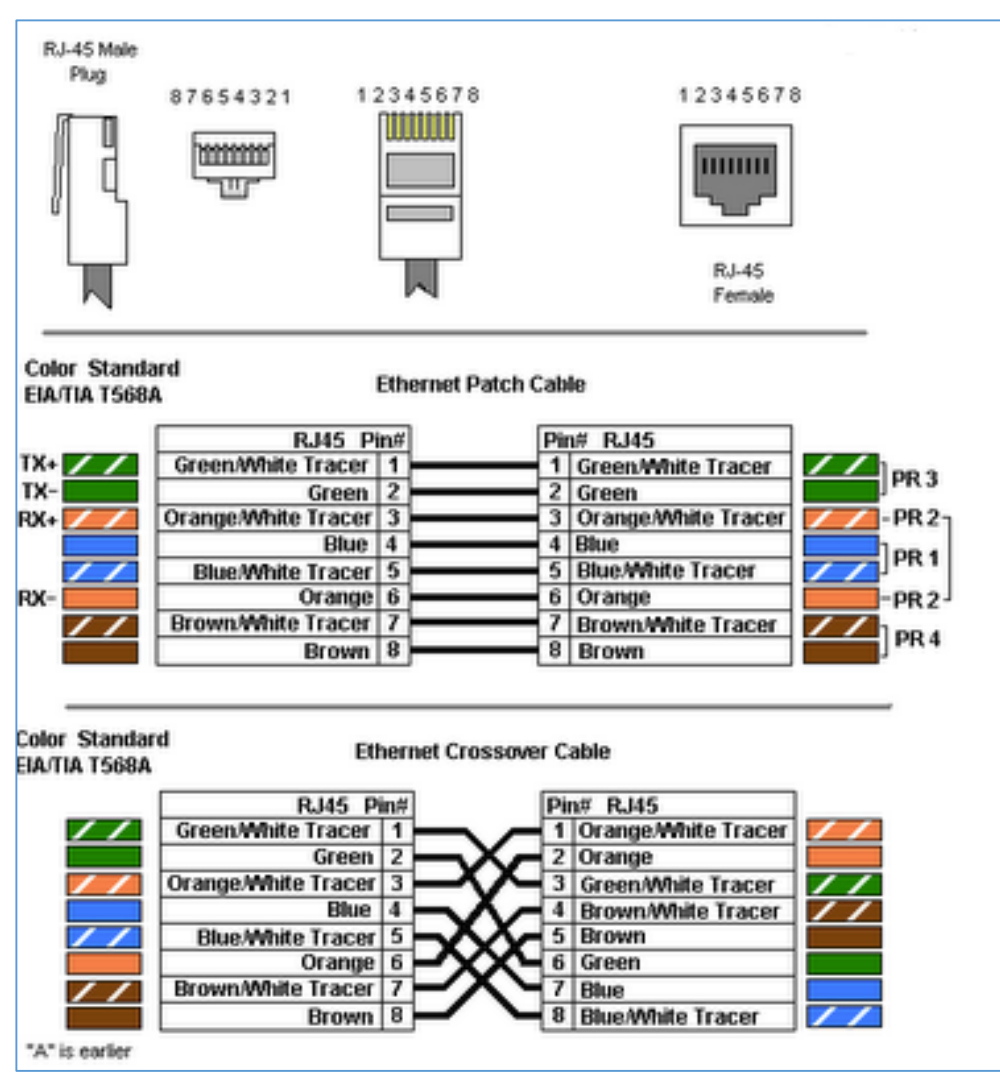

<span id="page-18-0"></span> **Figura 6 – Conexão entre equipamentos Fonte: http://www.jstechteam.com.br/linha-utp.php**

#### <span id="page-19-0"></span>**2.3 GRUPO MOTO GERADOR**

Grupo moto gerador (GMG) consiste em um motor diesel acoplado a um alternador síncrono trifásico, montado sobre uma base comum. Está Norma estabelece os requisitos mínimos a que devem satisfazer os GMG para a área de telecomunicações, mas também pode ser usada em outras áreas que precisam utilizar esses equipamentos.

Esta Norma aplica-se às instalações ou sistemas que requeiram fornecimento de energia em corrente alternada trifásica, frequência e tensão adequadas nos regimes de emergência, auxiliar, principal e básica.

**Regime de emergência:** Quando o gerador é usado na falta de energia da rede comercial, operam com cargas variáveis e por períodos inferiores a 300h/ano.

**Regime auxiliar:** Quando o gerador é usado por períodos superiores a 300h/ano e inferiores a 1000h/ano, usados principalmente em horários de ponta onde a energia tem um custo mais elevado.

**Regime principal:** Quando o gerador é usado por um período ilimitado de tempo e com cargas variáveis.

**Regime básico:** Quando o gerador é usado por um período ilimitado de tempo e com cargas constantes.

Segundo a Norma NBR uma das principais características do grupo moto gerador é que o alternador forneça energia na frequência de 60Hz com as seguintes variações:

- a) Com reguladores mecânicos:  $\pm$  4,0% (57,6 Hz a 62,4 Hz);
- b) Com reguladores eletrônicos: ± 1,0% (59,4 Hz a 60,6 Hz).

O GMG deve manter a tensão e frequência dentro das faixas especificadas, mesmo que haja desequilíbrio de carga máxima de até 15% entre fases (Associação Brasileira de Normas Técnicas, 2001)

#### De acordo com a empresa que forneceu os GMG instalados no laboratório G003:

Os grupos geradores são compostos por motores diesel de reconhecida performance, acoplados a geradores de alta eficiência e montados sobre base metálica, com acionamento automático ou manual. Projetados para aplicações nos regimes de emergência, horário de ponta ou serviço contínuo. Disponíveis nas versões carenados e silenciados, tanto em unidades móveis como estacionárias. Seus principais acessórios inclusos são: tanque de combustível, bateria de partida, amortecedores de vibração, silenciadores e segmentos elásticos para gases de descarga (www.stemac.com.br).

Na Figura 7 é possível ver um equipamento fabricado pela Stemac e montado sobre uma estrutura comum e que pode ser transportada facilmente.

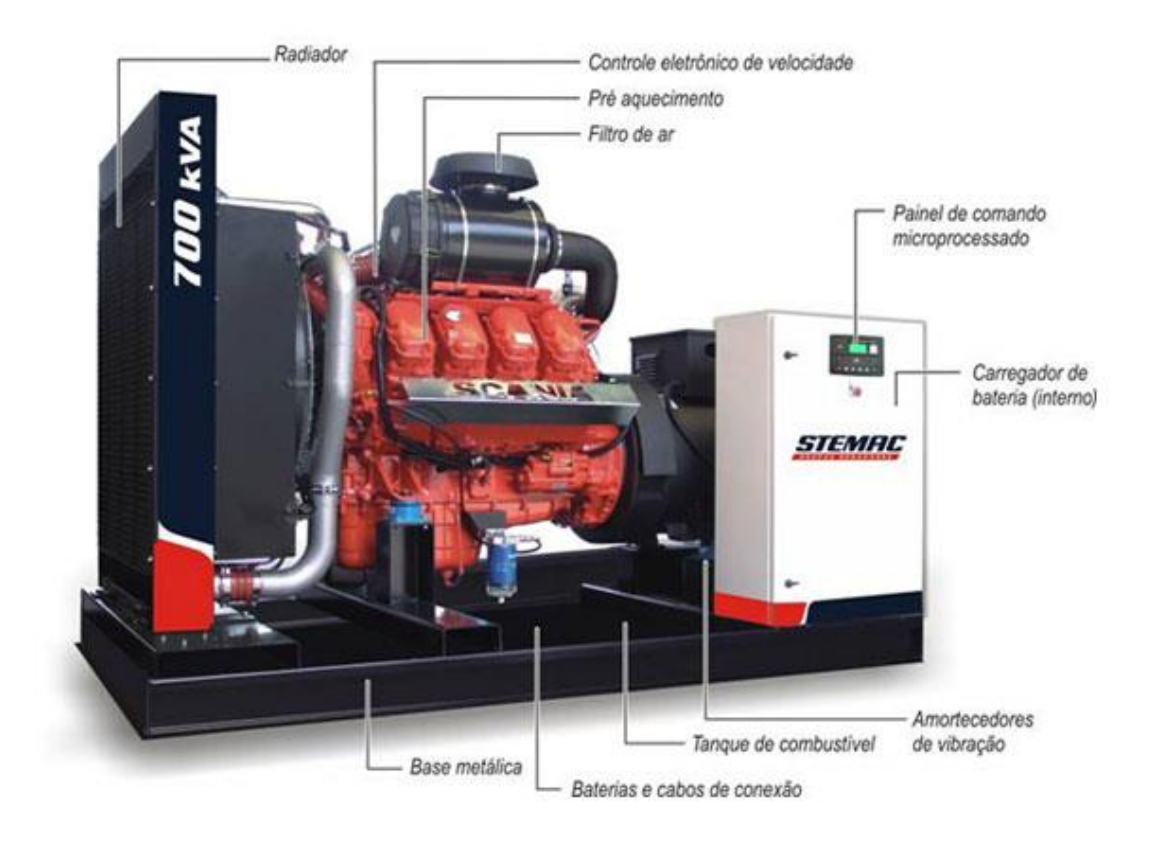

<span id="page-20-0"></span> **Figura 7 - Grupo gerador diesel Stemac Fonte: www.stemac.com.br**

## <span id="page-20-1"></span>*2.3.1 Motor Diesel*

O nome diesel é devido a Rudolf Diesel, engenheiro francês, nascido em Paris que desenvolveu esse motor na Alemanha no período entre 1883 e 1898, sendo o primeiro teste realizado com sucesso em 17 de fevereiro de 1897.

O NBR-14664 define o motor diesel como um motor de combustão interna alternativo, de ignição por compressão, usando óleo diesel como combustível, trabalhando em um ciclo de quatro tempos, sendo refrigerado por meio de circulação forçada de água.

Principais características do motor diesel MWM: Injeção direta de combustível, quatro tempos, turboalimentado e pós arrefecido, refrigerado a água, seis cilindros em linha, bateria de partida de 12Vcc, com alternador para carga de bateria, motor de partida e com regulador de velocidade mecânico.

De acordo com a apostila técnica do Eng. José Claudio (Pereira, 2015), os motores diesel são classificados em quatro tipos básicos segundo sua aplicação:

- a) Estacionários: destinados ao acionamento de máquinas estacionárias, tais como geradores, máquinas de solda, bombas ou outras máquinas que operam em rotação constante;
- b) Industriais: destinados ao acionamento de máquinas de construção civil, tais como tratores, carregadeiras, guindastes, compressores de ar, máquinas de mineração, veículos de operação fora-de-estrada, acionamento de sistemas hidrostáticos e outras aplicações onde exijam características especiais do acionador;
- c) Veiculares: destinados ao acionamento de veículos de transporte em geral tais como caminhões e ônibus;
- d) Marítimos: destinados à propulsão de barcos e máquinas de uso naval.

Na Figura 8 é possível ver as principais partes de um motor diesel CUMMINS, modelo 6CT8 em corte:

<span id="page-21-0"></span>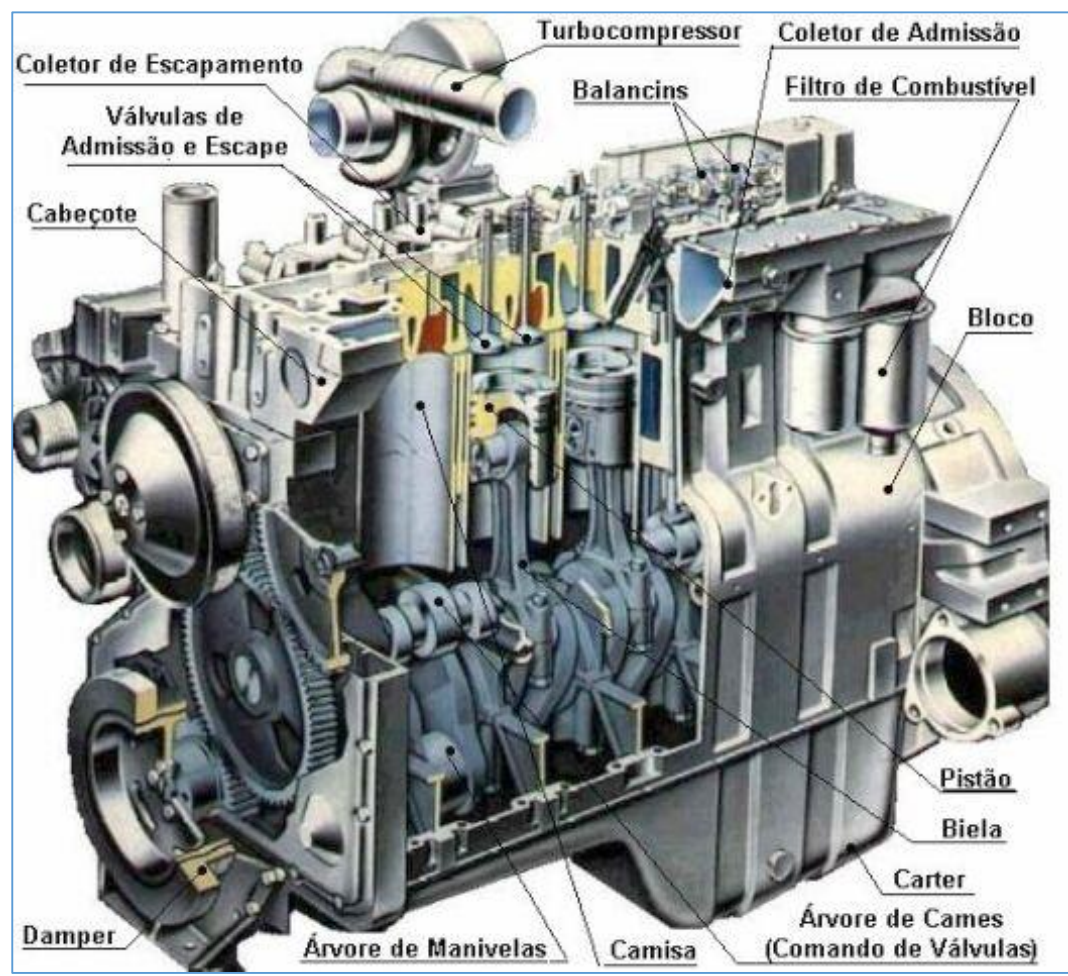

 **Figura 8 - Motor diesel Fonte: http://www.joseclaudio.eng.br/Imagens/image002.jpg**

Os motores de combustão interna são classificados em dois tipos, dependendo do combustível que utilizam. Os que utilizam gasolina, álcool, gás ou metanol e que são utilizados principalmente em veículos leves são motores do ciclo Otto (inventado pelo engenheiro alemão Nikolaus August Otto), e os que utilizam diesel são motores do ciclo Diesel, devido a seu inventor.

Nos motores de ciclo Otto a explosão da mistura é feita através de uma centelha elétrica, produzida por uma vela de ignição, conforme Figura 9, é possível observar os quatro tempos do motor, sendo eles:

Admissão; Compressão; Explosão; Expulsão ou exaustão.

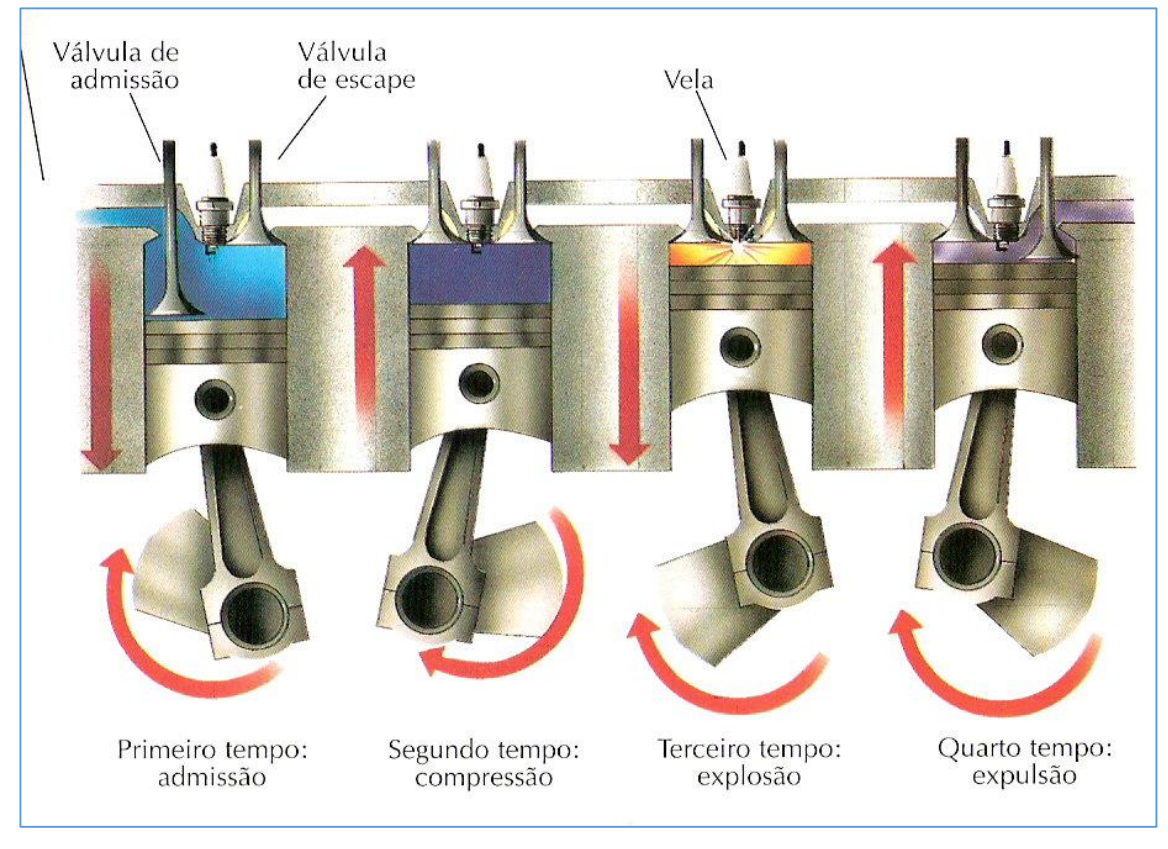

 **Figura 9 - Ciclo Otto Fonte:http://www.ciaar.com.br/EM%20FOCO/2006/av2/av2alcool\_html\_m63dcf6bd.jpg**

<span id="page-22-0"></span>Nos motores de ciclo Diesel o ar comprimido dentro dos pistões recebe o combustível sob pressão e explode por autoignição em função da pressão e temperatura elevadas dentro do cilindro. O combustível é injetado ao final da compressão do ar, ver Figura 10:

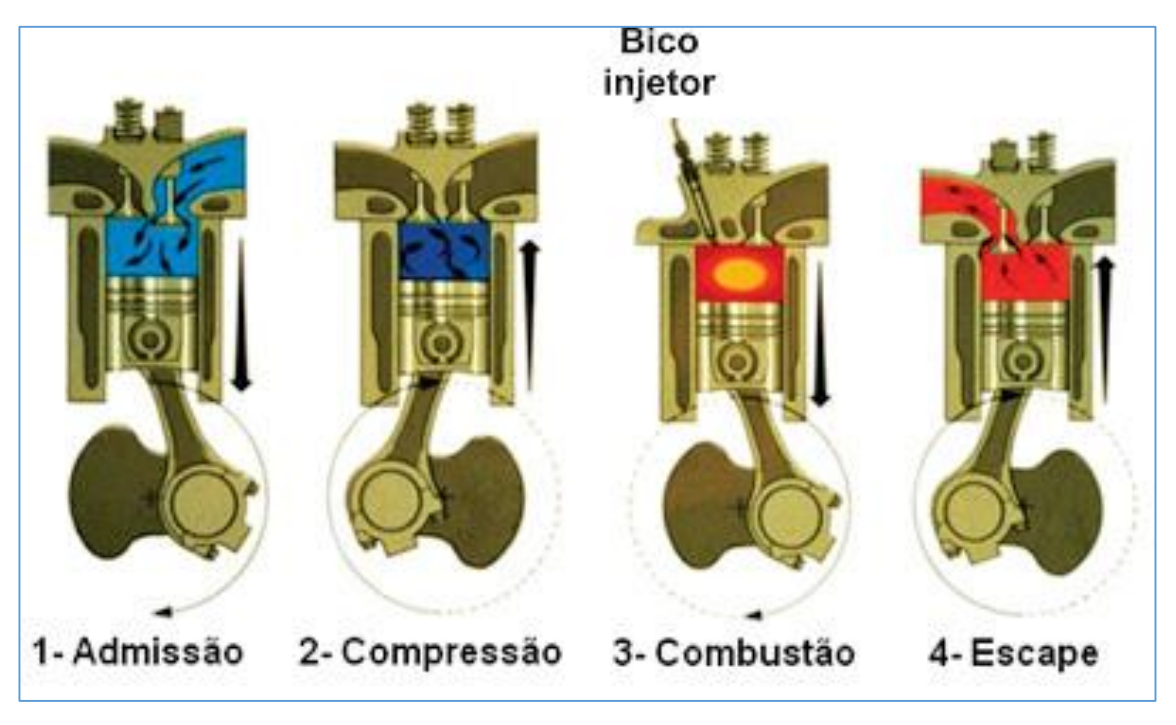

 **Figura 10 - Ciclo Diesel Fonte: http://2.bp.blogspot.com**

<span id="page-23-0"></span>De acordo com a NBR-14664 o motor diesel deve ser construído com camisas de fácil substituição, mancais fixos e móveis com casquilhos substituíveis. Sua potência deve ser compatível com o alternador, sendo sempre definida como a potência (sem sobrecarga) medida em CV (cavalo-vapor), disponível no volante, já com todas as perdas no alternador e do motor deduzidas, para um motor completamente amaciado e nas condições da instalação do GMG.

Com relação a lubrificação do motor diesel, a NBR-14664 solicita que o cárter deve possuir um dreno para vazar o óleo por ação da gravidade, provido de um registro do tipo "gaveta" e bujão ou outra solução eficiente. Na Figura 11 é mostrado um esquema básico de lubrificação de um motor diesel.

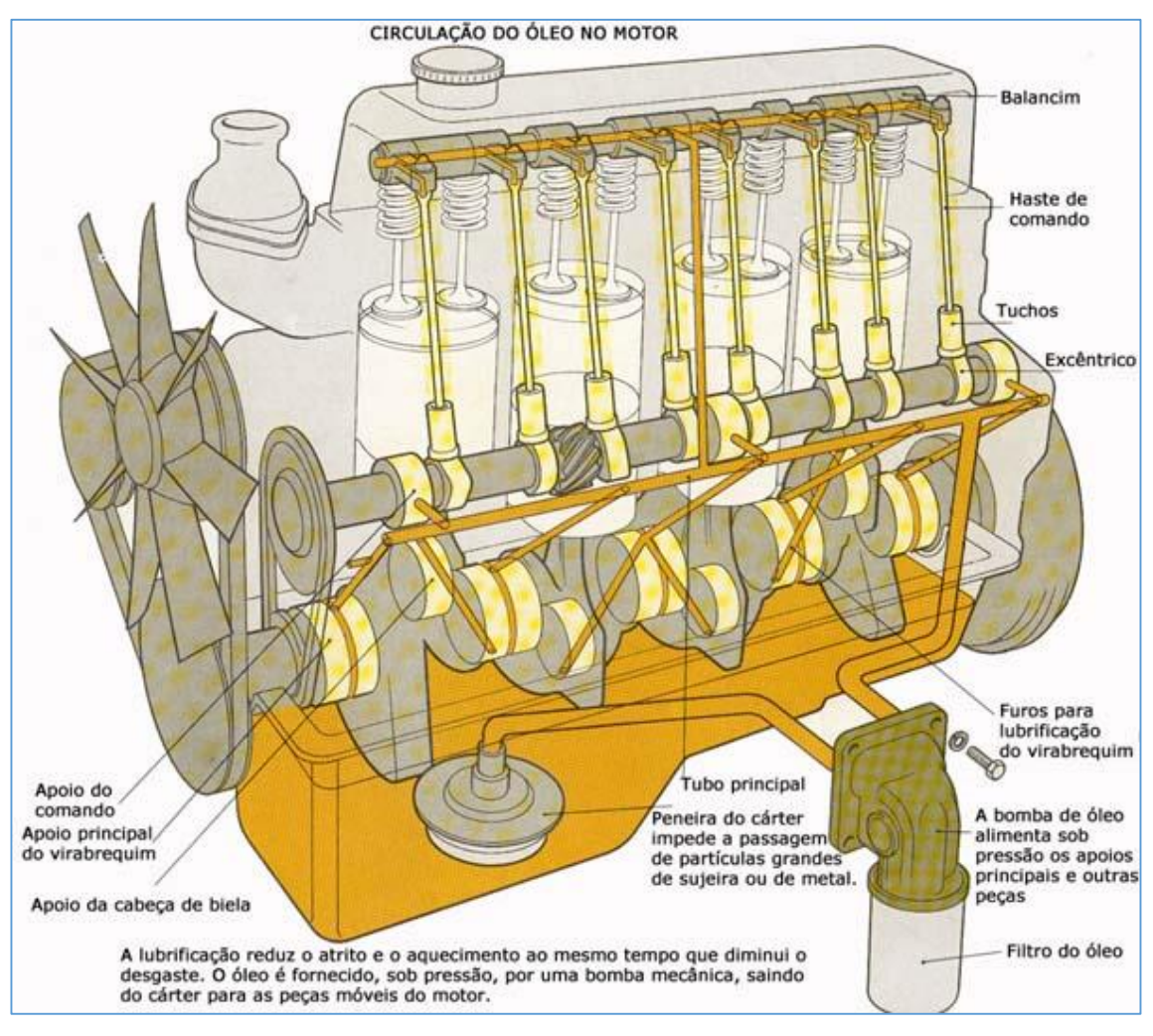

<span id="page-24-0"></span> **Figura 11 - Esquema de lubrificação motor diesel Fonte: http://www.oficinaecia.com.br/bibliadocarro/imagens/a113.jpg**

Com relação ao combustível, o motor deve dispor de dispositivo de interrupção de alimentação de combustível para permitir a parada manual do motor sem que seja alterada a regulagem da rotação nominal, instalado no conjunto GMG. Além disso deve haver um dispositivo de controle de rotação atuando no sistema de combustível, podendo ser mecânico ou eletrônico. Este dispositivo deve ser o original fornecido como o motor ou ter o aval do fabricante do motor. Na Figura 12 é mostrado um sistema básico de combustível de um motor diesel.

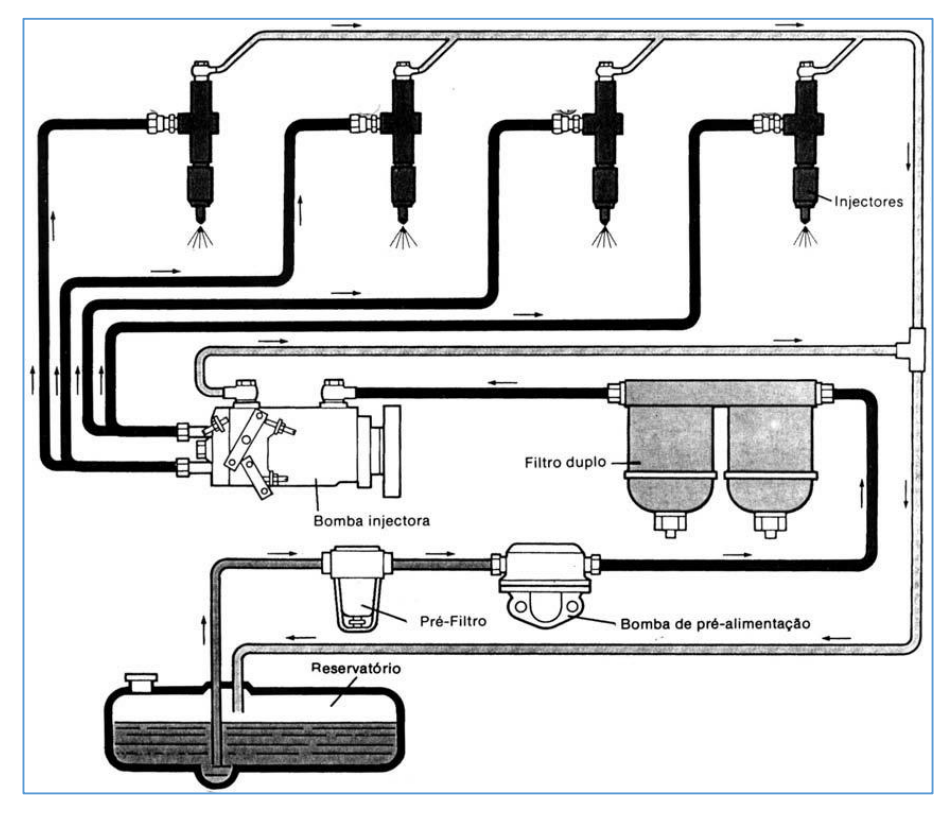

<span id="page-25-0"></span> **Figura 12 - Sistema de combustível Fonte: http://4.bp.blogspot.com/-tFa\_xX1xwfc/UbQSnhuvd5I/AAAAAAAAAEY/0i-1pP2Xf\_g/s1600/Sem+t%C3%ADtulo.png**

Com relação a descarga/escape, que são os gases da combustão do diesel, deve ser constituído de coletor de descarga, tubo flexível para isolamento das vibrações e silencioso. O silencioso deve ser o especificado pelo fabricante do motor, de acordo com o local de instalação. O coletor de escape deve ser dotado de uma barreira, de tal modo a proteger o operador contra contatos acidentais. O tubo flexível para isolamento de vibrações e dilatações do escapamento deve ser feito de aço inoxidável sanfonado para suportar temperaturas superiores a 600ºC e flangeado nas extremidades.

Com relação a parada e partida, os motores devem ser providos de um sistema de preaquecimento da água de arrefecimento, capaz de manter a temperatura do bloco dentro da faixa recomendada pelo fabricante, comandada automaticamente por um dispositivo controlador de temperatura.

A partida do motor deve ser feita por um motor elétrico de corrente contínua, com pólo negativo aterrado e a parada deve ser feita através da desenergização do sistema de corte de combustível.

Com relação ao sistema de arrefecimento em motores com radiador incorporado, utilizando um radiador montado junto ao motor e sendo o ventilador acionado pelo próprio motor, devem apresentar as seguintes particularidades:

- a) O motor deve ser sempre resfriado a água, em circuito fechado, com circulação no bloco e nos cabeçotes;
- b) A circulação de água deve ser forçada por bomba centrífuga acionada pelo próprio motor;
- c) O motor deve dispor sempre de válvula termostática destinada a acelerar o aquecimento do motor no início do seu funcionamento;
- d) O radiador não deve possuir componentes em ferro;
- e) O ventilador deve circular o ar no sentido do alternador para o motor;
- f) Deve haver dispositivo para detectar baixo nível de água do sistema, a fim de informar para a USCA a sua anormalidade.

Na Figura 13 é possível ver um esquema do sistema de arrefecimento.

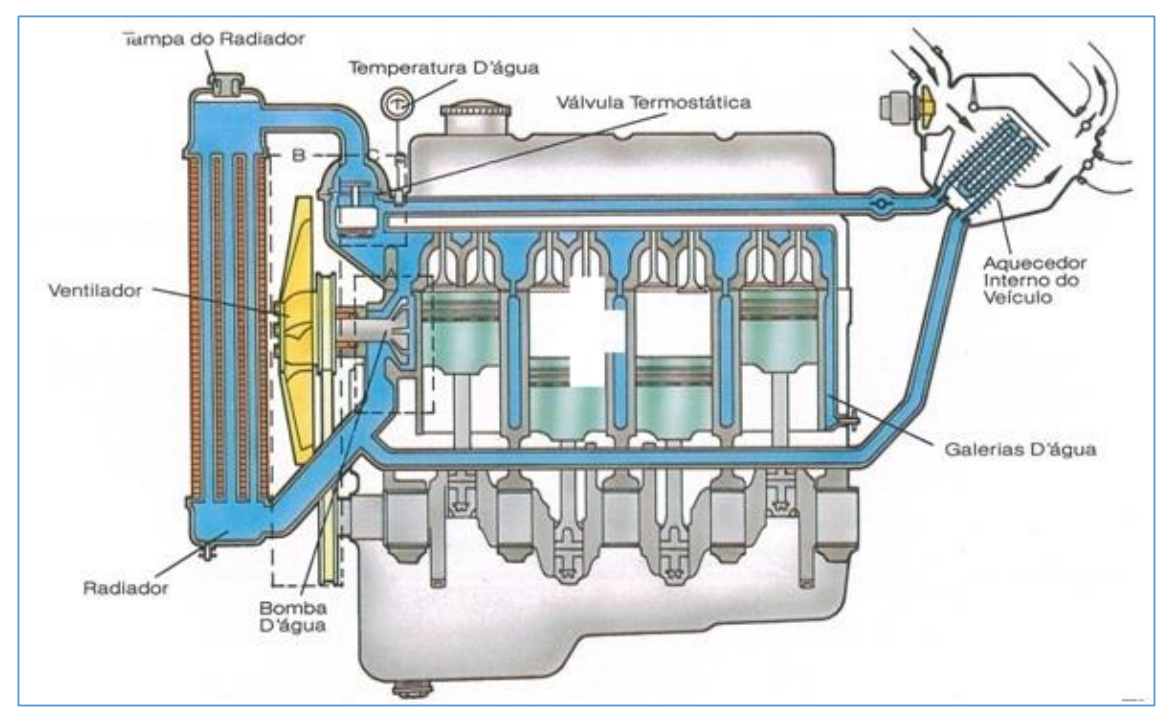

<span id="page-26-0"></span> **Figura 13 - Sistema de arrefecimento Fonte: http://www.oficinabrasil.com.br/images/stories/2014/JUNHO/arrefcimento\_maio\_2014\_02.jpg**

## <span id="page-26-1"></span>*2.3.2 Gerador – Alternador Síncrono*

Gerador de corrente alternada ou alternador síncrono são a mesma coisa, os geradores são máquinas que convertem energia mecânica em energia elétrica, ou seja, o inverso de um motor elétrico, pois o motor converte energia elétrica em mecânica.

O princípio físico em que se baseia a transformação de energia nos geradores é

conhecido como lei de Faraday/Lenz, que diz "quando existe indução magnética, a direção da força eletromotriz é tal, que o campo magnético dela resultante tende a parar o movimento que produz a força eletromotriz", (Pereira, 2015, p. 57).

O primeiro gerador foi concebido por Michael Faraday em 1831, na Inglaterra e mais ou menos na mesma época Joseph Henry construiu o seu.

Na Figura 14 é mostrado como funciona um gerador elementar, onde, girando uma espira de fios de cobre dentro de um campo magnético é possível gerar uma corrente que é retirada para o meio externo usando anéis coletores.

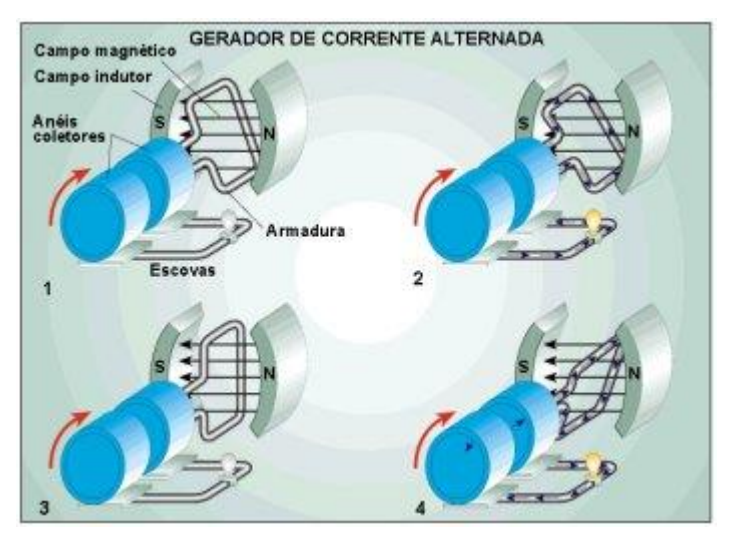

**Figura 14 - Gerador elementar Fonte: http://www.copel.com/...gerador\_eletrico.jpg**

<span id="page-27-0"></span>No gerador elementar o campo magnético era conseguido com o uso de ímãs naturais e isso dificulta o controle da tensão e da corrente em um alternador. Para conseguir esse controle são utilizados ímãs artificiais, formados por bobinas alimentadas por corrente contínua fornecida por uma fonte externa controlada.

De acordo com Faraday, segundo a lei de indução, os valores instantâneos da força eletromotriz podem ser calculados pela seguinte Equação (1):

# $e = B \cdot 1 \cdot v \cdot \text{sen}(\Theta) \cdot N$  (1)

Onde:

e = Força eletromotriz em volt;

- B = Indução do campo magnético em tesla;
- $I =$  Comprimento do indutor em metro;
- v = Velocidade linear de deslocamento do condutor em metro/segundo;

 $\Theta$  = Ângulo formado entre B e v em radiano;

N = Número de espiras.

Na saída do gerador elementar temos a forma de onda mostrada na Figura 15, onde a força eletromotriz e a corrente mudam de direção cada vez que a espera gira 180º, gerando uma tensão alternada.

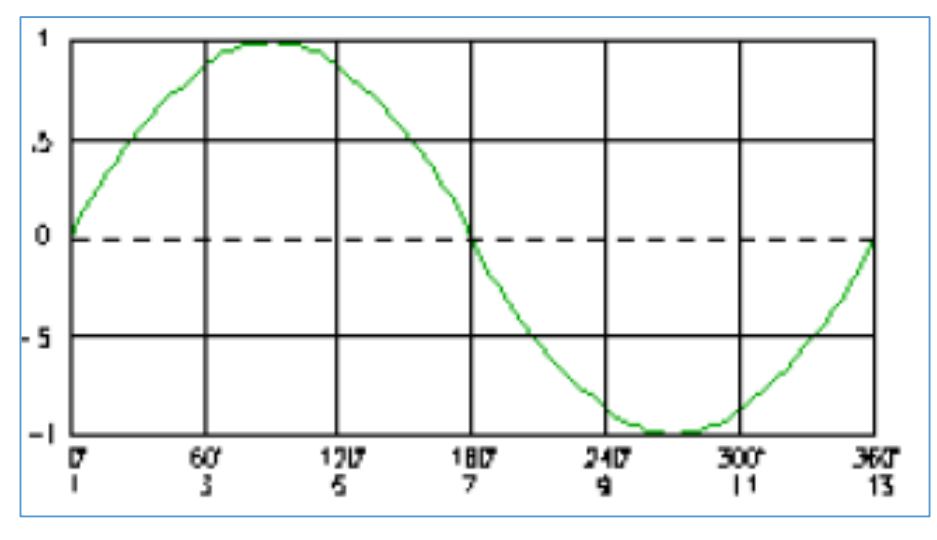

<span id="page-28-0"></span> **Figura 15 - Distribuição da indução magnética sob um polo Fonte:** *(Weg do Brasil - Curso DT-5, 2015, p. 5)***.**

Para uma máquina de um par de pólos, a cada giro das espiras teremos um ciclo completo de tensão gerada, onde os enrolamentos podem ser construídos com um número maior de pares de pólos.

Sendo "n" a rotação do motor diesel em RPM (Rotações por Minuto) e "f" a frequência em ciclos por segundo (Hertz) temos a Equação (2):

$$
f = \frac{p \cdot n}{120}
$$

Para um motor de 4 pólos temos uma frequência de 60Hz e velocidade de 1800RPM.

Em sistema trifásico é formado pela associação de três sistemas monofásicos e com defasagem entre eles de 120º, conforme mostrado na Figura 16, sendo o enrolamento desse tipo de gerador formado por três conjuntos de bobinas dispostas simetricamente no espaço, em ângulos de 120º.

(2)

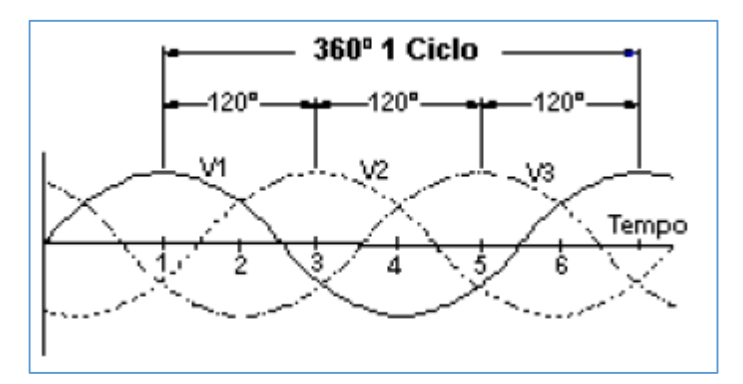

**Figura 16 - Sistema trifásico Fonte:** *(Weg do Brasil - Curso DT-5, 2015, p. 6)*

<span id="page-29-0"></span>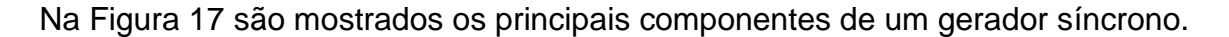

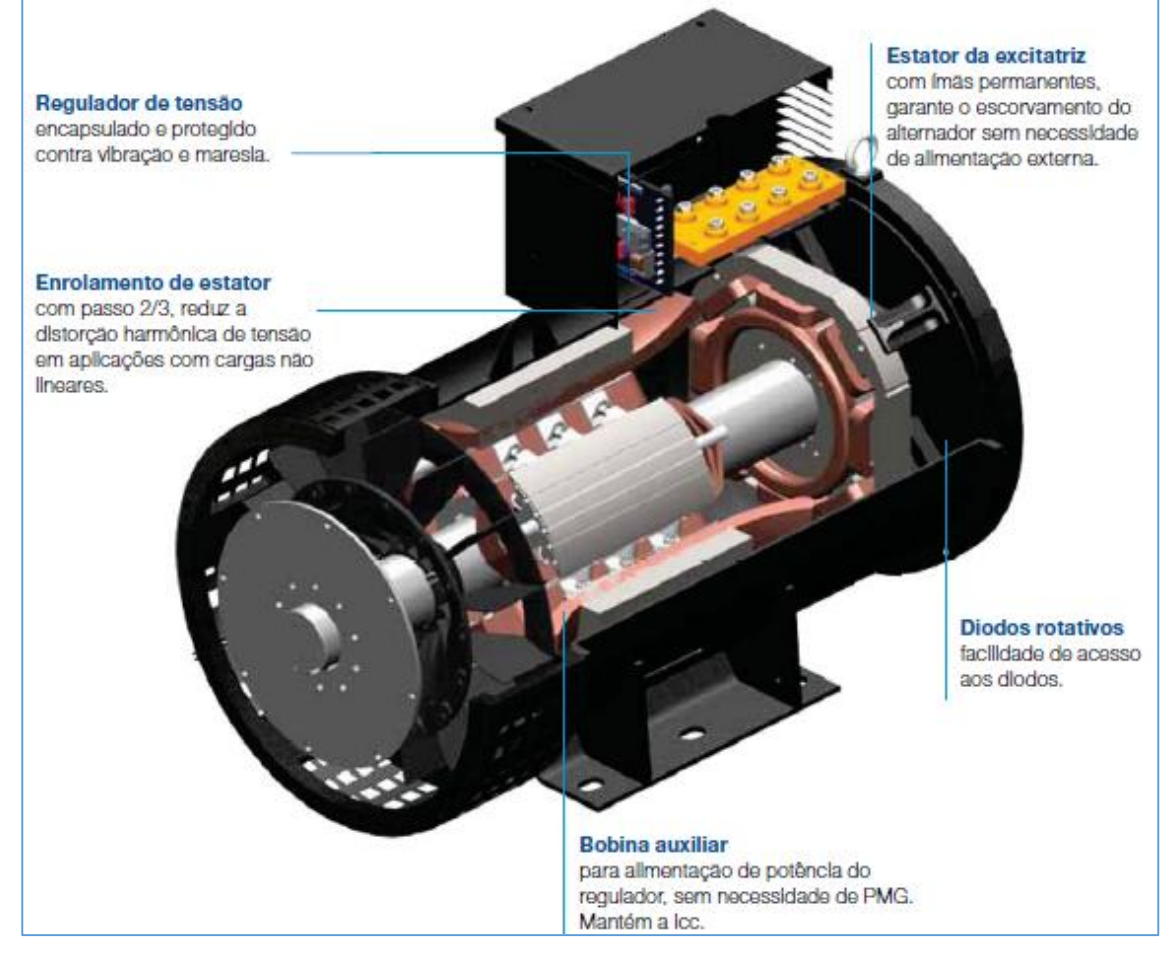

<span id="page-29-1"></span> **Figura 17 - Características construtivas Fonte: (Weg do Brasil - Alternadores Sincronos, 2015, p. 3)**

Um componente importante do gerador é o regulador eletrônico de tensão (RET), que tem a função de controlar a tensão de saída do alternador dentro dos limites específicos do projeto e da Norma NBR-14664. O regulador de tensão atua sobre a corrente do estator da excitatriz. Ainda, de acordo com a NBR-14664, destaca-se que o regulador de tensão deve ser construído com componentes eletrônicos principalmente circuitos integrados, e devem ser tomadas todas as precauções, tanto de projeto como construtiva, a fim de assegurar total imunidade a ruídos e vibrações que venham a comprometer o funcionamento do regulador.

A NBR define que a frequência do alternador síncrono deve ser de 60Hz, com três fases, sendo os enrolamentos ligados em estrela, com neutro acessível, conforme Figura 18.

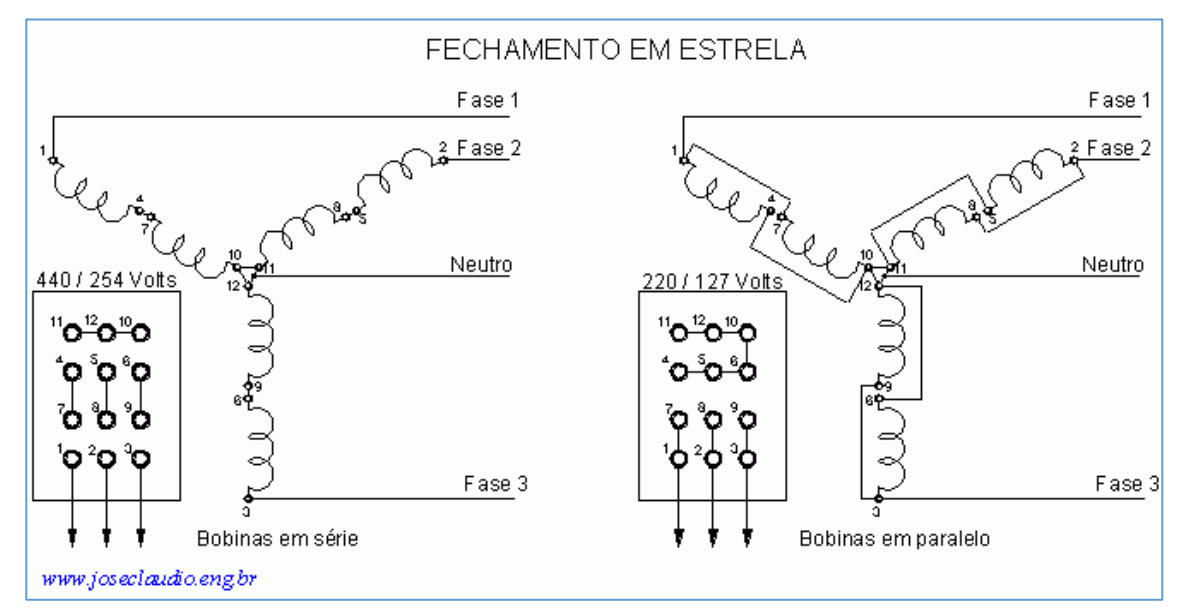

<span id="page-30-0"></span> **Figura 18 - Fechamento estrela Fonte: http://www.joseclaudio.eng.br/Imagens/Fechamento1.gif**

Ressalta-se que, no funcionamento do alternador em vazio (aberto), a máxima diferença de tensão observada nas três fases com relação ao neutro não deve ser superior a 0,5% da tensão nominal, fase e neutro.

## <span id="page-30-1"></span>*2.3.3 Controlador DSE8610*

A USCA do grupo moto gerador utiliza um módulo controlador digital fabricado pela empresa Deep Sea, esse equipamento controla as principais funções do GMG além de proporcionar a comunicação em rede. Este módulo pode ser sincronizado com até 32 geradores dentro da mesma rede.

Na Figura 19 pode-se ver a imagem do módulo DSE8610 funcionando no sistema SCADA do DSE Configuration Suite.

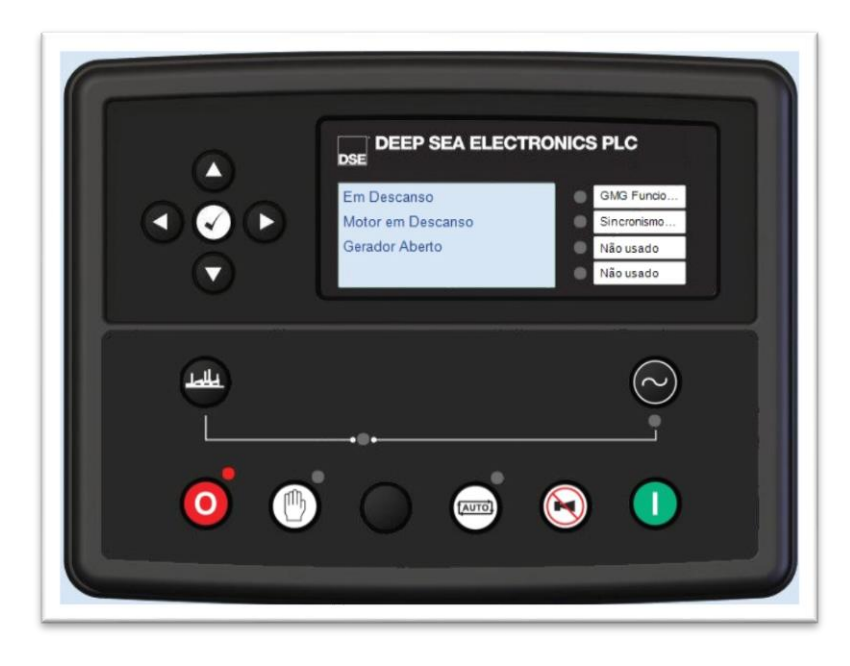

 **Figura 19 - Módulo DSE8610 Fonte: Autoria própria, imagem do sistema SCADA, 2015.**

<span id="page-31-0"></span>Segundo a NBR14664, este controlador em caso de falha deve permitir a leitura e comando das seguintes informações:

- a) Pressão do óleo;
- b) Temperatura da água;
- c) Dispositivo de comando de partida;
- d) Dispositivo de comando de parada.

## <span id="page-31-1"></span>*2.3.4 DSE Configuration Suite*

O software de configuração DSE Configuration Suite permite conectar os módulos de controle DSE8610 ao computador via cabo USB 'A – USB B', o mesmo utilizado em impressoras. Uma vez conectado, os vários parâmetros de operação existentes dentro do módulo podem ser vistos e editados de acordo com a programação necessária. Esse software permite o fácil acesso as variáveis de controle e também diagnóstico de eventuais problemas.

O manual completo pode ser baixado no site da Deep Sea (Manual do DSE Configuration Suite, 2015).

Na Figura 20 é possível ver a tela inicial do software Deep Sea Eletronics Configuration Suite. Com esse software é possível alterar todos os parâmetros do controlador, além de acessar o sistema SCADA e com isso poder fazer o controle remoto dos controladores DSE8610 e DSE8660, sendo possível ligar/desligar usando uma rede RS485 ou uma rede Ethernet.

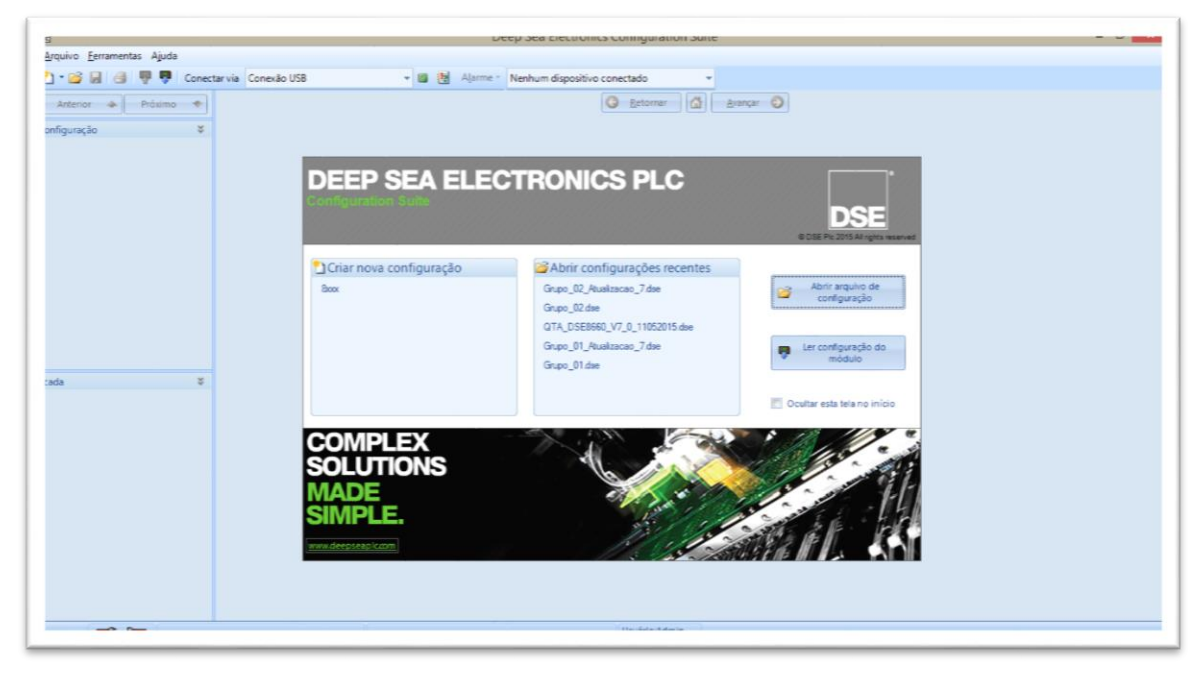

 **Figura 20 - DSE Configuration Suite Fonte: Autoria própria, 2015**

<span id="page-32-0"></span>Na Figura 21 é mostrada a tela utilizando o sistema SCADA da Deep Sea. É reproduzido o painel frontal do controlador e seus principais comandos estão disponíveis, dessa forma o programador pode acompanhar em tempo real as alterações feitas com o DSE Configuration Suite.

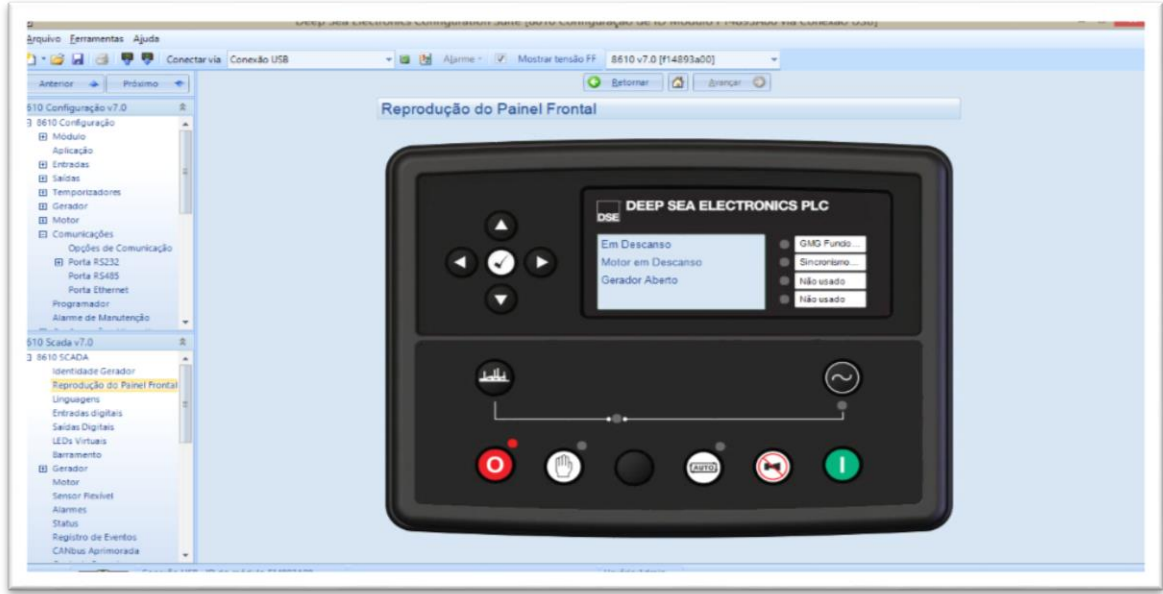

<span id="page-32-1"></span> **Figura 21 - Sistema SCADA da Deep Sea Fonte: Autoria própria, 2015.**

## <span id="page-33-1"></span>**3. MATERIAIS E MÉTODO**

Este trabalho, como definido anteriormente, tem como objetivo fazer a comunicação entre os controladores DSE8610, DSE8660 e um computador remoto, para isso foram usados dois meios físicos de transmissão, RS485 e rede Ethernet. Para controle foram usados o software supervisório da empresa Elipse e o software de configuração fornecido pelo fabricante dos controladores DSE. Na Figura 22 é mostrada a possibilidade de ligação utilizando a rede RS485 de três equipamentos escravos e um mestre. Na rede RS485 é possível conectar até 32 equipamentos escravos, utilizando o protocolo Modbus RTU (Unidade Terminal Remota), a distância de até 1200m.

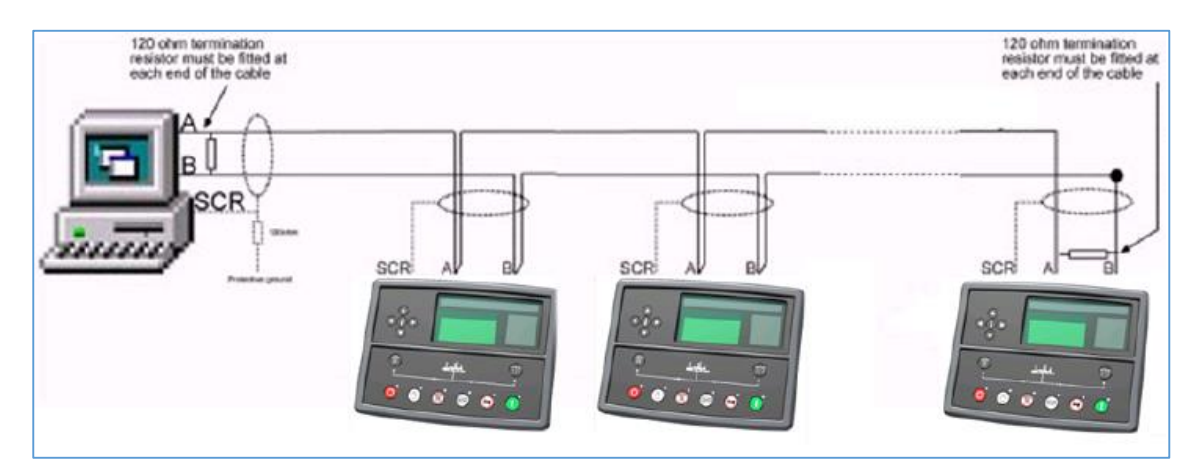

<span id="page-33-0"></span> **Figura 22 - Esquema de rede RS485 Fonte: Manual do SCADA Suite, página 9.**

Na Figura 23 é mostrada a ligação entre os controladores DSE8610, DSE8660 e um computador utilizando a rede Ethernet da UTFPR-Curitiba, além da opção de utilizar a internet e poder fazer essa comunicação de qualquer parte do mundo. Esse tipo de ligação dá mais liberdade para fazer conexões entre grandes distâncias, bastando para isso um hub ou roteador que concentra os controladores DSE e os conecta com a rede, seja ela Ethernet ou mesmo a internet.

Neste trabalho serão conectados os dois grupos moto geradores, denominados Grupo 1 e Grupo 2 no QTA (Quadro de Transferência Automática). O controlador do QTA tem acesso aos controladores dos grupos e dessa forma pode remotamente ligar ou desligar cada grupo, além de poder fazer o sincronismo dos equipamentos ligando eles na rede.

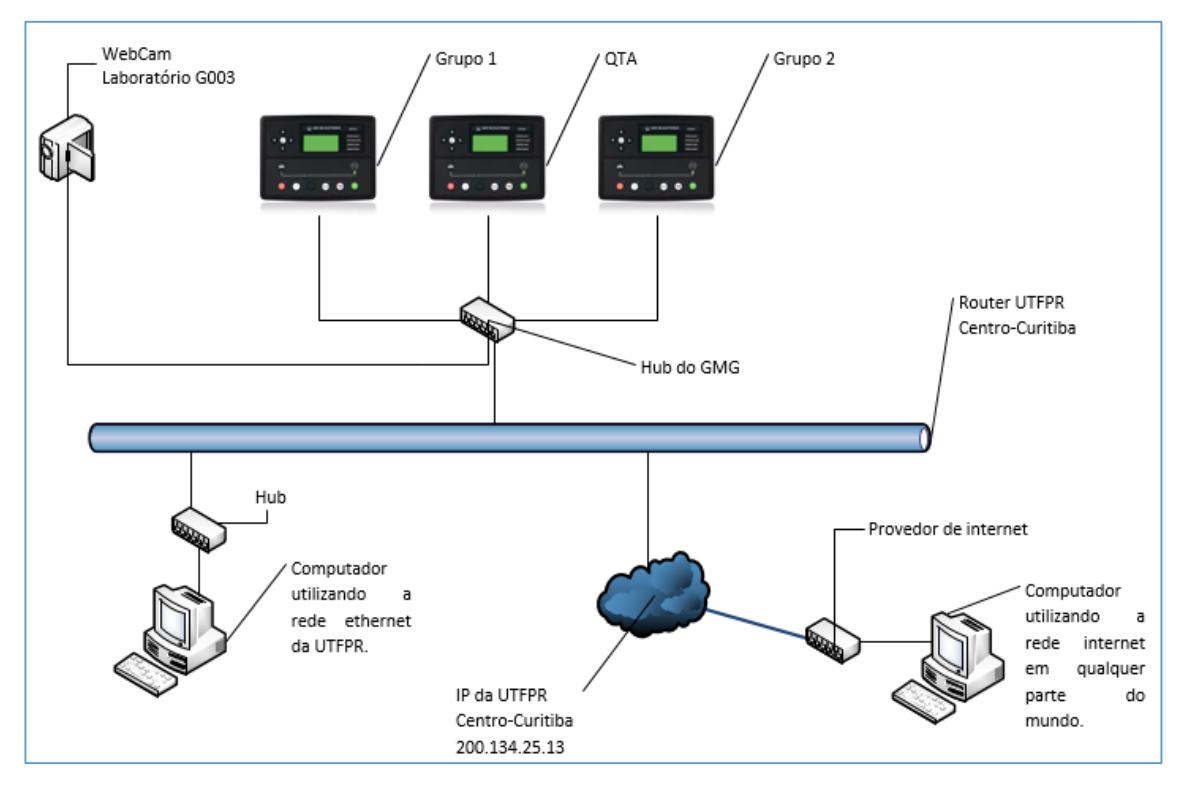

<span id="page-34-1"></span><span id="page-34-0"></span> **Figura 23 - Esquema de rede ethernet e internet Fonte: Autoria própria, 2015.**

## **3.1 IMPLEMENTAÇÃO DO SISTEMA DE SUPERVISÃO**

O software supervisório Elipse E3 é uma ferramenta completa para desenvolvimento de sistemas de supervisão, contando com o E3 Studio onde é desenvolvida a aplicação, as telas, os comandos, os relatórios. Além do IOKit que é responsável pelos drives de comunicação, que fazem a integração entre o software e o hardware. Nas próximas figuras serão mostradas as configurações que foram adotadas no software além de comentários quando forem necessários.

O software Elipse E3 pode ser baixado no site da Elipse:

## [http://www.elipse.com.br/port/download\\_e3.aspx](http://www.elipse.com.br/port/download_e3.aspx)

Foi utilizado o seguinte software: E3 Server, Studio, Viewer com Demo e também uma licença acadêmica que permite o cadastro de até 500 tags por até 6 horas. Para fazer o download desse arquivo é necessário fazer um cadastro no site.

Caso o Windows seja de 64 bits existe uma versão disponível, o problema que na versão de 64 bits não é possível gerar relatórios. Todo o suporte virtual do E3 encontra-se disponível nessa página web.

Após baixar o arquivo deve-se fazer a instalação no computador escolhido para o trabalho, depois de instalado abra a aplicação e a primeira tela será a da Figura 24, onde deverá ser criado o domínio, que é onde o E3 organiza todo o projeto.

Uma sugestão importante é que se crie o domínio sempre na raiz do Windows, C:\, pois assim é possível mudar de computador sem ter que reconfigurar todas as tag's. Segundo Santos (2014, p. 31), tag's ou tagnames são todas as variáveis numéricas e alfanuméricas envolvidas na aplicação. São elas que armazenam as informações dos registradores de um CLP (Controlador Lógico Programável).

Na tela inicial, Figura 24, clique em "Criar um Domínio Novo"(1) e depois em "OK"(2).

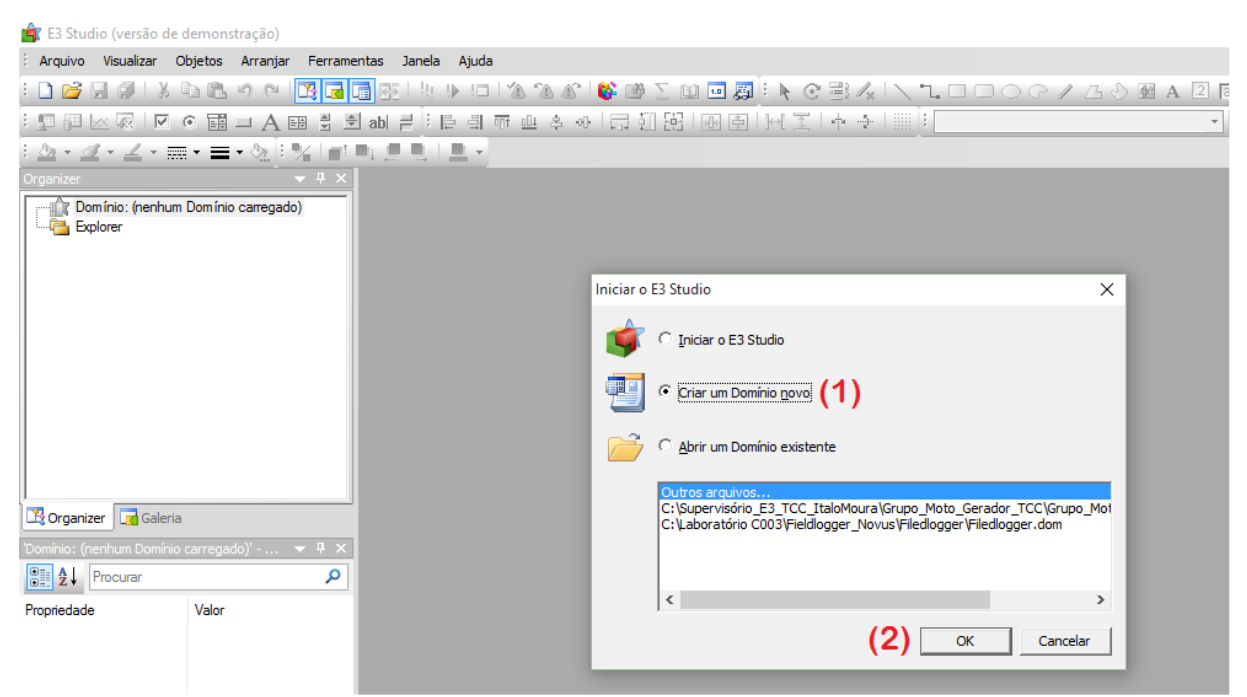

 **Figura 24 - Tela inicial do E3 Studio Fonte: Autoria própria, 2015.**

<span id="page-35-0"></span>Será aberto o assistente de aplicações do E3, mostrado na Figura 25, clique em "Avançar".
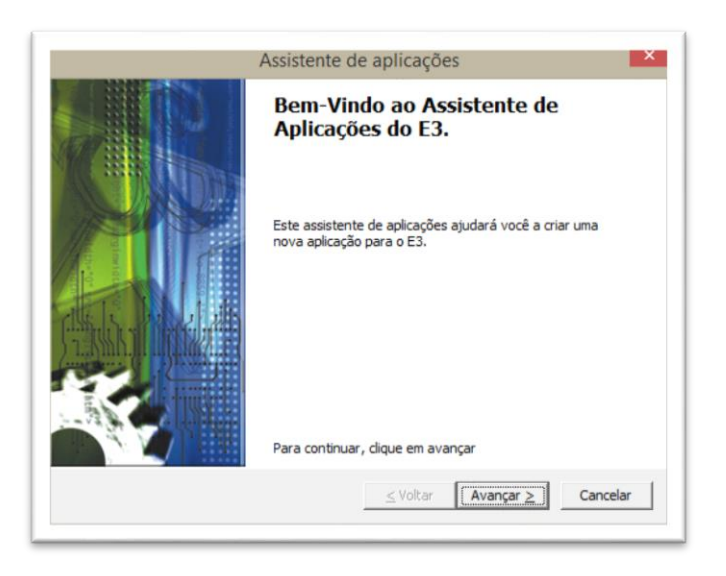

 **Figura 25 - Bem-Vindo ao Assistente de Aplicações do E3 Fonte: Autoria própria, 2015.**

No tipo de aplicação, marque "Aplicação padrão"(1), conforme Figura 26, foi dado o seguinte nome:

"Grupo\_Moto\_Gerador\_TCC"(2),

E salvo em uma pasta na raiz do drive C:

C:\Supervisório\_E3\_TCC\_ItaloMoura\Grupo\_Moto\_Gerador(3)

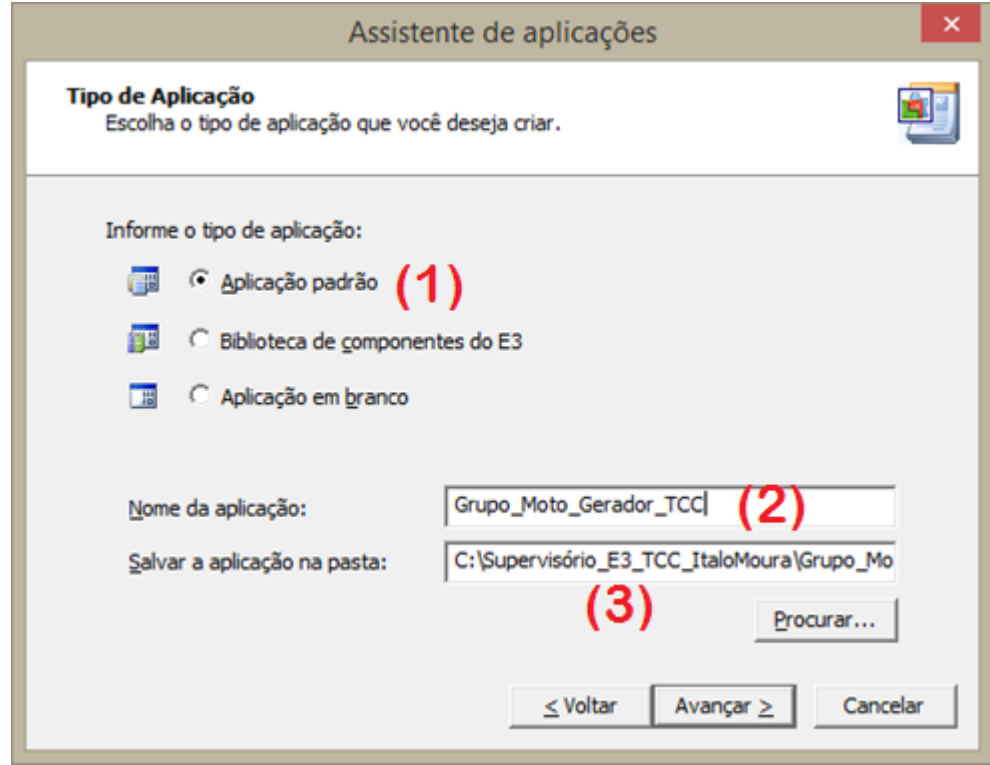

 **Figura 26 - Tipo de Aplicação Fonte: Autoria própria, 2015.**

Na Figura 27 confirme à criação da pasta, clique em Sì (Sim), dependendo do idioma do seu Windows.

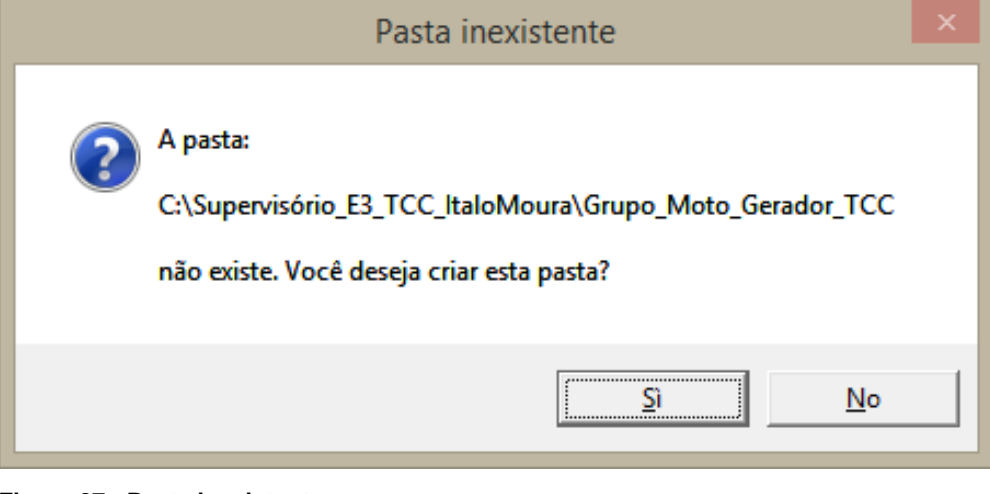

 **Figura 27 - Pasta inexistente Fonte: Autoria própria, 2015.**

Na Figura 28 será criado o domínio, clique em "Avançar".

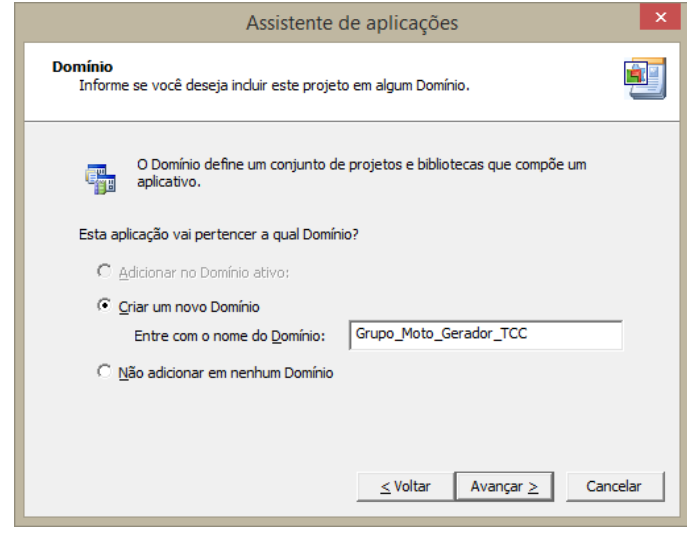

**Figura 28 - Criando o domínio Fonte: Autoria própria, 2015.**

Na Figura 29, adiciona-se o drive de comunicação, este arquivo é fornecido pela Elipse, faça o download do driver no site:

[http://www.elipse.com.br/port/download\\_drivers.aspx](http://www.elipse.com.br/port/download_drivers.aspx)

No campo "Pesquise por protocolo ou fabricante" escreva "Modbus" e clique em procurar.

Nos resultados procure por: Driver Modicon Modbus Master (ASC/RTU/TCP), clique em "Download", salve sempre no diretório criado anteriormente para facilitar a mobilidade entre computadores.

Marque a opção "Sim" e insira o arquivo do drive de comunicação no campo, clique em "Avançar".

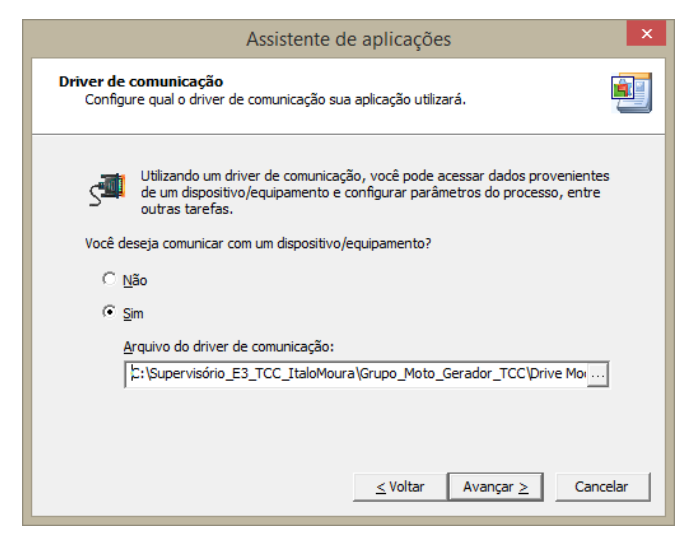

 **Figura 29 - Driver de comunicação Fonte: Autoria própria, 2015.**

Na Figura 30 vamos criar o banco de dados, onde serão armazenados os dados das tag's da aplicação, o que facilita a consulta e a geração de relatórios, quando necessário.

Clique em "Sim" e salve na opção sugerida, clique em "Avançar".

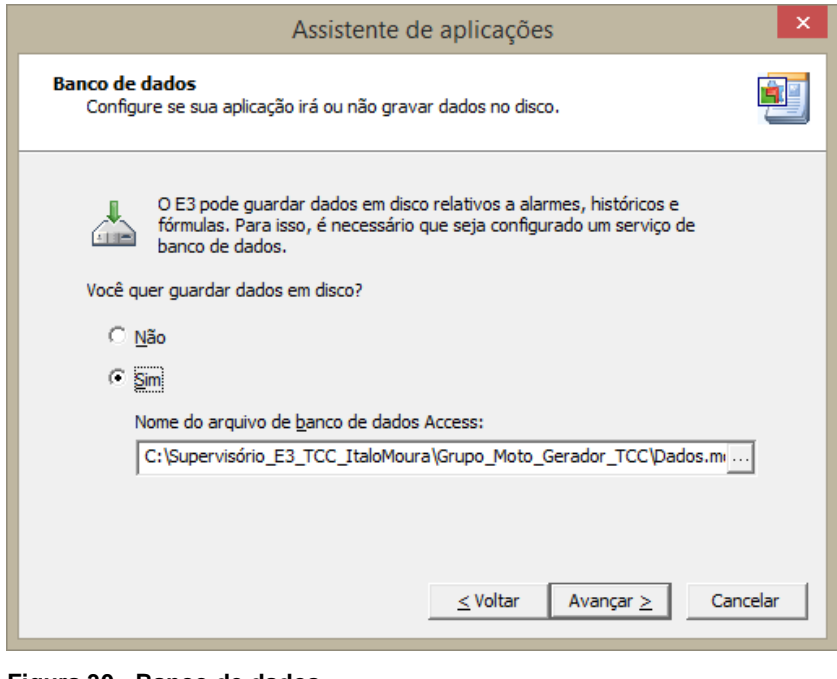

 **Figura 30 - Banco de dados Fonte: Autoria própria, 2015.**

Na Figura 31 será criado um banco de dados dos "Alarmes", clique em "Sim",

marque a opção "Desejo guardar os dados dos alarmes em disco" e depois em "Avançar". Esse procedimento pode ser feito mais tarde, caso haja a necessidade.

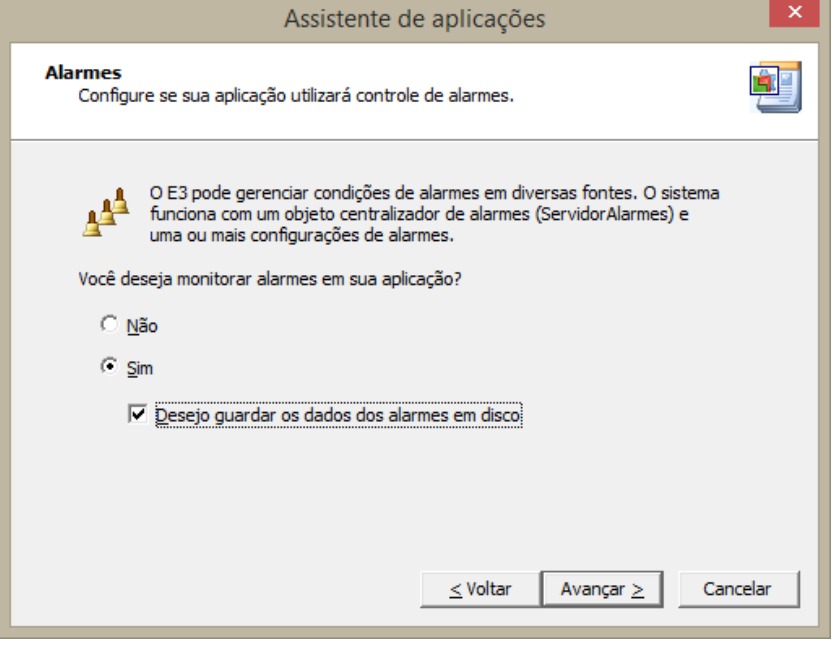

 **Figura 31 - Alarmes Fonte: Autoria própria, 2015.**

Agora inicia-se a trabalhar no E3 Studio, na Figura 32 vamos ver a primeira tela do projeto.

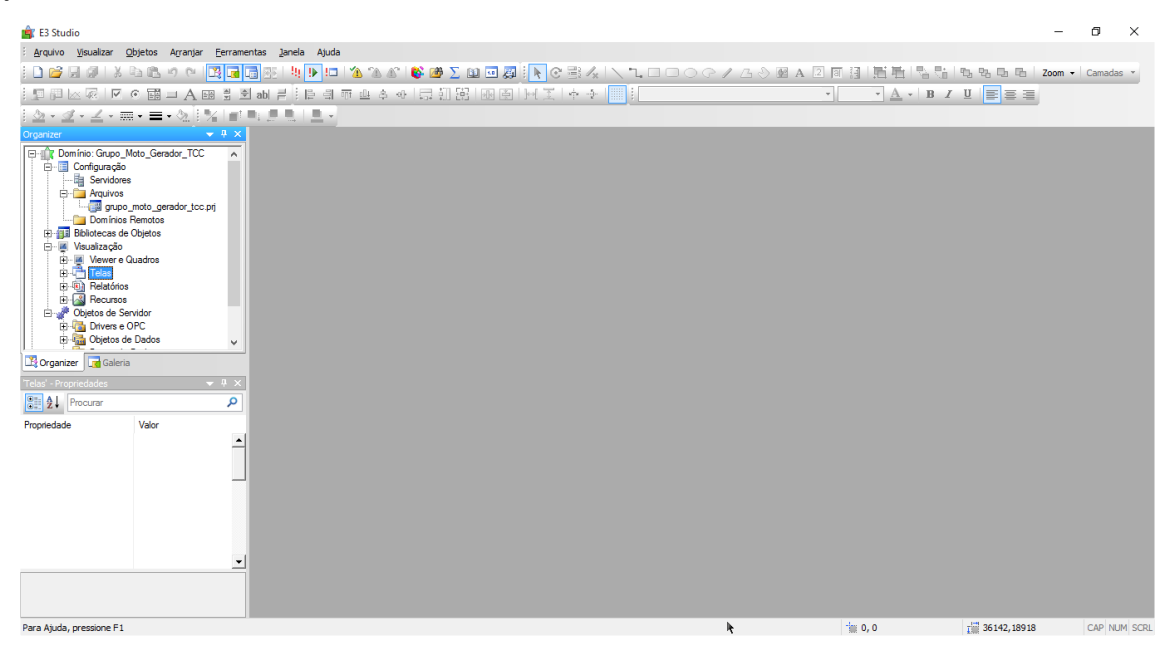

 **Figura 32 - Primeira tela do projeto Fonte: Autoria própria, 2015.**

A primeira tela do sistema de supervisão desenvolvido é mostrada na Figura 33 e na Figura 34 temos a tela que controla o grupo 1, essas telas foram criadas para ajudar

na configuração e programação do sistema de supervisão. A programação do E3 foi feita com a ajuda do Tutorial do E3 para Desenvolvedores, disponível no site da empresa (Elipse Software, 2015). Nessas telas foi possível testar a comunicação entre controlador DSE8610 e o computador. Foram utilizados comandos para abrir tela, botões de comando, displays e caixas de texto. Na programação dos botões foram utilizados scripts que tem como função dar uma ordem de comando ao controlador DSE.

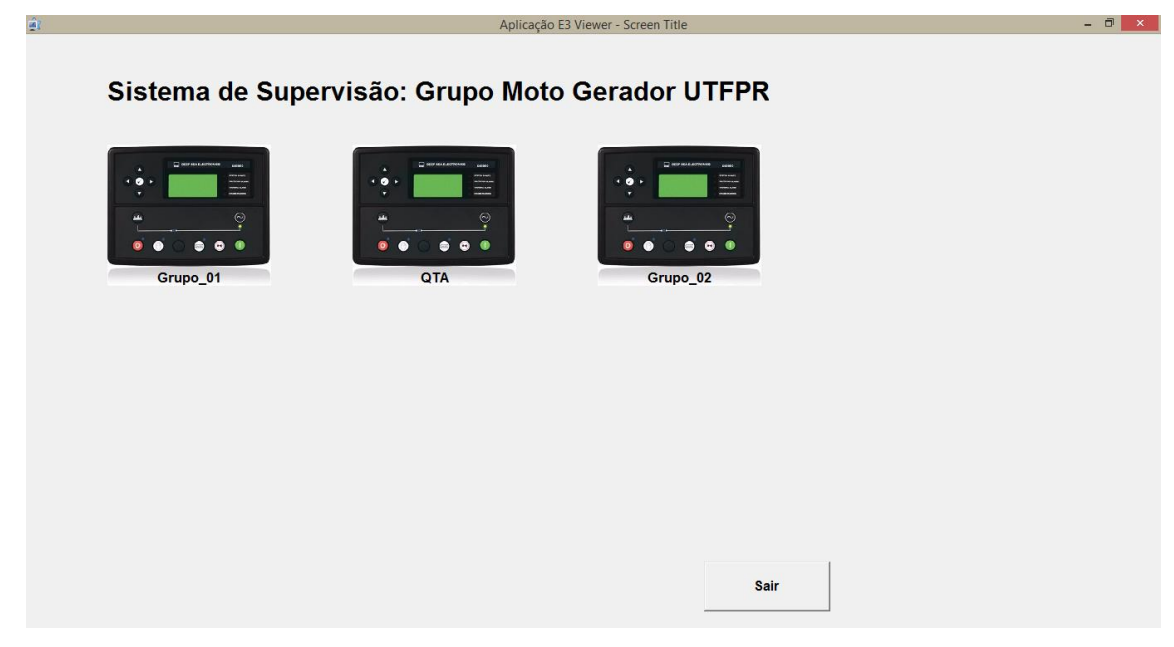

 **Figura 33 - Primeira tela do sistema de supervisão Fonte: Autoria própria, 2015.**

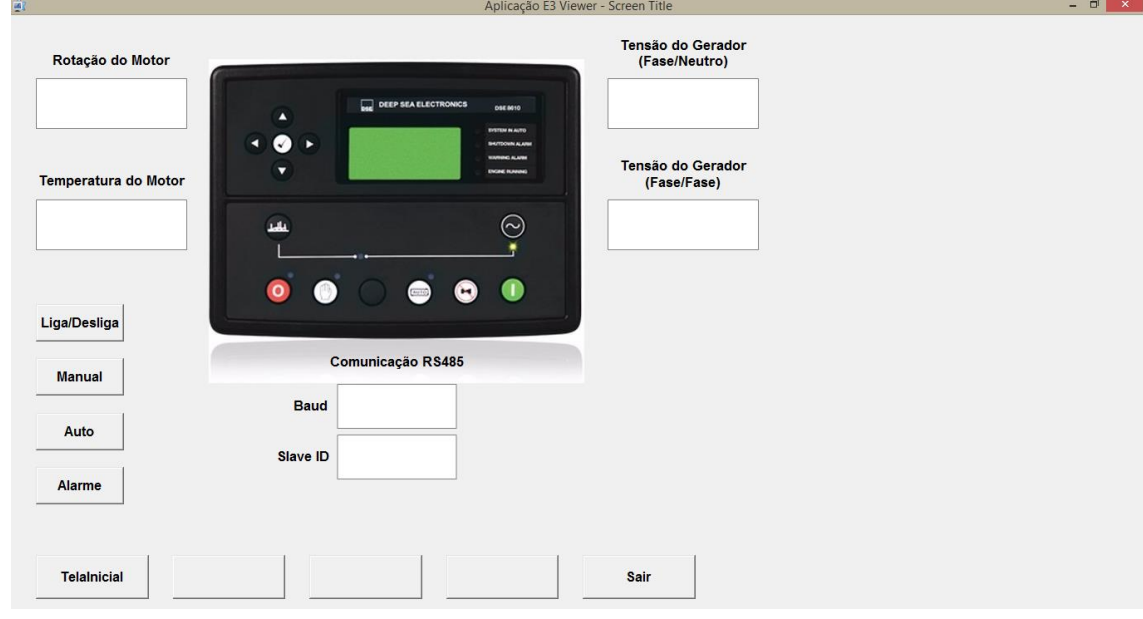

 **Figura 34 - Tela inicial do grupo 1 Fonte: Autoria própria, 2015.**

# *3.1.1 Drive IOKit*

Segundo a Elipse o IOKit é um componente compartilhado utilizado pelos drives de I/O do supervisório, implementando o acesso padrão do nível físico (RS485, Ethernet, internet) e proporcionando interfaces para:

- Portas seriais (COM1, COM2, etc.)
- Modem (através de TAPI)
- Ethernet (utiliza Windows Sockets via TCP/IP ou UDP/IP)

O IOKit é implementado como um DLL (Dynamic Link Library) linkado com o driver. Maiores informações sobre o drive IOKIt estão disponíveis no site (Elipse Software,

2015).

Na Figura 35 é mostrada a configuração do IOKit para comunicação TCP/IP dentro da rede da UTFPR-Curitiba, na aba "Ethernet" devem ser configurados o IP e a porta utilizados para comunicação com cada driver utilizado.

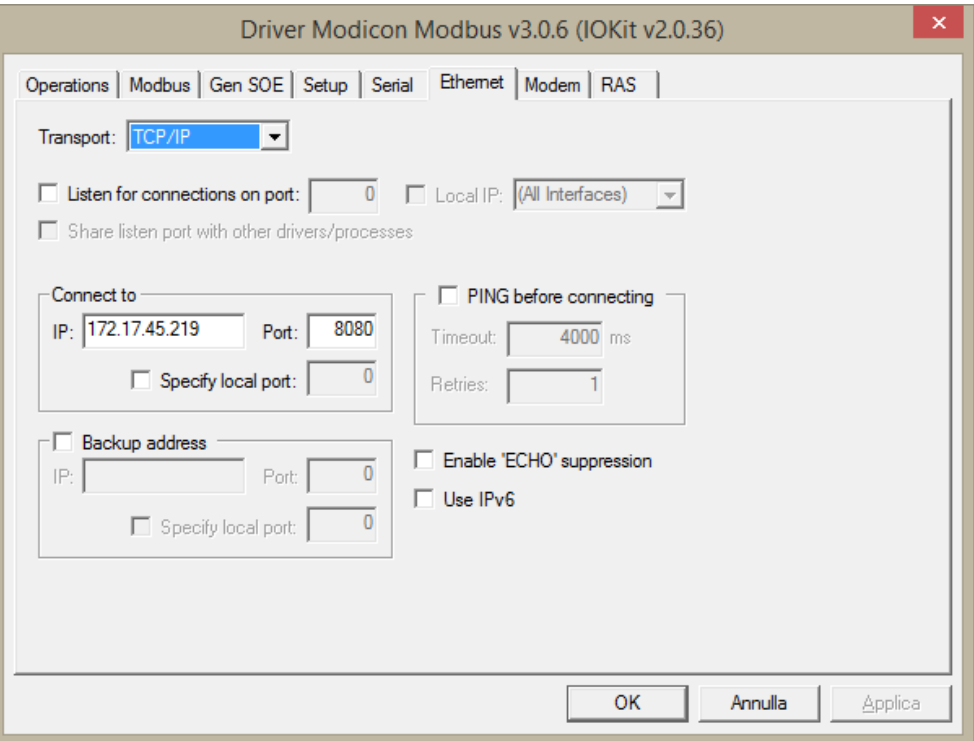

 **Figura 35 - IOKit Driver Modbus Fonte: Autoria própria, 2015.**

Na Figura 36 é mostrada a configuração do IOKit para comunicação TCP/IP fora da rede da UTFPR-Curitiba e utilizando como meio físico a internet, nessa configuração a porta 18080 direciona a comunicação para o IP 172.XX.XX.XXX, isso deve ser feito pelo administrador da rede.

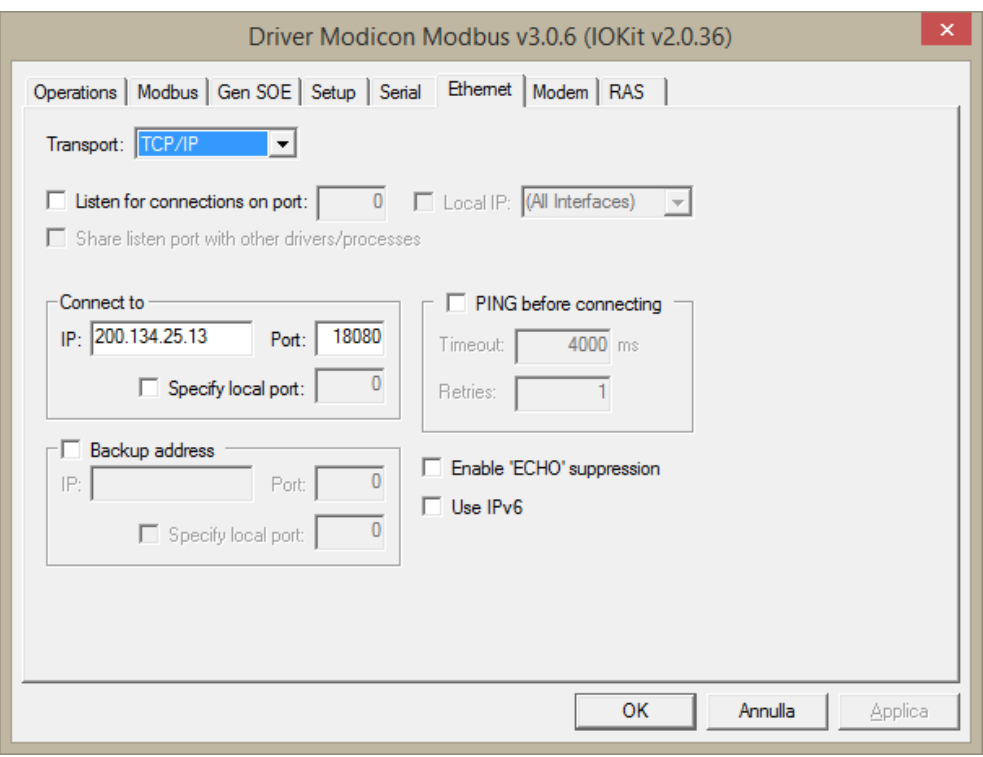

 **Figura 36 - IOKit para acesso à internet Fonte: Autoria própria, 2015.**

# **3.2 REDE RS485**

Para fazer a comunicação entre o controlador DSE8610 e um computador usando como meio físico a rede RS485 foi utilizado um conversor USB para RS485/422, o manual pode ser baixado no site (Comm5, 2015), Figura 37.

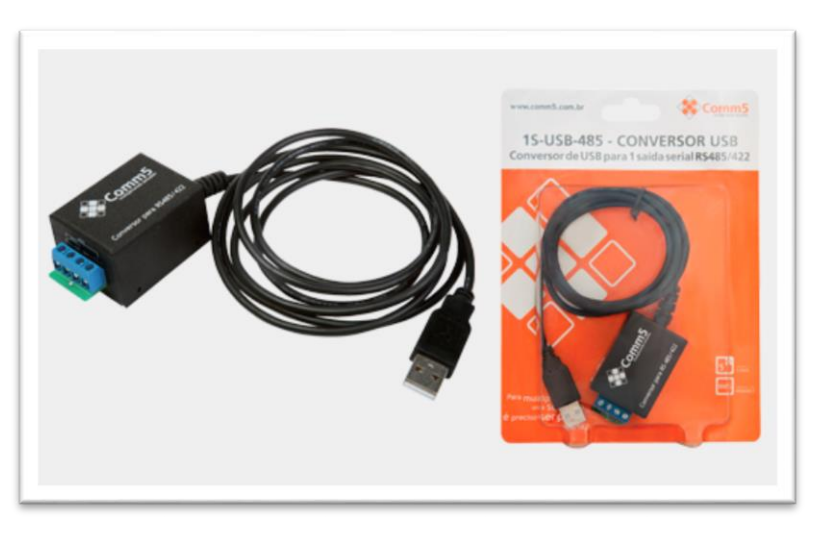

 **Figura 37 - Conversor USB para serial RS485 Fonte: www.comm5.com.br**

Na Figura 38 é mostrada a conexão em um barramento RS485 a dois fios, onde temos a possibilidade de ligar quatro equipamentos em paralelo e continuar a rede até o conversor, sendo possível a comunicação entre 32 equipamentos por até 1200km.

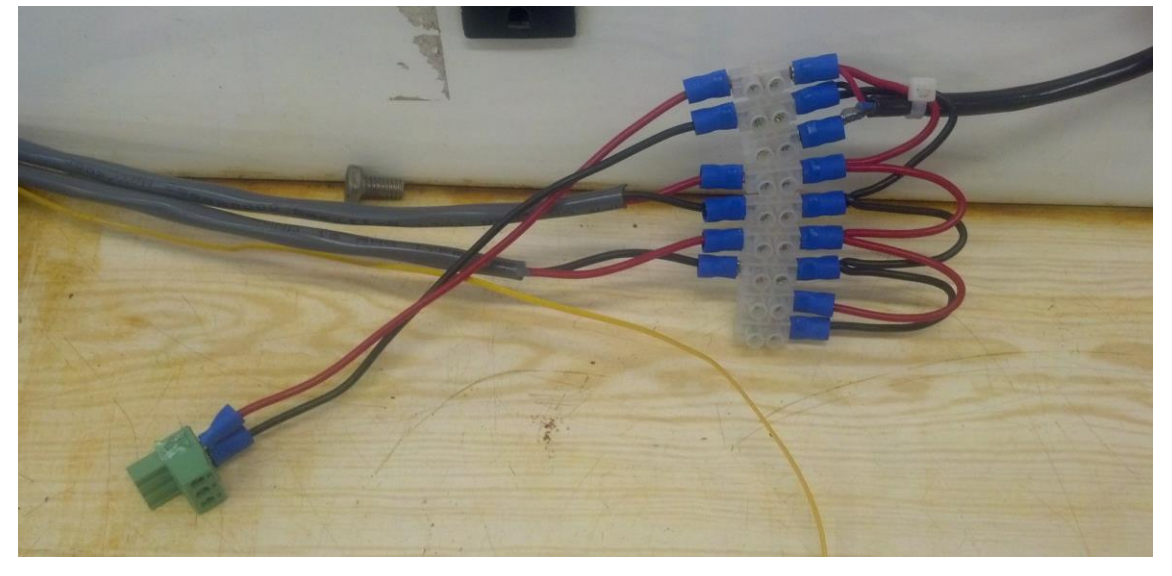

 **Figura 38 - Barramento RS485 Fonte: Autoria própria, 2015.**

Para comunicação dos equipamentos é necessário configurar as propriedades da porta COM, conforme Figura 39. Os mesmos valores devem ser configurados no driver IOKit para que a comunicação ocorra, valores diferentes podem causar falhas de comunicação ou mesmo impossibilidade de comunicação.

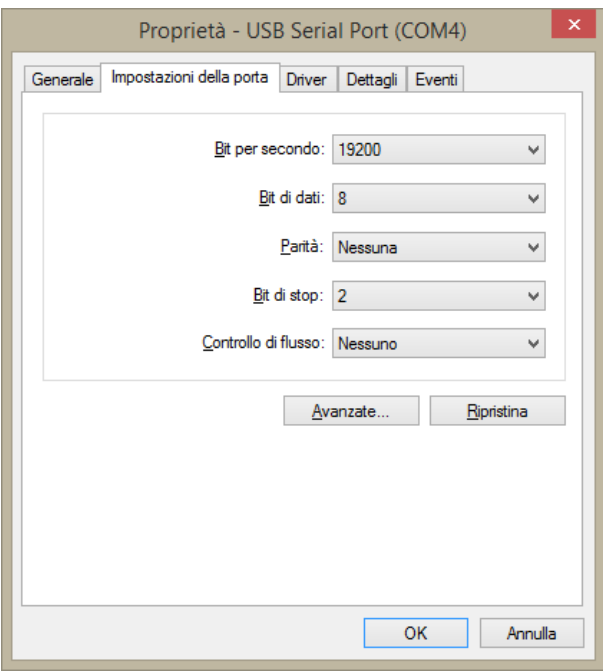

 **Figura 39 - Propriedades da porta COM Fonte: Autoria própria, 2015.**

#### **3.3 PROTOCOLO MODBUS**

O protocolo Modbus permite a comunicação entre o computador e o controlador do GMG, usando como meio físico o barramento RS485 ou rede Ethernet. O controlador é sempre um escravo e não são permitidos mais do que um mestre por rede.

O controlador não aceita transmissão em ASCII e o formato dos dados no barramento RS485 deve ser 1 start bit, 8 data bits, no parity bit e 2 stop bits.

Neste trabalho serão usadas as funções 3 e 16 do protocolo Modbus conforme especificações Modbus.

Funções usadas:

03-Read multiple registers 16-Write multiple registers

O documento Modbus contendo o mapa dos registradores é fornecido pela Deep Sea Electronics mediante solicitação ao suporte, no seguinte e-mail: [support@deepseaplc.com](mailto:support@deepseaplc.com) ou no Ebah (GenComm Mapa dos Registradores, 2015).

#### **3.4 GRUPO MOTO GERADOR**

#### *3.4.1 Controladores DSE8610 e DSE8660*

Os controladores DSE8610 e DSE8669 tem conexões RS485, RS232, USB e Ethernet, na Figura 40 é mostrada a conexão RS485 usada para comunicação serial (DSE8610 Operators Manual (Portuguese), 2015, p. 42). Esses equipamentos são fabricados especificamente para trabalharem com grupos moto geradores e suas funções são customizadas para esse tipo de aplicação, dessa forma não devem ser utilizados para outros fins que não sejam aqueles propostos pelo seu fabricante.

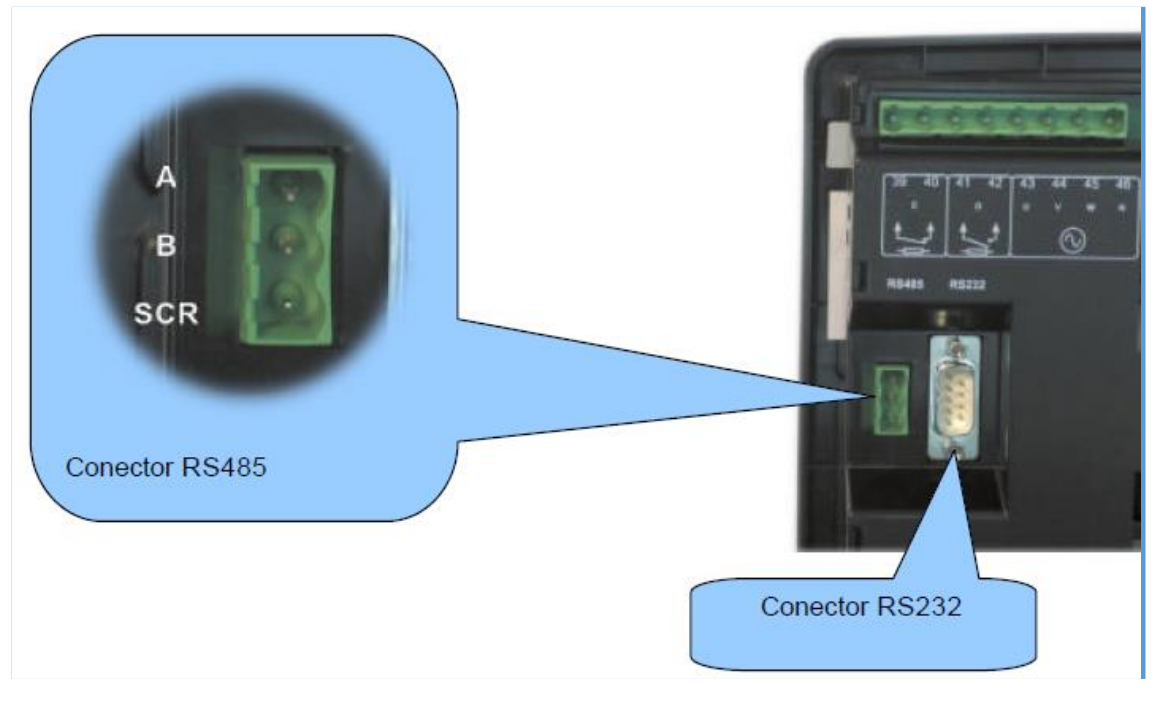

 **Figura 40 - Conexões RS485 e RS232 Fonte: Manual do operador DSE8610.**

Na Figura 41 são mostradas as principais funções dos botões e da tela do controlador DSE8610, o controlador DSE8660 é equivalente, maiores informações no manual de operações desses equipamentos (DSE8610 Operators Manual (Portuguese), 2015, p. 55).

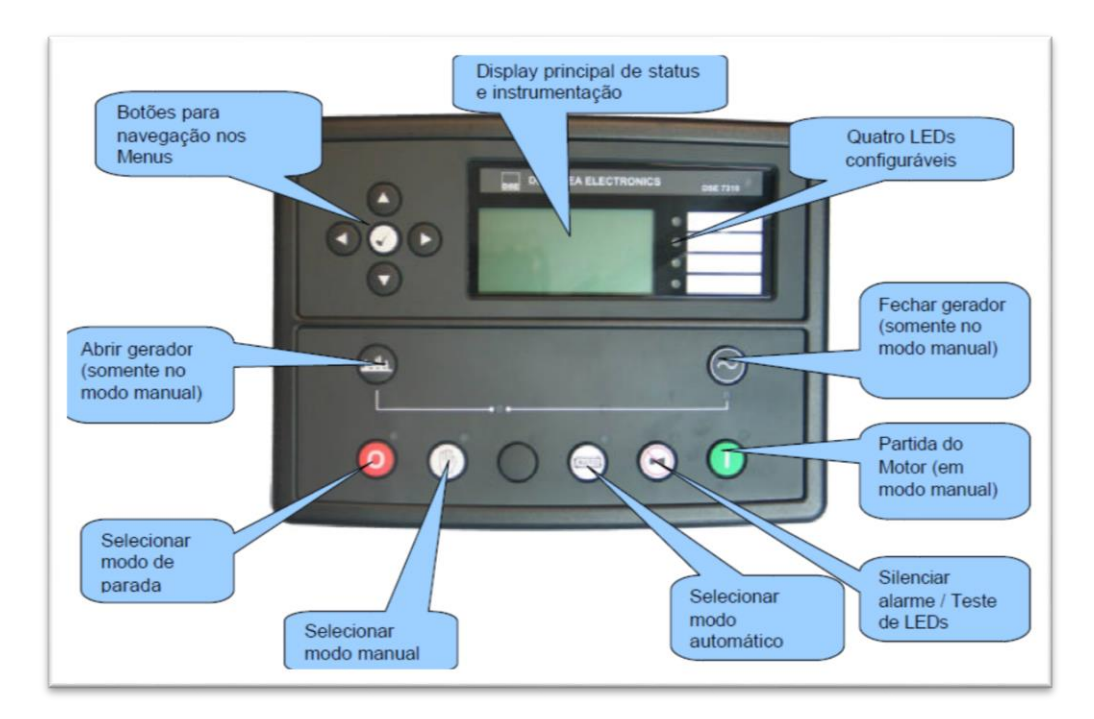

 **Figura 41 - Módulo de partida automática DSE8610 Fonte: Manual de operações.**

Os principais controles do DSE8610 e DSE8660 são (DSE8610 Operators Manual (Portuguese), 2015):

**Parada / Reset (Figura 42)**

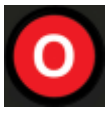

**Figura 42 - Botão de parada Fonte: Manual de operações DSE8XXX, 2015.**

Pressionando esse botão o módulo entre em modo de **Parada/Reset**. Isto cancelará todos os alarmes registrados e libera o módulo para ser reiniciado. Caso o motor estiva funcionando e o Modo de Parada for acionado, o módulo manda automaticamente um comando o dispositivo de comutação para descarregar o gerador, a saída **"Close Generator"** (Gerador em carga) será desligada. O fornecimento de combustível é interrompido e o motor para. Se o sinal de **partida remota** estiver presente enquanto estiver operando neste modo, a partida automática não ocorrerá.

**Manual (Figura 43)**

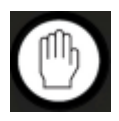

**Figura 43 - Botão de operação manual Fonte: Manual de operações DSE8XXX, 2015.**

Este modo de comando possibilita o controle manual das funções do gerador. Uma vez pressionado o modo manual, o módulo responderá ao botão de partida, dará partida no motor mantendo o mesmo sem carga. Se o motor estiver funcionando sem carga em **modo Manual** e um **sinal de partida remota** se tornar presente, o módulo automaticamente manda um comando para o dispositivo de comutação para colocar o gerador em carga e a saída "**Close Generator"** (Gerador em carga) se tornará ativa. Com a remoção do sinal de partida remota, o gerador permanece em carga até a seleção de um dos botões de comando **"PARADA/RESET"**ou "**AUTO**".

### **Auto (Figura 44)**

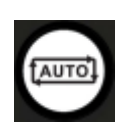

**Figura 44 - Botão de modo automático Fonte: Manual de operações DSE8XXX, 2015.**

Este botão de comando coloca o módulo em modo "**Automático**". Neste modo de controle o módulo executa todas as funções de controle do gerador automaticamente. O módulo monitorará a ativação do sinal de partida remota e o status da rede de alimentação e, quando necessário, o grupo gerador dará a partida automaticamente e entrará em carga.

Com a remoção do sinal de partida, o módulo automaticamente transferirá a carga do gerador e desligará o grupo gerador, observando o temporizador de retardo de parada e o temporizador de resfriamento conforme a necessidade. O módulo então aguardará o próximo evento de partida.

### **Partida (Figura 45)**

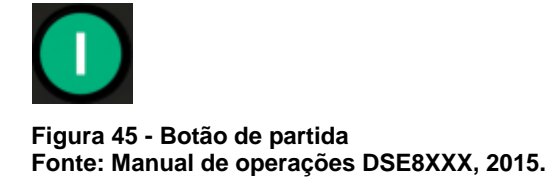

Este botão de comando estará ativo nos modos Parada/Reset, Manual ou Teste.

Pressionar este botão no modo manual ou de teste dará partida no motor e o grupo funcionará sem carga (manual) ou em carga (teste). No controlador DSE8660, este botão de comando pode mandar que os GMG's entrem em funcionamento e façam o sincronismo antes de disponibilizarem sua energia elétrica no barramento do QTA (Quadro de Transferência Automática), desde que estes estejam em modo de operação automática.

**Silenciar Alarmes / Teste de LED's (Figura 46)**

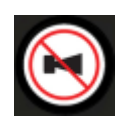

**Figura 46 - Botão silencia sirene Fonte: Manual de operações DSE8XXX, 2015.**

Este botão silencia o alarme sonoro (sirene), se estiver ativo e acende todos os LED's como uma função para o teste das lâmpadas. Quando corretamente configurado e conectado a um ECU compatível, ao pressionar este botão no modo Parada/Reset após pressionar o botão Partida (para energizar a ECU) serão cancelados quaisquer alarmes "passivos" no ECU do motor.

# **Transferência para o gerador (Figura 47)**

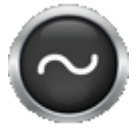

**Figura 47 - Botão fechar gerador Fonte: Manual de operações DSE8XXX, 2015.**

Este botão de comando permite ao operador transferir a carga do gerador para o barramento (somente em modo Manual).

# **Abrir o Gerador (somente DSE8610) (Figura 48)**

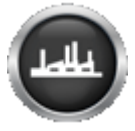

**Figura 48 - Botão abrir gerador Fonte: Manual de operações DSE8XXX, 2015.**

Este botão de comando permite ao operador tirar o gerador de carga (somente em modo Manual).

# **Menu de Navegação (Figura 49)**

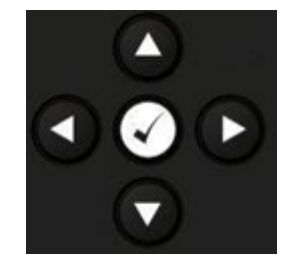

 **Figura 49 - Botões de navegação Fonte: Manual de operações DSE8XXX, 2015.**

Usado para a navegação na instrumentação, registro de eventos e telas de configuração.

#### *3.4.2 Controlador DSE8660 – Chave de Transferência Automática*

O controlador DSE8660 está instalado no QTA, e é responsável pelo comando e controle dos grupos moto geradores. Este controlador tem a capacidade de ligar, desligar e colocar em sincronismo os grupos moto geradores, tanto para ser utilizado com a rede elétrica, ou mesmo controlar o fornecimento de energia independente da rede, dependendo da necessidade das cargas utilizadas. Sua configuração é semelhante a configuração do controlador DSE8610, e seu mapa de registradores também é equivalente, com pequenas modificações.

#### *3.4.3 DSE Configuration Suite*

O software DSE Configuration Suite é fornecido pelo fabricante dos controladores DSE8610 e DSE8660 presente nos GMG's, tem como função ajudar na configuração dos controladores via software, podendo alterar todas as funções desse equipamento e pode ser conectado via cabo USB, RS485 e Ethernet. Sua limitação é de poder fazer isso apenas em um equipamento por vez. Pode também fazer o backup dos dados armazenados na configuração dos controladores e sua posterior reinstalação caso seja necessário.

O Configuration Suite tem funções de controle SCADA e pode fazer essa comunicação em tempo real, entre um computador e um controlador DSE.

O software DSE Configuration Suite deve ser instalado no disco rígido do computador, uma vez instalado está pronto para ser usado imediatamente. Começase a usar configurando o tipo de módulo presente no GMG ou mesmo no QTA, no caso o DSE8610. O software pode ser baixado no site do fabricante (Deep Sea Electronics, 2015).

Na Figura 50 pode-se ver o início da instalação do software.

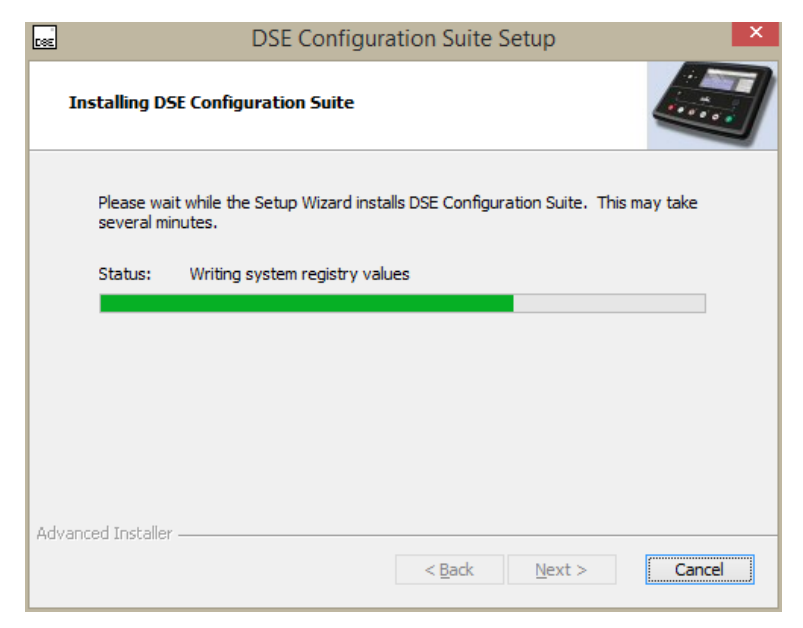

 **Figura 50 - Instalação do DSE Configuration Suite Fonte: Autoria própria, 2015.**

Na Figura 51 é mostrada a tela inicial do software e a comunicação pode ser feita com um cabo USB, RS485 ou Ethernet, entre o controlador DSE8610 ou DSE8660 e um computador.

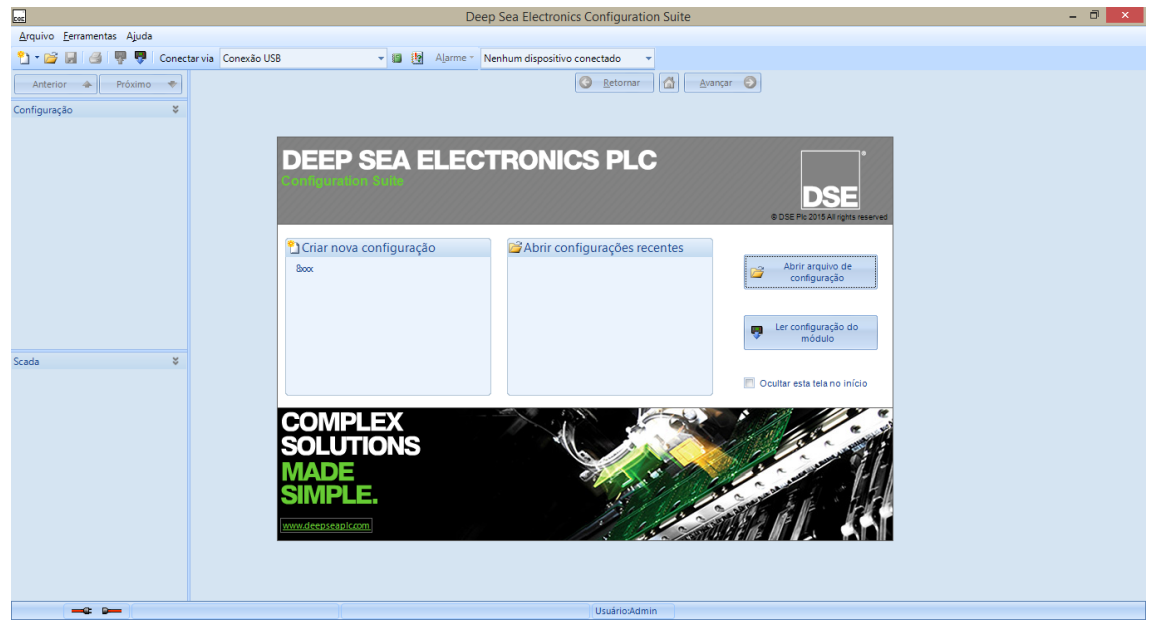

 **Figura 51 - Tela inicial do software DSE Fonte: Autoria própria, 2015.**

A configuração pode ser lida do software, alterada e enviada novamente ao controlador, além do controle SCADA, na Figura 52 é mostrada a tela de configuração.

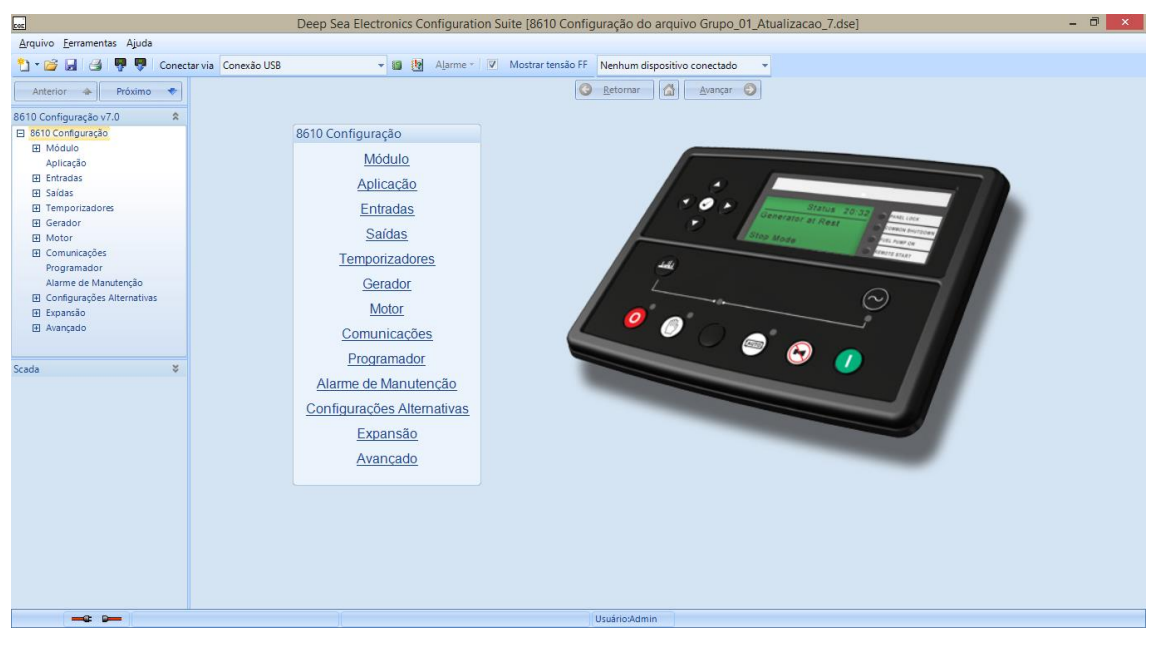

 **Figura 52 - Tela de configuração DSE Fonte: Autoria própria, 2015.**

Na Figura 53 é mostrada a tela de comunicação usando o sistema SCADA, nessa tela devem ser feitas as configurações do tipo de conexão e o endereçamento. Como endereçamento escravo é utilizado o valor 2 e velocidade de 19200.

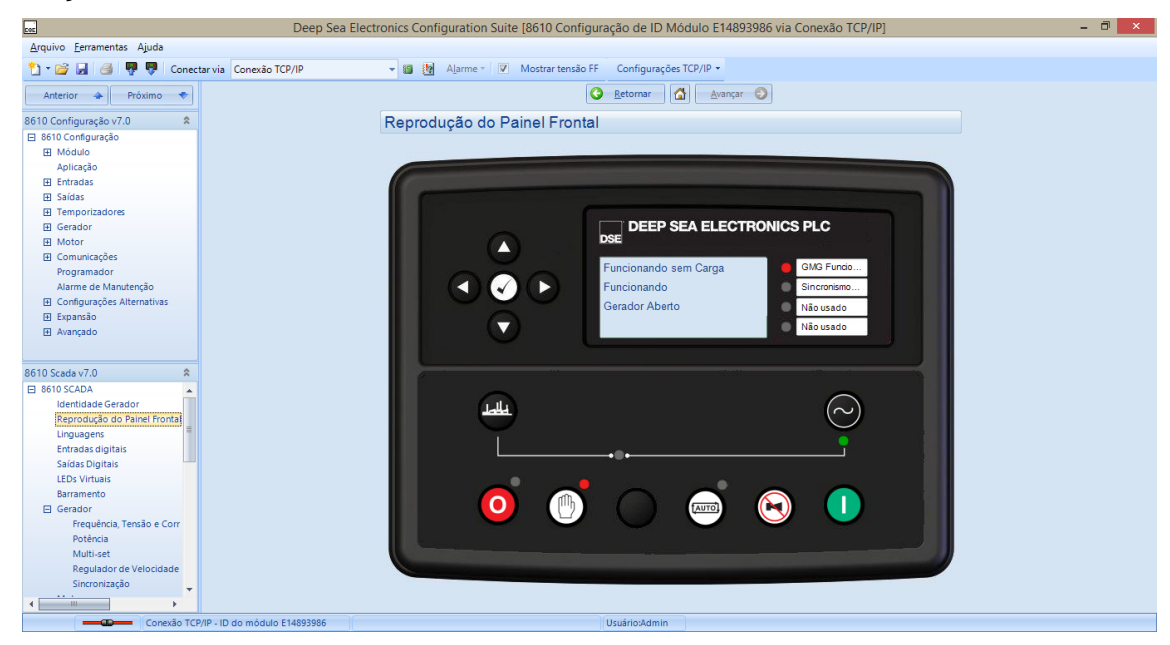

 **Figura 53 - Sistema SCADA via TCP/IP Fonte: Autoria própria.**

Na Figura 54 é possível monitorar algumas variáveis do motor.

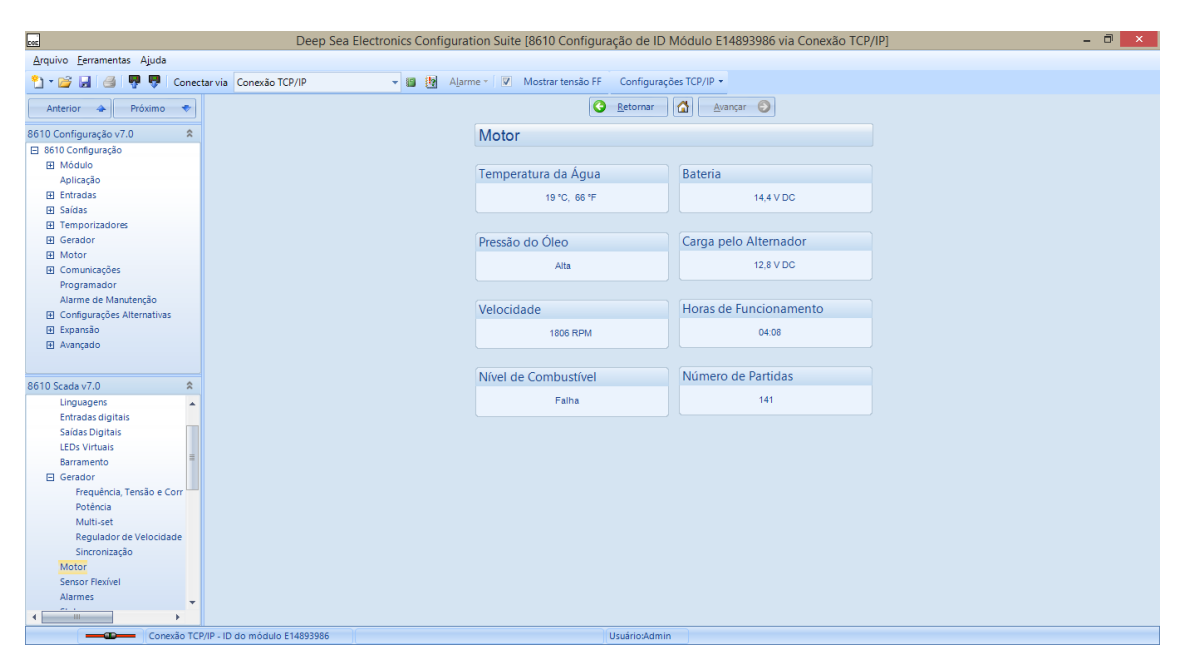

 **Figura 54 - Variáveis do motor Fonte: Autoria própria, 2015.**

# *3.4.4 Mapa dos registradores GenComm*

O mapa dos registradores GenComm (Generator Communication) é um protocolo desenvolvido para os controladores da DSE desde 1990. Esse protocolo cobre todos os produtos das linhas DSE7000 e DSE8000. Para ter acesso a esse arquivo deve ser feita uma solicitação no seguinte e-mail: [support@deepseaplc.com](mailto:support@deepseaplc.com) ou no Ebah (GenComm Mapa dos Registradores, 2015).

O mapa dos registradores é dividido em até 256 páginas com até 256 registradores, e o endereço decimal do registrador pode ser obtido com a seguinte fórmula:

*Endereço decimal do registrador = page number X 256 + register offset*

*Como exemplo, queremos saber qual é o endereço do registrador que armazena a variável "Current Slave Address":*

*Endereço = page 1 X 256 + 0 = 256 (Read/Write).*

*Qual é o endereço do registrador que armazena a variável "Control Mode"?*

*Endereço = page 3 X 256 + 4 = 772 (Read).*

Para escrita nos registradores de controle existe um documento chamado de GenComm Control Keys, anexo A (Deep Sea Electronics, 2015), este arquivo explica como deve ser feita a escrita nos registradores 4104 e 4105 para que seja dado um comando remoto ao GMG. Os valores "System control Key" e "Ones compliment of control key", Figura 55, devem ser escritos ao mesmo tempo nos registradores 4104 e 4105. Isso será mostrado mais à frente quando estivermos trabalhando dentro do software supervisório Elipse E3.

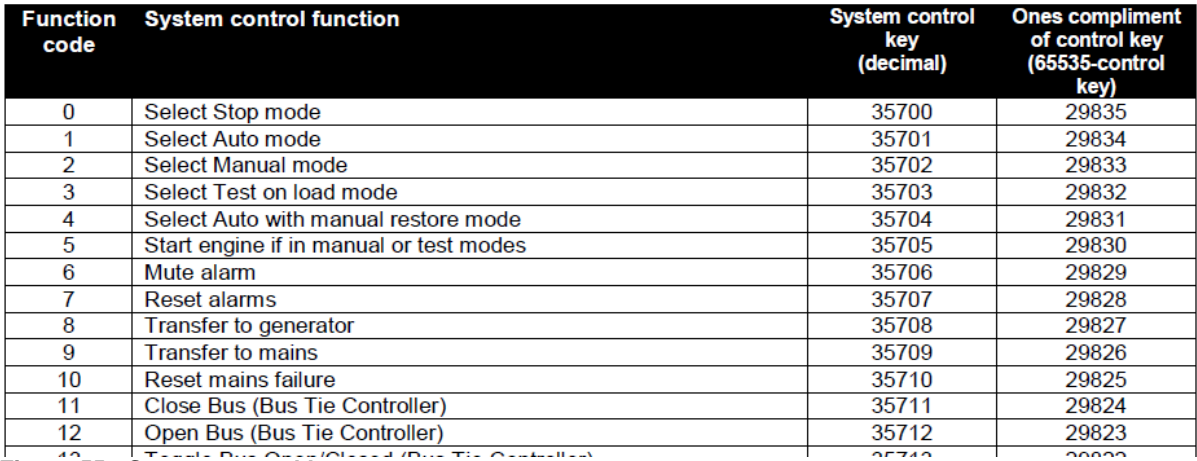

**Figura 55 - System control keys Fonte: Autoria própria, 2015.**

### **4 INTEGRAÇÃO DAS TECNOLOGIAS**

Foram feitos dois procedimentos para o teste do Sistema de Supervisão do Grupo Moto Gerador, o primeiro foi feito utilizando o software DSE Configuration Suite e por ser um software desenvolvido pelo fabricante do módulo DSE8610 não apresentou problemas, visto que a compatibilidade foi total, seja em redes RS485 ou Ethernet, por isso não será tratado mais nesse trabalho, as informações necessárias para execução dessa aplicação já estão disponíveis dentro desse trabalho. O outro procedimento foi feito usando o software supervisório Elipse E3, e aqui o trabalho teve maior complexidade, nos próximos parágrafos será demonstrada a aplicação e como foram resolvidos os problemas que apareceram no decorrer deste trabalho.

#### **4.1 SISTEMA SUPERVISÓRIO ELIPSE E3**

Os primeiros passos para criação da aplicação de supervisão já foram explicados nos capítulos anteriores, nesse momento será explicado o desenvolvimento e teste da aplicação de uma forma mais avançada, partido do ponto que o domínio já tenha sido criado, o endereçamento IP já está configurado e a comunicação entre os controladores DSE8610 e DSE8660 já está sendo realizada.

Cabe ressaltar que, pode-se rodar a aplicação em duas condições, não havendo uma licença do Elipse, o mesmo é executado em modo "Demo", sendo que a principal limitação é a quantidade de tag's disponíveis, não passando de 20 e o tempo de execução é limitado a duas horas. Foi utilizada uma licença acadêmica que permite até 500 tag's e roda por até 6 horas, na Figura 56 é mostrada a tela de início com a aplicação pré-criada.

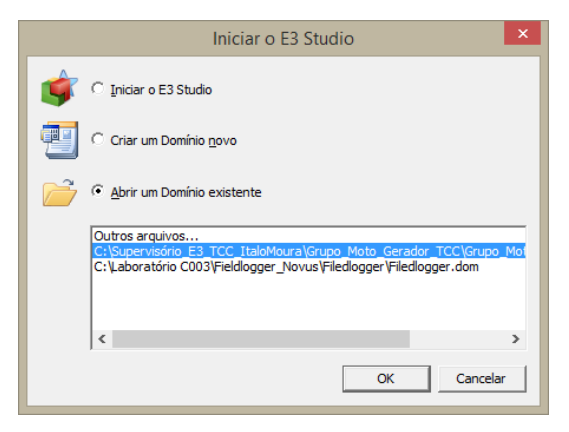

 **Figura 56 - Iniciando aplicação de supervisão Fonte: Autoria própria, 2015.**

Na parte gráfica foram criadas quatro telas para facilitar a leitura das variáveis monitoradas, a Figura 57 mostra a tela inicial da aplicação, onde estão reproduzidas as telas dos controladores DSE8610 e DSE8660. Nessa tela também é possível abrir uma webcam que mostra a sala onde estão instalados os grupos e dessa forma evitar que os mesmos sejam ligados de forma indevida, evitando com isso acidentes. É possível também alterar o usuário que executa a aplicação.

Clicando sobre as imagens dos controladores é possível acessar sua respectiva tela, e dessa forma visualizar as principais variáveis monitoradas. Para acessar essa tela é necessário informar o nome do usuário e a senha, sendo que algumas funções podem ser limitadas de acordo com o nível hierárquico permitido.

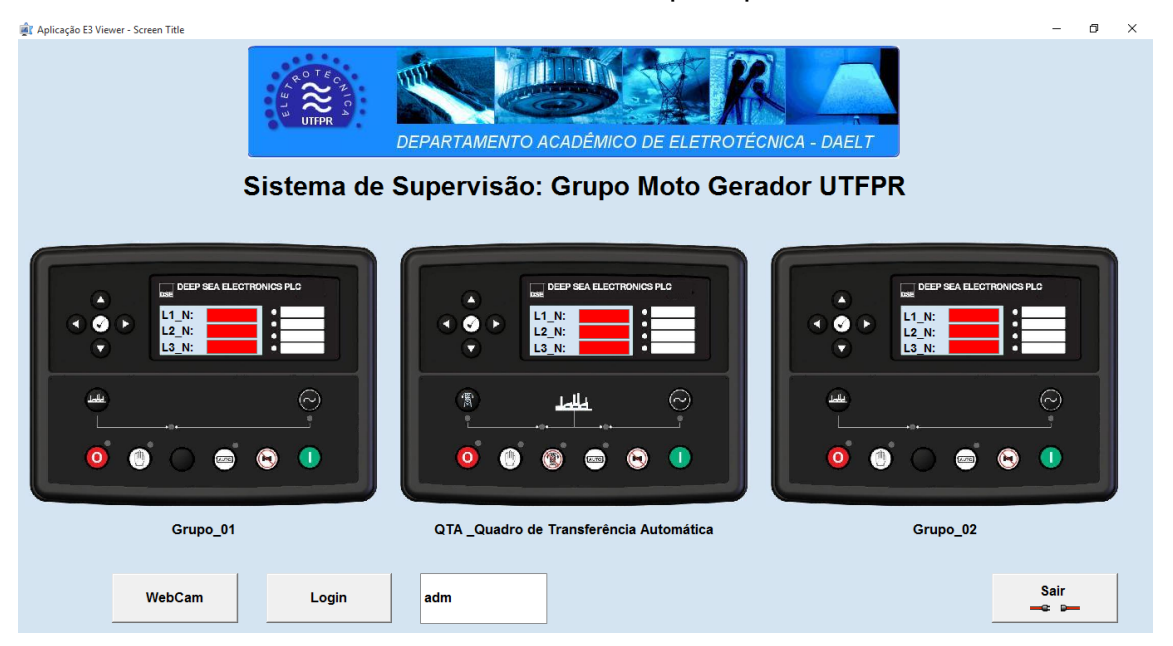

 **Figura 57 - Tela inicial do sistema de supervisão Fonte: Autoria própria, 2015.**

E a Figura 58 mostra a tela do "Grupo Moto Gerador 1 e 2", com suas principais variáveis e funções de comando, os retângulos em vermelho mostram as tag's que fazem comunicação com o driver, neste momento não há comunicação.

Na parte inferior da tela estão localizados os comandos de navegação entre as telas e um botão de saída, que fecha a aplicação. Os botões do controlador não são funcionais, sendo que seus comandos podem ser acessados diretamente nos botões localizados no lado esquerdo e sua programação foi feita utilizando scripts (instruções de programação). Existe um botão "Relatório" que pode gerar uma base de dados com as informações contidas nas variáveis monitoradas pelo sistema de supervisão. Estes dados podem ser impressos ou exportados para outros programas, como

#### **Tal** Aplicação E3 Viewer - Screen Title  $\blacksquare$  $\mathsf{x}$ **GRUPO MOTO GERADOR 1** Rotação do Motor Tensão Gerador F-N (V) Tensão Barramento F-N (V)  $L1$  $L1$ DEEP SEA ELECTRONICS PLC r Temperatura do Motor  $\bullet$  $L<sub>2</sub>$  $L<sub>2</sub>$ Desliga  $L3$  $L3$  $\bigoplus$ G  $rac{1}{(2n+1)}$ a Manual Tensão do Alternador Auto Número de Partidas Freguência do Gerador Tensão da Bateria Alarme Liga GMG Alarme Sair Telalnicial QTA Grupo\_2 Relatório

# exemplo pode-se citar: Excel ou PDF.

 **Figura 58 - Tela do Grupo Moto Gerador 1 e 2 Fonte: Autoria própria, 2015.**

Na figura 59 é mostrada a tela do QTA e suas principais variáveis e funções de comando, o QTA tem o controle dos grupos moto geradores quando estes estão em modo automático. Na tela do QTA foram implantados indicadores tipo "bargraph" para as temperaturas dos motores e com as tensões de saída dos geradores.

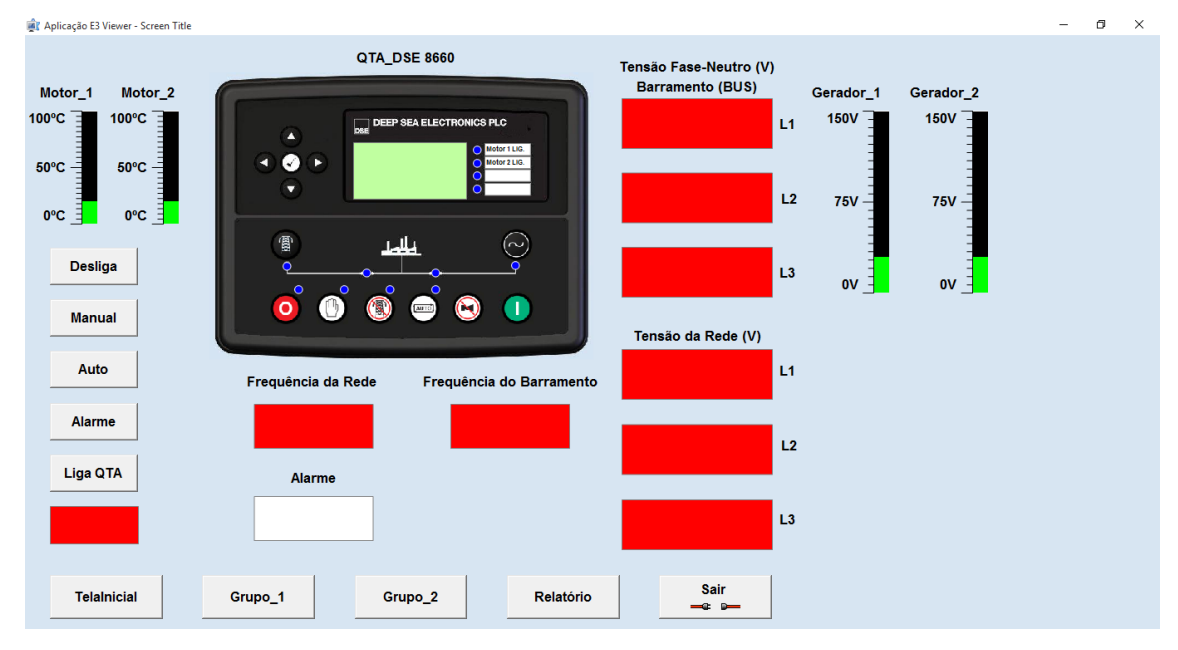

**Figura 59 - Tela do QTA Fonte: Autoria própria, 2015.**

Por ser um quadro de transferência automática (QTA), são monitoradas as tensões da rede de alimentação, pois caso ocorra uma queda na rede os grupos podem ser

acionados automaticamente. Além disso, a tela desse controlador é totalmente funcional, quer dizer, os botões de comando funcionam da mesma forma que no controlador real.

As funções de alarme também podem ser monitoradas pelo sistema de supervisão, para isso foram utilizadas as informações do mapa de registradores da página 154 do GenComm (Deep Sea Electronics, 2015, p. 91). Foi necessário monitorar o registrador 39425 para saber se o botão "Parada de Emergência" estava sendo pressionado, pois com esse botão acionado o controlador para de funcionar até que o mesmo seja liberado. Essa ação impossibilita também o controle via software dos DSE's.

Despois da criação das telas dos grupos e do QTA, foram feitas algumas alterações nas configurações do IOKit, sendo que as principais alterações foram feitas na aba de "Operações", alterando os valores das operações 02 e 03, conforme mostrado na Figura 60.

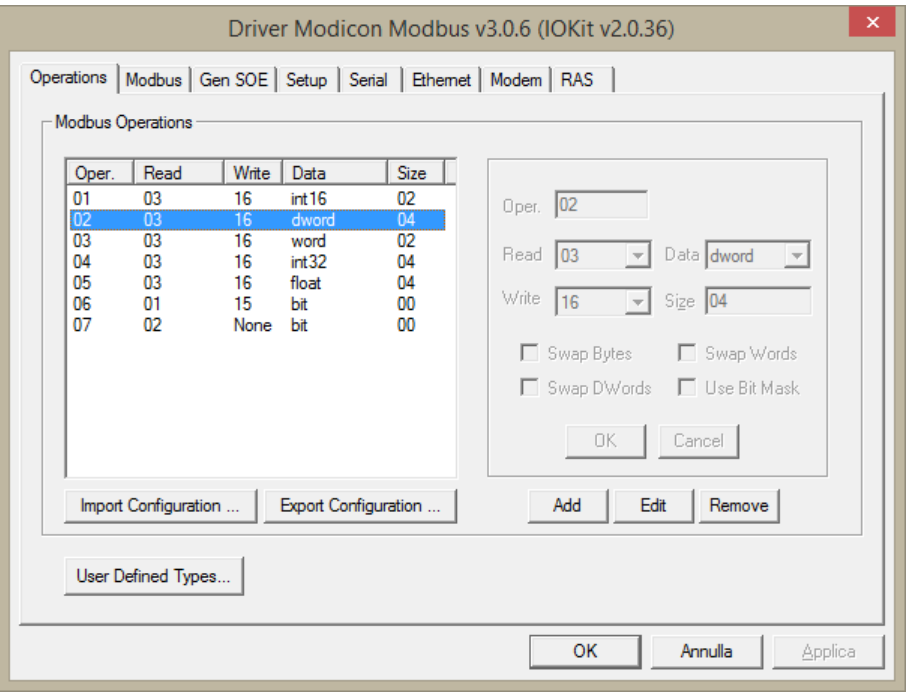

 **Figura 60 - Aba Operations Fonte: Autoria própria, 2015.**

A operação 02 é necessária para escrita nos registradores com 32 bits.

Na Figura 61 estão as principais tag's criadas para essa aplicação, bem como o endereço do escravo (P1/N1), a operação usada (P2/N2) e o valor decimal do registrador utilizado (P4/N4).

| TelaInicial   Tela_Modulo_8610_Grupo_1  <br><b>O</b> Driver1 X |     |              |       |       |       |       |    |      |  |  |  |  |  |
|----------------------------------------------------------------|-----|--------------|-------|-------|-------|-------|----|------|--|--|--|--|--|
| $+ \times 10^{2}$                                              |     |              |       |       |       |       |    |      |  |  |  |  |  |
| Nome                                                           | Dis | $\mathbf{I}$ | P1/N1 | P2/N2 | P3/N3 | P4/N4 | Ta | Var  |  |  |  |  |  |
| 日職<br>Driver1                                                  |     |              | 0     | 0     | 0     | 0     |    |      |  |  |  |  |  |
| $\overline{+}$<br><b>&amp;</b> ControlKey                      |     |              | 2     | 3     | 0     | 4104  | 2  | 1000 |  |  |  |  |  |
| ControlMode                                                    |     |              | 2     | 3     | 0     | 772   |    | 1000 |  |  |  |  |  |
| Coolant Temperature<br>٠                                       |     |              | 2     | 3     | O     | 1025  |    | 1000 |  |  |  |  |  |
| ChargerAltematorVoltage                                        |     |              | 2     | 3     | ٥     | 1028  |    | 1000 |  |  |  |  |  |
| EngineBatteryVoltage                                           |     |              | 2     | 3     | 0     | 1029  |    | 1000 |  |  |  |  |  |
| <b>EngineSpeed</b>                                             |     |              | 2     | 3     | ٥     | 1030  |    | 1000 |  |  |  |  |  |
| GeneratorFrequency                                             |     |              | 2     | 3     | 0     | 1031  |    | 1000 |  |  |  |  |  |
| GeneratorL1_N_Voltage                                          |     |              | 2     | 2     | ٥     | 1032  |    | 1000 |  |  |  |  |  |
| GeneratorL2_N_Voltage                                          |     |              | 2     | 2     | 0     | 1034  |    | 1000 |  |  |  |  |  |
| GeneratorL3_N_Voltage                                          |     |              | 2     | 2     | 0     | 1036  |    | 1000 |  |  |  |  |  |
| GeneratorL1_Current                                            |     |              | 2     | 2     | ٥     | 1044  |    | 1000 |  |  |  |  |  |
| GeneratorL2_Current                                            |     |              | 2     | 2     | ٥     | 1046  |    | 1000 |  |  |  |  |  |
| GeneratorL3_Current                                            |     |              | 2     | 2     | 0     | 1048  |    | 1000 |  |  |  |  |  |
| <b>NumberOfStarts</b>                                          |     |              | 2     | 2     | 0     | 1808  |    | 1000 |  |  |  |  |  |
| <b>EmergencyStop</b>                                           |     |              | 2     | 3     | ٥     | 2049  |    | 1000 |  |  |  |  |  |
| <b>UnderSpeed</b>                                              |     |              | 2     | 3     | 0     | 2050  |    | 1000 |  |  |  |  |  |
| LossOfSpeedSensing                                             |     |              | 2     | 3     | 0     | 2051  |    | 1000 |  |  |  |  |  |

 **Figura 61 - Mapa dos registradores utilizados Fonte: Autoria própria, 2015.**

Todas as variáveis de leitura são feitas utilizando a função 03 do protocolo Modbus e as de escrita utilizam a função 16.

Para dar uma função de controle/comando são utilizados os registradores 4104 e 4105 (Anexo A), e estes devem ser escritos ao mesmo tempo, com um só comando. Para isso foi criado um bloco de comunicação, por sugestão do suporte da Elipse, mostrado na Figura 62.

| TelaInicial Tela_Modulo_8610_Grupo_1 <b>ODriver1 X</b> |     |  |                                        |  |  |      |   |      |  |  |  |
|--------------------------------------------------------|-----|--|----------------------------------------|--|--|------|---|------|--|--|--|
| $+ \times 1 = -$                                       |     |  |                                        |  |  |      |   |      |  |  |  |
| Nome                                                   | Dis |  | I   P1/N1   P2/N2   P3/N3   P4/N4   Ta |  |  |      |   | Var  |  |  |  |
| $\Box$ Driver1                                         |     |  |                                        |  |  |      |   |      |  |  |  |
| □ <b>&amp;</b> ControlKey                              |     |  |                                        |  |  | 4104 |   | 1000 |  |  |  |
| · Elemento1                                            |     |  |                                        |  |  |      | 0 |      |  |  |  |
| • Elemento2                                            |     |  |                                        |  |  |      |   |      |  |  |  |

 **Figura 62 - Bloco de comunicação Fonte: Autoria própria, 2015.**

Como escrever nesse bloco foi a parte mais difícil desse trabalho, sendo necessário entrar em contato com o suporte da Elipse Software e da Deep Sea Electronics. Depois de horas de trabalho a solução foi encontrada no suporte dado pela internet e mantido pela Elipse e chamado de "Elipse Knowledgebase" (Elipse Software, 2015).

O problema era que o script (instruções de programação) criado não conseguia escrever nos tag's 4104 e 4105 ao mesmo tempo, isso pode ser visto no arquivo de log do driver abaixo. Nesse exemplo o objetivo é escrever os valores 35700 e 29835 respectivamente nos tag's 4104 e 4105, dessa forma é dado o comando para desligar o GMG ou mesmo o QTA, pois o mapa dos registradores é o mesmo e seus valores estão disponíveis na tabela do anexo "GenComm Control Keys". É possível ver na Figura 63 que existe um erro e o tempo para escrita varia em mais de um segundo.

12/06/2015 17:01:52.937 (1034) TAG  $==>$  $(1.056)$ Tag(2.3.0.4104[2]). WriteBlock (17:01:51.875) 35700 = ERROR (hr=80004005) 12/06/2015 17:01:52.937 (0840) IO TX: 00 01 00 00 00 0B 02 10 10 08 00 02 04 74 8B 00 00 12/06/2015 17:01:52.937 (0840) IO RX: 00 01 00 00 00 03 02 90 02 12/06/2015 17:01:52.937 (1034) DRIVER MODBUS exception response - type 2(ILLEGAL DATA ADDRESS)! 12/06/2015 17:01:53.937 (1034) IO RX: TIMEOUT 12/06/2015 17:01:53.937 (1034) TAG  $==>$  $(0.996)$ Tag(2.3.0.4104[2]). WriteBlock (17:01:52.937) 29835 = ERROR (hr  $\neq$ 80004005) 12/06/2015 17:01:55.281 (0840) IO TX: 00 02 00 00 00 0B 02 10 10 08 00 02 04 8B 75 74 8A 12/06/2015 17:01:55.281 (0840) IO RX: 00 02 00 00 00 06 02 10 10 08 00 02

 **Figura 63 - Erro de escrita no E3 Fonte: Autoria própria, 2015.**

Utilizando o Elipse Knowledgebase (KB-28855 , 2015) foi encontrada uma solução que resolveu o problema, essa solução é descrita nesse artigo e implementada no E3 por meio do script abaixo, esse script é programado dentro dos botões de comando para que se tenha a ação desejada. Foi escrito da seguinte forma:

*Sub CommandButton6\_Click()*

*'Declarando tamanho do Array Dim ArrayValor(1)*

*'Carrega elementos do Array*

*ArrayValor(0) = 35700 ArrayValor(1) = 29835*

*'Escreve no bloco*

*Application.GetObject("Driver1.ControlKey").WriteEx ArrayValor*

*End Sub*

A comprovação do funcionamento do script pode ser vista no arquivo de log feito para monitor esse comando, conforme pode ser visto na Figura 64 abaixo:

15/06/2015 15:55:49.125 (1544) TAG  $(0.009)$  $==$ Tag(2.3.0.4104[2]). WriteBlock (15:55:49.109) array(2;HVAL) {35700,29835} = **SUCCESS** 

 **Figura 64 - Escrita no registrador de comando Fonte: Autoria própria, 2015.**

Com isso todas os comandos puderam ser implementados e aplicados ao projeto. Esse foi o principal problema encontrado e que precisou de mais atenção para poder ser resolvido.

# **4.2 QUADRO DE TRANSFERÊNCIA AUTOMÁTICA (QTA)**

Uma outra forma de controlar os grupos geradores é utilizando o Quadro de Transferência Automática (QTA), pois esse módulo pode sincronizar dois ou mais dispositivos GMG's além de poder fazer a sincronização com a rede elétrica.

Para isso os GMG's devem estar no modo automático (Auto) e o controlador do QTA deve estar em manual, depois disso basta apertar o botão LIGAR. Os GMG's serão ligados e entrarão em sincronismo, depois disso a energia elétrica será disponibilizada no barramento do QTA.

Este GMG utilizado é controlado pelo DSE8660, conforme Figura 65. Sendo que a principal função deste equipamento é fazer o sincronismo entre os grupos 1 e 2 e coloca-los a disposição das cargas. Na Figura 65 estão descritas as principais funções dos botões de comando, maiores informações estão disponíveis no manual de operação fornecido pelo fabricante.

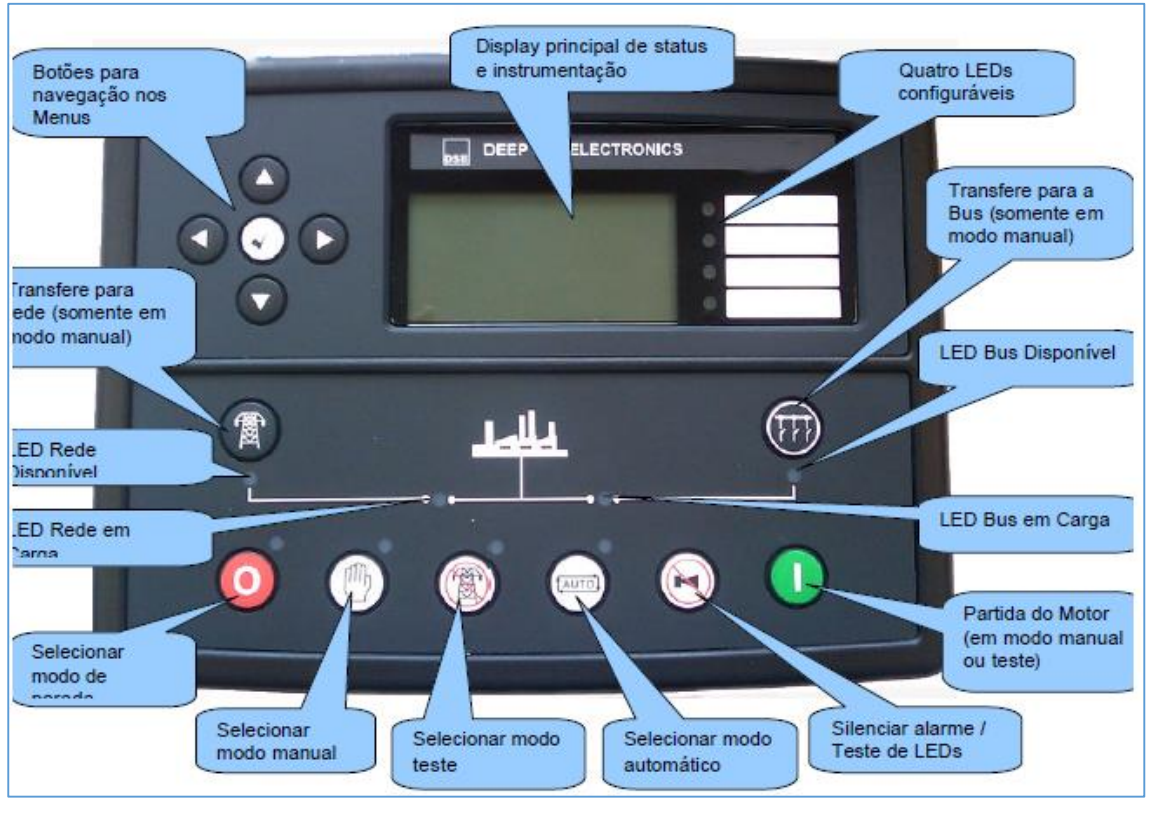

 **Figura 65 - Módulo de transferência DSE8660 Fonte: (Deep Sea - DSE8660, 2015, p. 41)**

Esse procedimento também pode ser feito via software utilizando o Sistema de Supervisão de Grupo Moto Gerador, na tela do QTA, que pode ser visto na Figura 59.

# **5. CONCLUSÃO**

Partindo dos objetivos geral e específicos desse trabalho, que foi de desenvolver a comunicação remota entre o grupo moto gerador, o QTA e um computador utilizando para isso um software supervisório (programa usado para criar programas para sistemas de supervisão), fica claro que o objetivo principal foi alcançado, como muitas horas de trabalho e pesquisa ao referencial teórico, trabalho este de várias pessoas que ajudaram de alguma forma a resolver os problemas que foram aparecendo e que com certeza continuarão a aparecer no desenvolvimento constante desse sistema de supervisão, pois esse sistema não está completo, devido principalmente as limitações técnicas impostas a sua aplicação, sendo possível citar que o equipamento não está sendo utilizado para alimentar nenhuma carga, seu desenvolvimento tem apelo didático. Desta forma ficou claro como foi imprescindível nesse tipo de projeto o envolvimento das áreas de suporte das empresas citadas nesse processo de desenvolvimento de aplicações de supervisão, principalmente na hora de integrar todos esses equipamentos. Seja feito esse suporte diretamente na forma de "Call Centers" ou na forma de material didático que possibilite ao desenvolvedor encontrar diferentes formas para fazer com que estes equipamentos funcionem da melhor maneira possível.

Para que esse trabalho seja implementado completamente o QTA deveria ser instalado no laboratório C003, mas por questões técnicas como o aproveitamento de espaço e dos custos com cabos elétricos, o mesmo não pôde ser instalado nesse laboratório.

Com base nos objetivos geral e específicos, fica claro que esse não é o propósito deste trabalho, pois o mesmo apresenta apenas a solução para uma parte do problema, ficando como sugestão para novos trabalhos de conclusão de curso.

Além da comunicação realizada com o software Elipse E3 também foi feita a comunicação usando o software disponibilizado pelo fabricante do controlador DSE8610, o que após os testes se mostrou à altura de um bom produto e funcionou satisfatoriamente, o único problema encontrado é que ele só controla um produto por vez, o que faz com que o Elipse E3 seja uma solução mais interessante quando existe a necessidade de controlar mais de um equipamento e ao mesmo tempo.

Na aplicação de supervisão desenvolvida, foi usado um barramento de rede RS485

e a rede Ethernet da UTFPR, onde foram feitas as leituras dos registradores dos controladores DSE8610 e DSE8660, e tudo isso foi integrado com a ajuda do software supervisório Elipse E3, o trabalho foi concluído e todos os objetivos foram alcançados no decorrer deste período.

#### **5.1 PROPOSTAS PARA TRABALHOS FUTUROS**

Como sugestão de propostas para trabalhos futuros pode-se citar novos trabalhos com a utilização de softwares supervisórios, desenvolvimento de novos sistemas de supervisão, a integração total dos grupos moto geradores 1 e 2 através do QTA no quadro de distribuição e conexão entre a rede da concessionária de energia elétrica e a rede que alimenta os laboratórios pertencentes ao DAELT. Pode-se sugerir trabalhos que utilizem tecnologias de transmissão de dados sem fio. Desenvolver uma aplicação que integre o grupo moto gerador ao módulo de ensaio de máquinas de corrente alternada presente no laboratório de C003 e descrito em outros TCC's que tiveram a orientação do Professor Maciel.

# **REFERÊNCIAS**

Associação Brasileira de Normas Técnicas. (Abril de 2001). **NBR 14664. Grupos Geradores - Requisitos gerais para telecomunicações**. Rio de Janeiro, RJ, Brasil.

Betini, R. C. (9 de Junho de 2015). paginapessoal.utfpr.edu.br/betini. Fonte: http://paginapessoal.utfpr.edu.br/betini/Disciplinas/RI/aulas-em-pdf/RI-S4%20- Modo%20de%20Compatibilidade.pdf/at\_download/file

Comm5. (16 de Junho de 2015). Fonte: Manual do 1S-USB-485: http://www.comm5.com.br/files/ConteudoProdutos/%7B56608CBA-02D5- 4F74-ABD2-050F041DD1F7%7D\_1S-USB-485Manual.pdf

Deep Sea - DSE8660. (10 de Outubro de 2015). **Módulo de transferência DSE8660**. Fonte: https://www.deepseaplc.com/genset/load-sharingsynchronising-control-modules/dse8660/downloads/operators-manual/197

Deep Sea Electronics. (16 de Junho de 2015). **DSE Configuration Suite Software Installer**. Fonte: DSE Configuration Suite Software Installer: https://www.deepseaplc.com/genset/load-sharing-synchronising-controlmodules/dse8610/downloads/software/8

Deep Sea Electronics. (16 de Junho de 2015). **GenComm Control Keys**. Fonte: GenComm Control Keys: https://www.deepseaplc.com/genset/loadsharing-synchronising-control-modules/dse8610/downloads/trainingdocument/543

Dicionário da Língua Portuguesa. (9 de Junho de 2015). Fonte: Infopedia: http://www.infopedia.pt/\$protocolos-de-comunicacao

**DSE8610 Operators Manual (Portuguese)**. (16 de Junho de 2015). Fonte: https://www.deepseaplc.com/genset/load-sharing-synchronising-controlmodules/dse8610/downloads/operators-manual/392

**Elipse Software - E3**. (2 de Junho de 2015). Fonte: Elipse Software: http://www.elipse.com.br/port/e3.aspx

Elipse Software. (16 de Junho de 2015). Elipse Knowledgebase. Fonte: Elipse Knowledgebase: http://kb.elipse.com.br/pt-br/

Elipse Software. (16 de Junho de 2015). Manual do Usuário do IOKit. Fonte: http://downloads.elipse.com.br/port/download/acessorio/IOKit\_Manual\_Usuari o.pdf

Elipse Software. (16 de Junho de 2015). Tutorial do E3 para Desenvolvedores. Fonte: Tutorial do E3 para Desenvolvedores: http://downloads.elipse.com.br/port/download/e3/v4.6/b162/e3tutorial\_develop er\_ptb.pdf

**GenComm Mapa dos Registradores**. (16 de Junho de 2015). Fonte: Ebah: http://www.ebah.com.br/content/ABAAAgzQYAE/gencomm-maparegistradores

**KB-28855** . (16 de Junho de 2015). Fonte: Enviando múltiplos valores de uma só vez para um bloco de comunicação: http://kb.elipse.com.br/ptbr/questions/676/KB-

28855%3A+Enviando+m%C3%BAltiplos+valores+de+uma+s%C3%B3+vez+p ara+um+bloco+de+comunica%C3%A7%C3%A3o.

Lugli, A. B. (2009). **Sistemas Fieldbus para automação industrial: DeviceNet, CANopen, SDS e Ethernet**. São Paulo: Érica.

**Manual do DSE Configuration Suite**. (2 de Junho de 2015). Fonte: Deep Sea: https://www.deepseaplc.com/genset/load-sharing-synchronising-controlmodules/dse8610/downloads/software-manual/180

**Modbus Protocol Specification**. (2 de Junho de 2015). Fonte: Modbus Protocol:

http://www.modbus.org/docs/Modbus\_Application\_Protocol\_V1\_1b3.pdf

Novus Produtos Eletrônicos. (9 de Junho de 2015). **Conceitos Básicos de RS485 e RS422**. Fonte: Novus Produtos Eletrônicos: http://www.novus.com.br/downloads/downloads.asp?FileID=909070

Ogata, K. (1993). **Engenharia de Controle Moderno**. São Paulo: Prentice-Hall.

Pereira, E. J. (8 de Outubro de 2015). **MOTORES DIESEL E GERADORES DE ENERGIA**. Fonte: http://www.joseclaudio.eng.br/apost.html

Santos, M. M. (2014). **Supervisão de sistemas: funcionalidades e aplicações**. São Paulo: Érica.

Weg do Brasil - Alternadores Sincronos. (9 de Outubro de 2015). **Alternadores síncronos linhas G i-Plus - Folhet**o. Fonte: http://ecatalog.weg.net/files/wegnet/WEG-alternadores-sincronos-linha-g-plus-50013799-catalogo-portugues-br.pdf

Weg do Brasil - Curso DT-5. (9 de Outubro de 2015). **Curso DT-5 - Características e especificações de geradores**. Fonte: http://www.weg.net/files/products/WEG-curso-dt-5-caracteristicas-eespecificacoes-de-geradores-artigo-tecnico-portugues-br.pdf

**ANEXO**

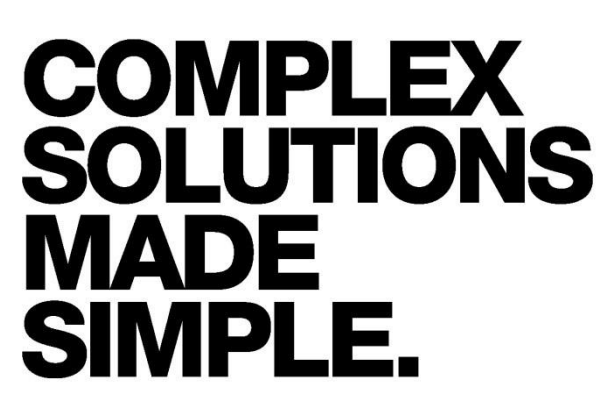

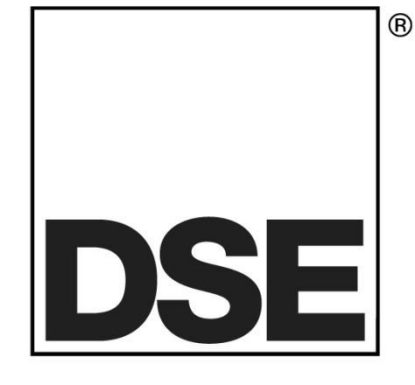

# **Gencomm Control Keys and Remote Control Outputs**

• DESCRIPTION

This document describes how to send System *Control Keys* and *Remote Control Outputs* to DSE Modbus enabled controllers. These functions allow 'remote control' over the DSE module from any Modbus Master (such as a PLC, Building Management System, PC or other embedded control system with Modbus Master functionality).

The complete DSE Gencomm Modbus Register Mapping specification document is obtainable from DSE upon request by email to support@deepseaplc.com.

## • CONNECTIONS

Ensure you are using the RS485 version of the DSE5500 series controller or if you are using the DSE7300 / DSE7500 series, ensure the RS485 port has been selected in the module configuration.

Connect the controllers to the PLC using industry standard RS485 cabling. DSE recommend and supply BELDEN 9841 cable for RS485 use (DSE part number 016-030)

Remember that termination resistors must be correctly fitted and that the cable length must not exceed 1.2km (For cables other than Belden 9841, the maximum length may be different, depending upon cable specifications.

Use the DSE Config Suite (For DSE Controllers with a USB connection), Link7000 software (for 7500 series) or Link5000 (for 5500 series), to set the baud rate and slave address of the controller to match your PLC program.

**For further details, refer to the DSE Gencomm document and the module's operator manual and configuration software manual.** 

• CONTROL

Control is performed by sending System Control Keys to the module, and also sending the bitwise opposite (or one's compliment) of the control key to another register 'in the same write operation' for security.

To modbus register 4104 (decimal) write the system control key as below To modbus register 4105 (decimal) write the compliment of the system control key as below Both of these registers MUST be written to the controller at the SAME TIME using the SAME MODBUS WRITE COMMAND.

A table of Control Keys and the ones compliment of the keys is included overleaf.

# • SYSTEM CONTROL KEYS

Not all functions are supported by all modules. The Gencomm protocol includes a method of reading the list of supported functions from the connected controller. This is detailed in the full Gencomm Protocol Document, available from support@deepseaplc.com upon request.

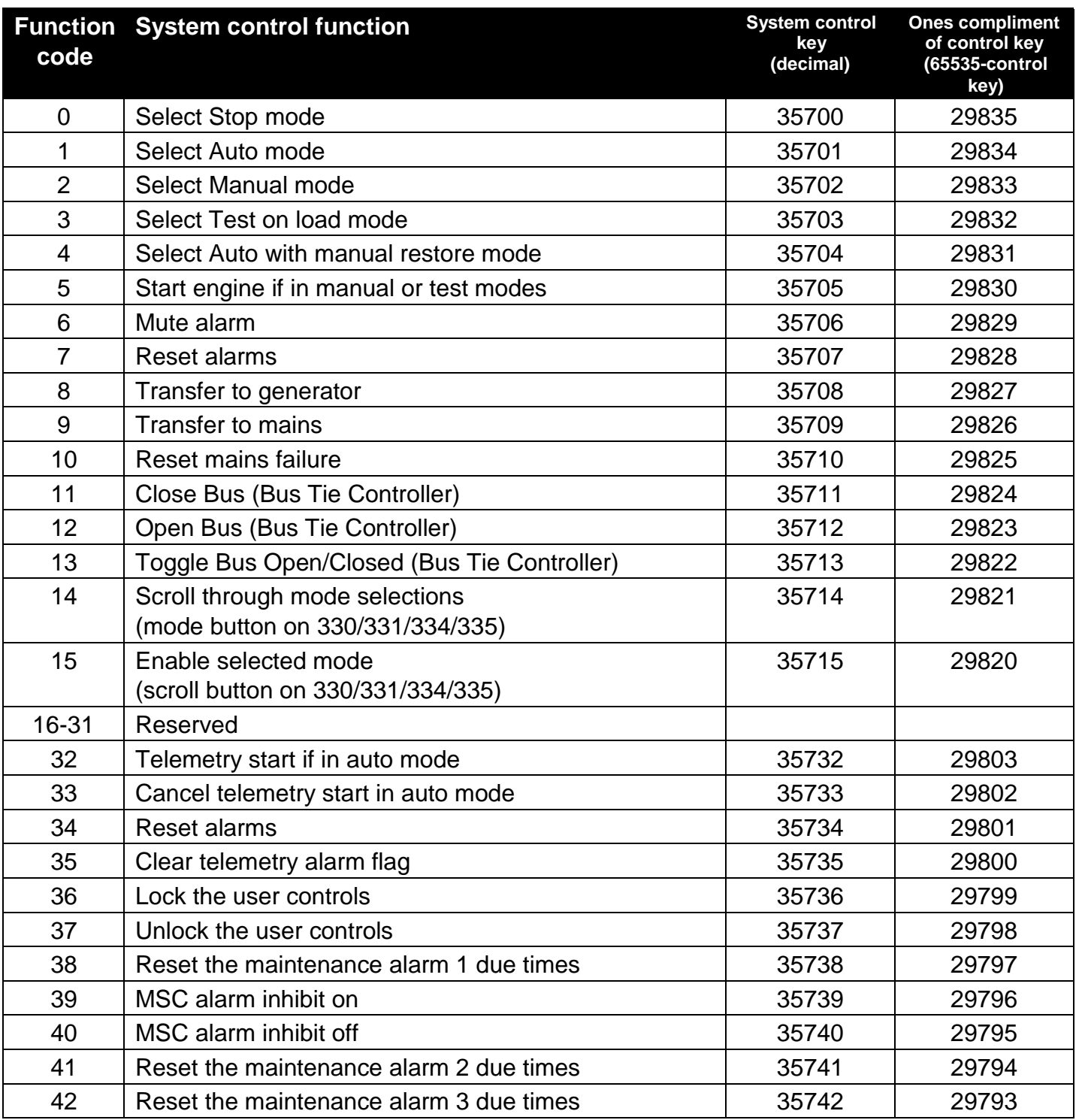

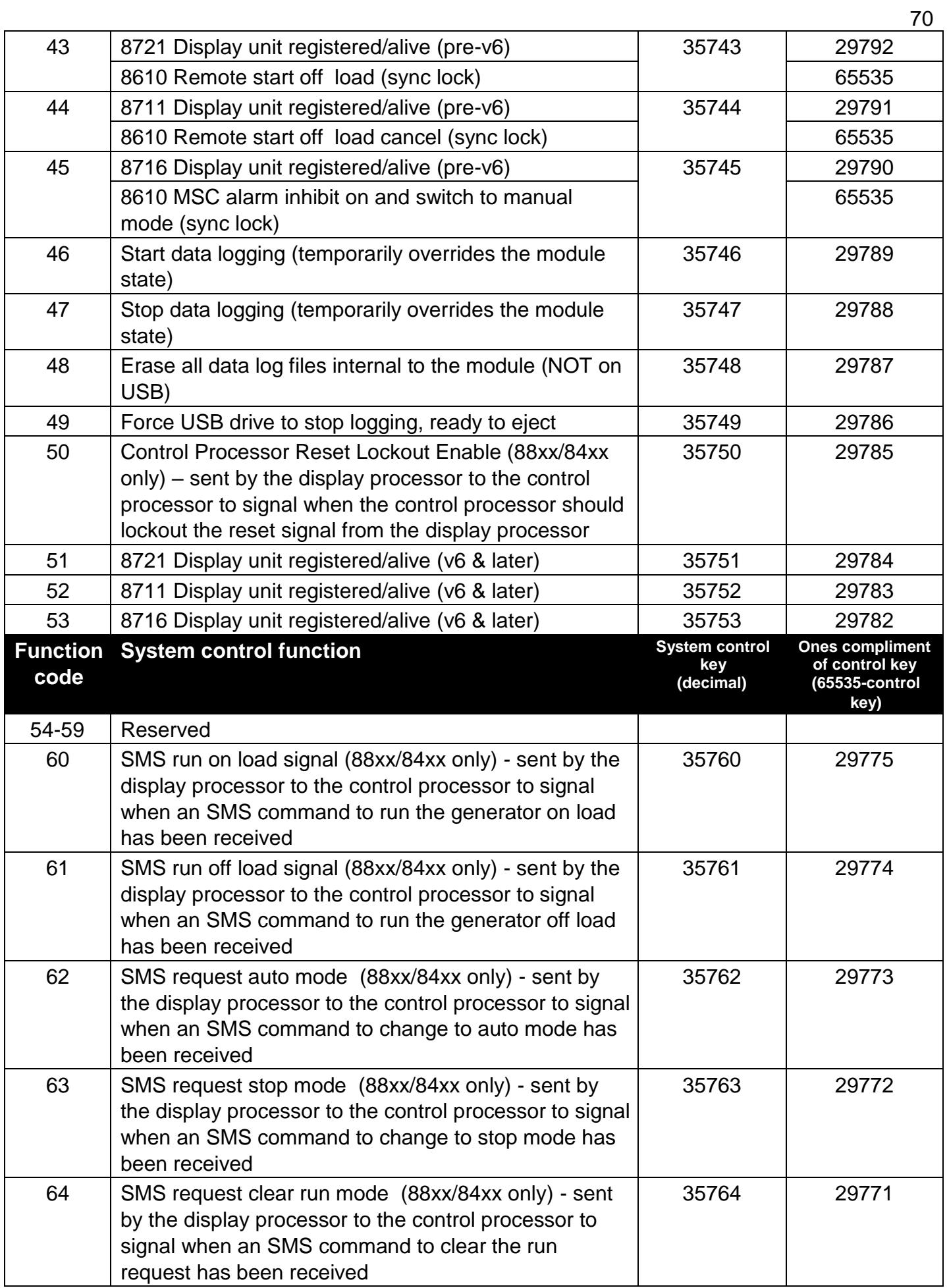

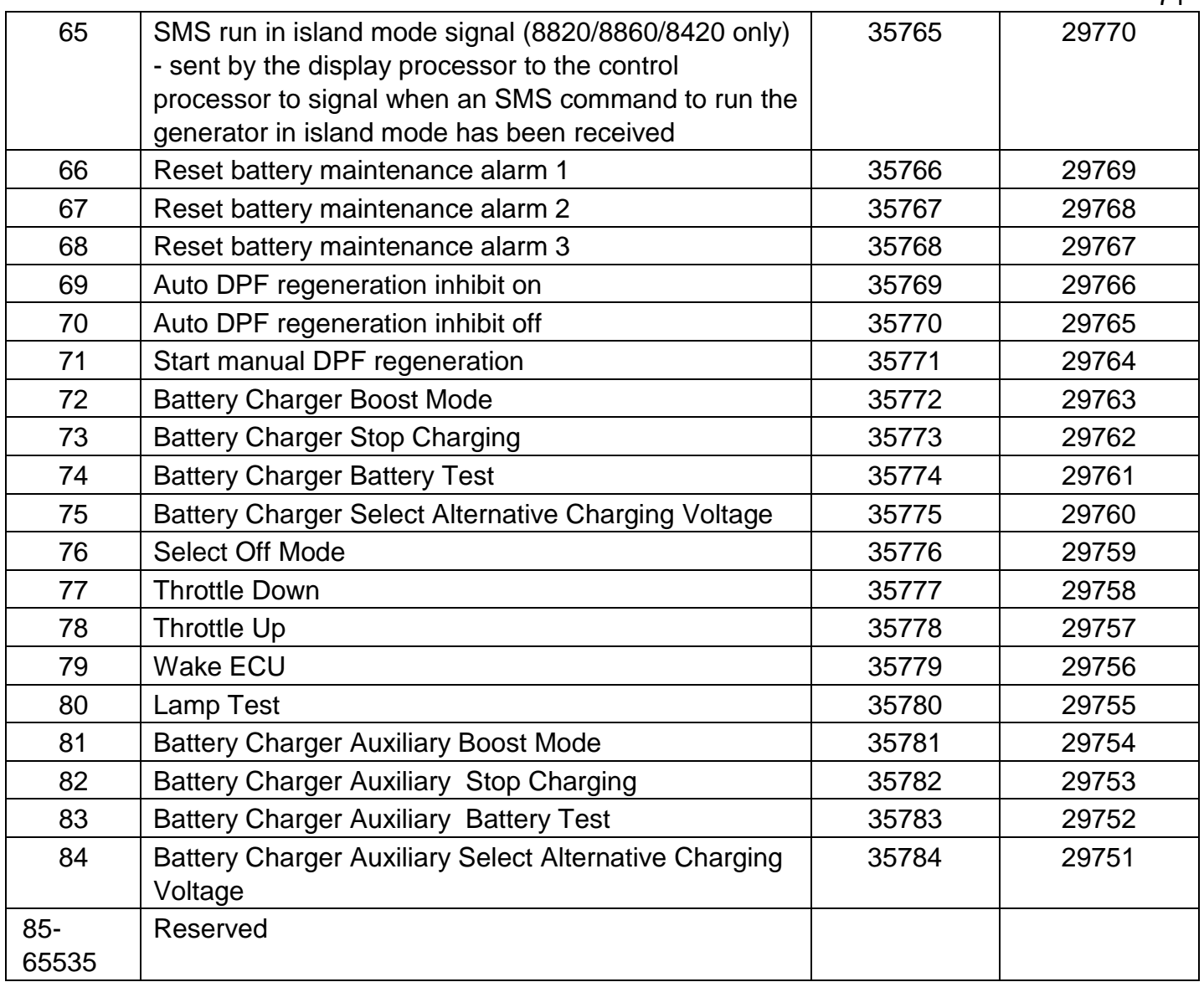

# • REMOTE CONTROL OUTPUTS

DSE7300 and DSE8000 series have the option of configuring outputs, expansion outputs and LEDs to *Remote Control* sources.<br>
<sub>Output E</sub>

 $\blacktriangleright$  Energise Remote Control 1  $\bar{\phantom{a}}$ Example of configuration to *Remote Control* in DSE Config Suite Software

Remote control outputs are controlled by writing 0 (off) or 1 (on) to the following Gencomm registers.

Modbus page 193 (Address C100 Hex) (49408 decimal) and the following 9 registers:

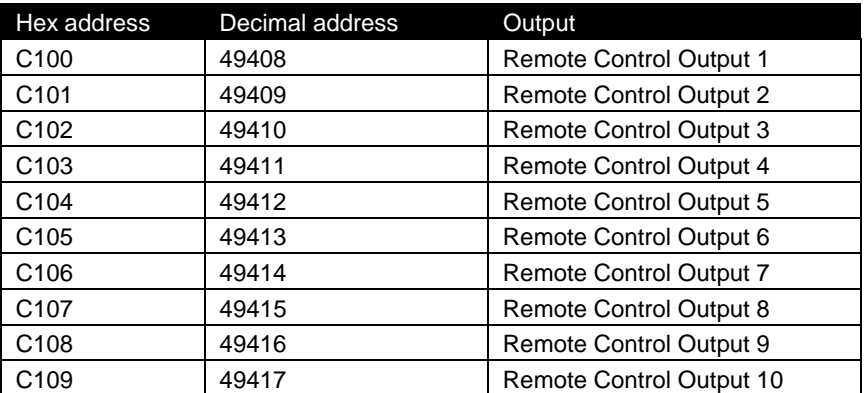